# DellTM S300wi プロジェクタ 取扱説明書

## メモ、注意、警告

- ■■ メモ:「メモ」は、プロジェクタの使用に際して役立つ 重要な情報です。
- 注意:「注意」は、ハードウェアの破損やデータの損失 を防ぐ方法について記載しています。

#### 警告 : 「警告」は、物的損害、人的傷害、もしくは死に つながる潜在性を意味します。

#### 本書の内容は予告なく変更されることがあります。

**© 2010 Dell Inc. All rights reserved.**

\_\_\_\_\_\_\_\_\_\_\_\_\_\_\_\_\_\_\_\_

Dell Inc. 社の書面による許諾を受けることなく、どのような形態で あっても、本書を複製することは固く禁じられています。

本書で使用されている商標 : *Dell* および *DELL* ロゴは Dell Inc. の商標で す。*DLP* および *DLP* ロゴは TEXAS INSTRUMENTS INCORPORATED の商標で す。*Microsoft* および *Windows* は米国およびその他の国における Microsoft Corporation の商標または登録商標です。

本書で使用されているその他の商標および製品名はそれぞれの所有者 に帰属しています。 Dell Inc. は他社の所有する商標や製品名の所有権を すべて放棄します。

モデル S300wi

2010 年 4 月 Rev. A00

## 目次

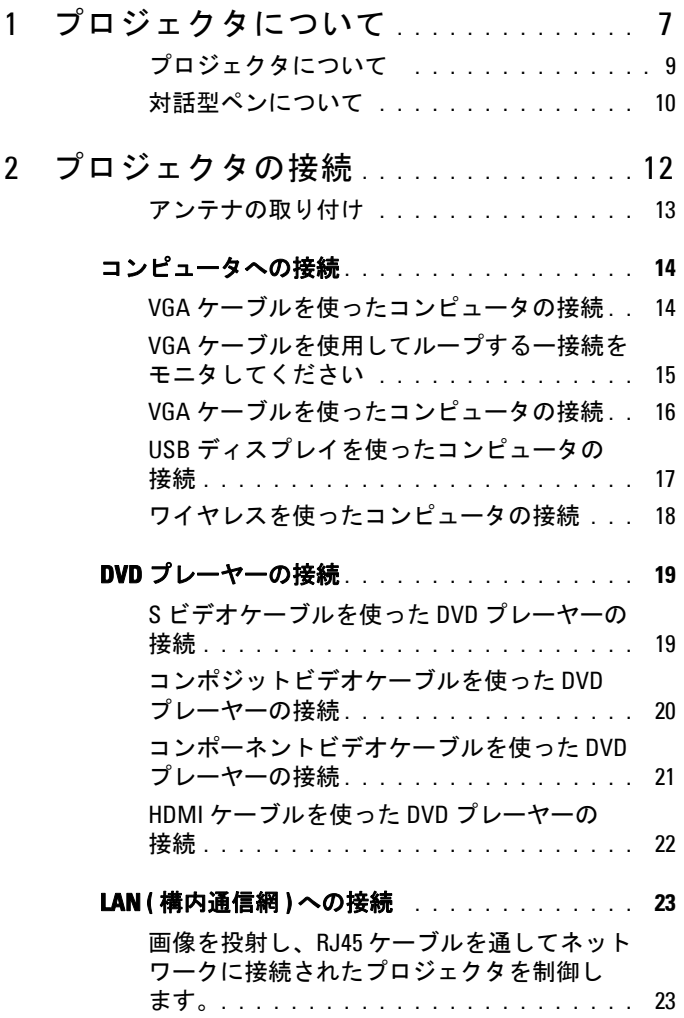

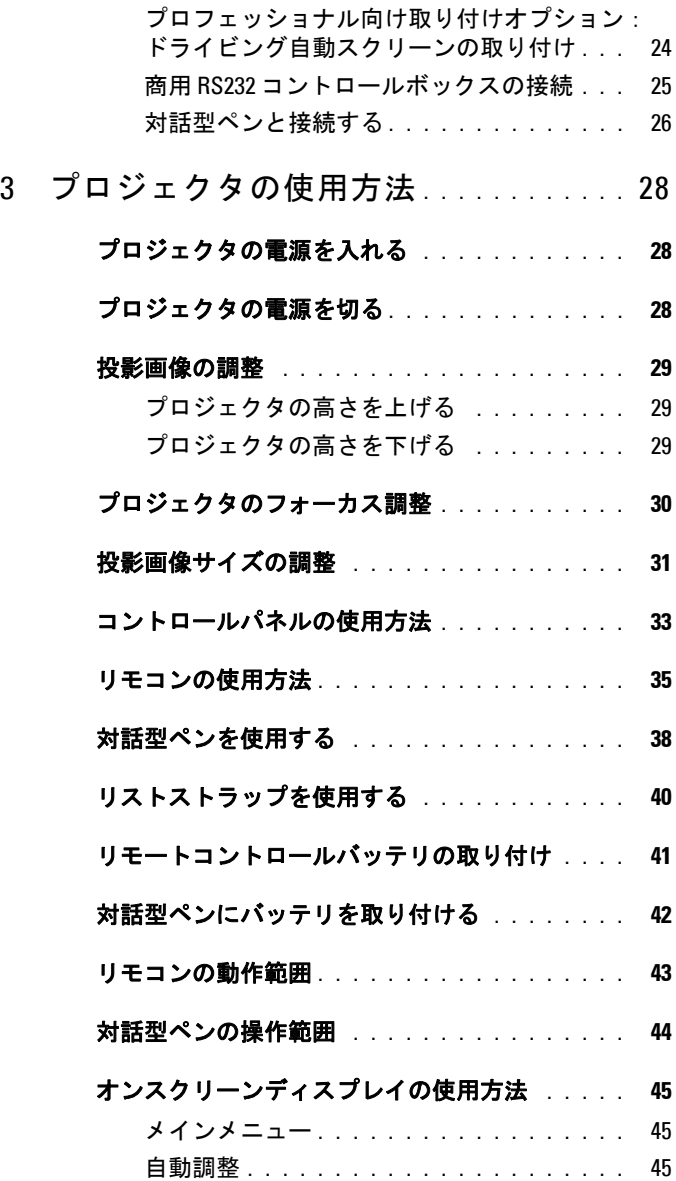

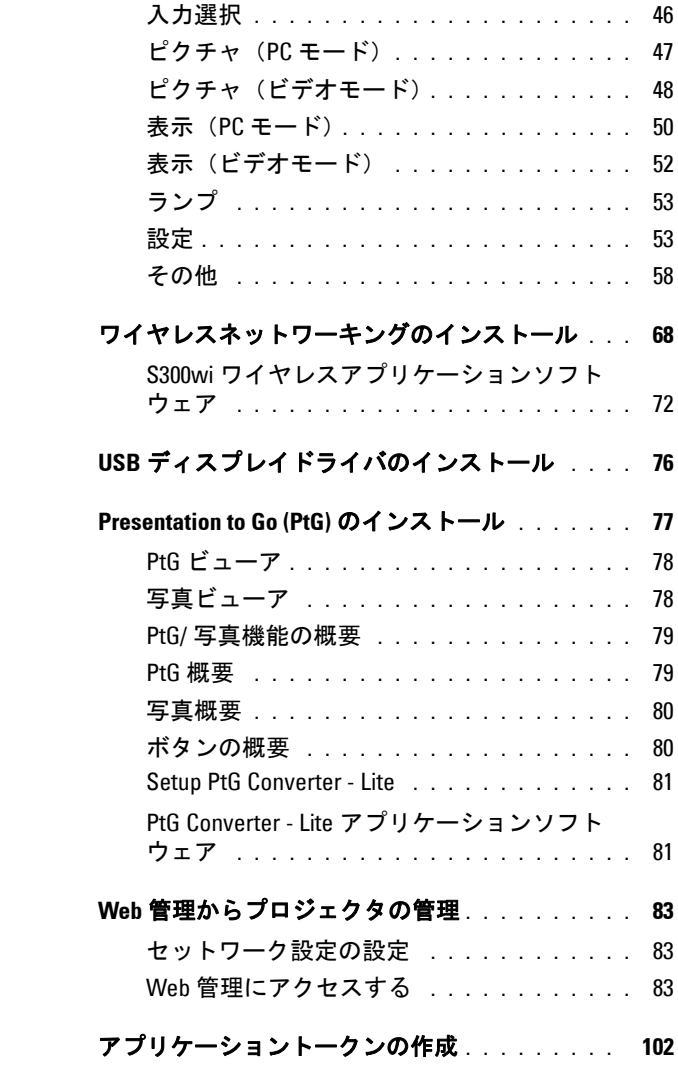

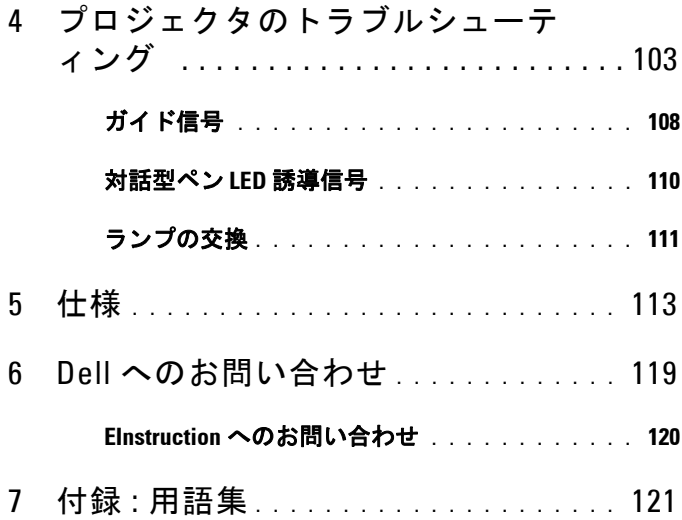

# <span id="page-6-0"></span>プロジェクタについて

このプロジェクタには次のものが付属しています。すべての付属品が揃って いることをご確認ください。万一、不足の品がありましたら、 DellTM までご 連絡ください。

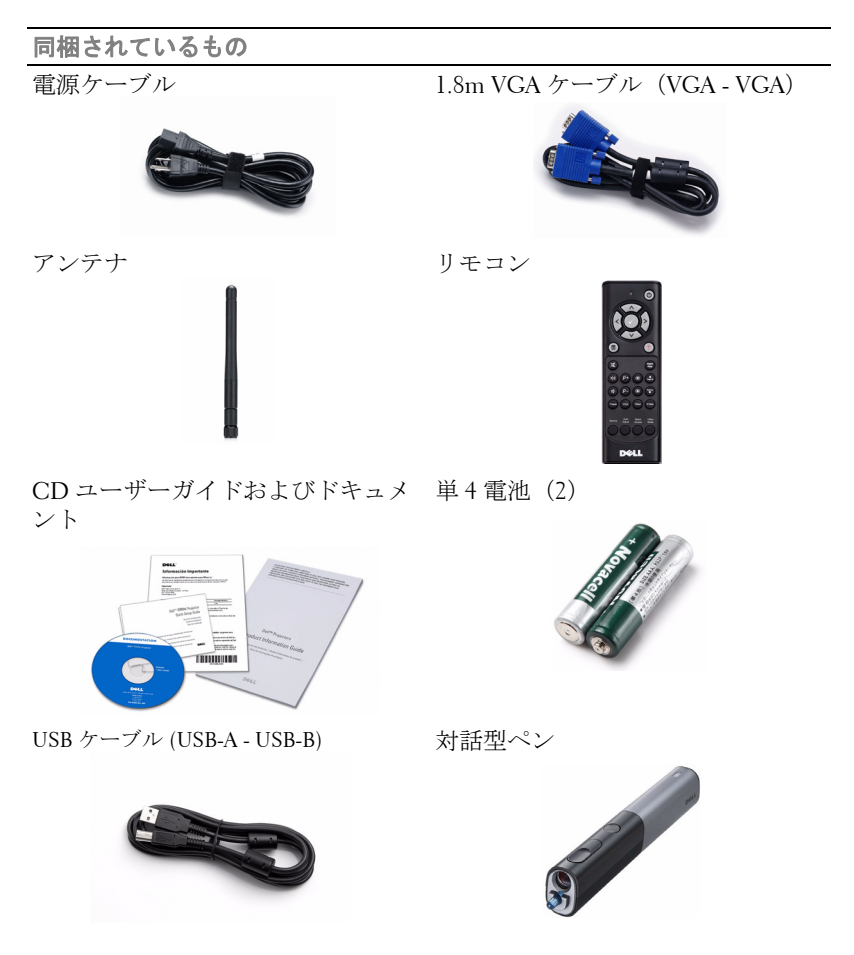

プロジェクタについて | 7

1

#### 同梱されているもの (続き)

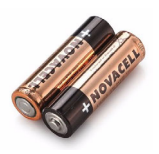

単 3 アルカリ乾電池 (2) Interwrite Workspace CD

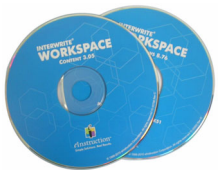

リストストラップ ニブ

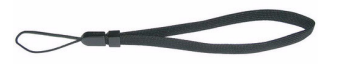

5m ミニ USB ケーブル (USB-A 対 Mini USB-B)

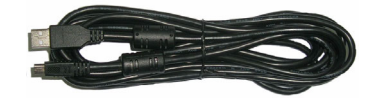

### 8 | プロジェクタについて

## <span id="page-8-0"></span>プロジェクタについて

上方図 いちゅうしゃ あいかい 底面図

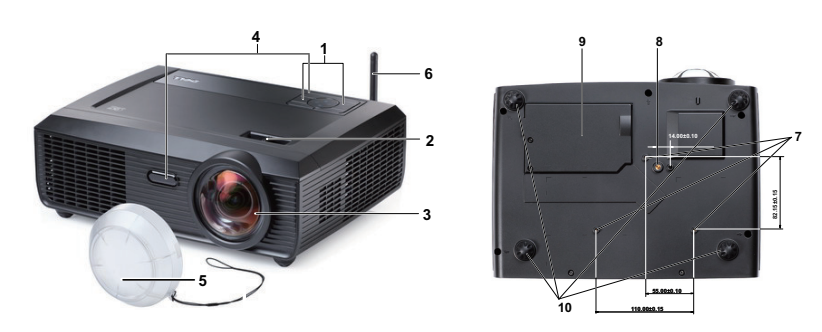

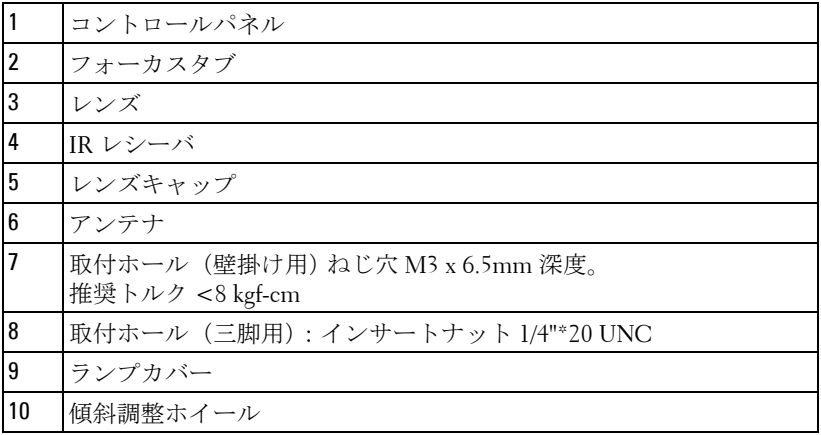

プロジェクタについて | 9

#### <span id="page-9-0"></span>対話型ペンについて

上方図 またま こうしゃ ぼ面図

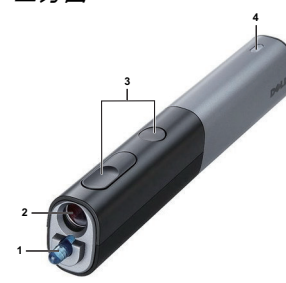

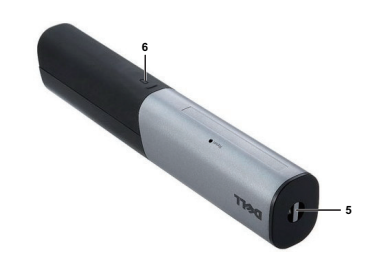

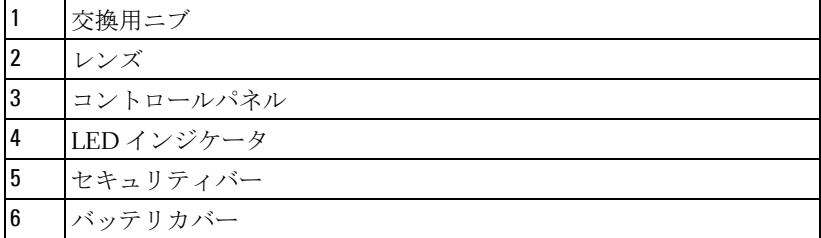

## <span id="page-9-1"></span>警告 : 安全上のご注意

プロジェクタ機器は熱を発するものの近くでは使用しないでください。

- プロジェクタはほこりの多い場所では使用しないでください。ほこりが原 因でシステムが故障し、プロジェクタが自動的にシャットダウンするこ とがあります。
- プロジェクタはよく換気された場所に設置してください。
- プロジェクタにある通気口や開口部を塞がないでください。
- プロジェクタは 5℃ ~ 35℃ の周囲温度で操作します。
- プロジェクタの電源をオンにした後、またはオフにした直後は、換気口 がきわめて高温になっているため、触れないようにしてください。
- プロジェクタがオンになっている間レンズをのぞき込まないでください。 目を損傷する原因となります。
- プロジェクタがオンになっている間、プロジェクタの前に物体を置かな いでください。熱で物体が溶けたり燃える原因となります。
- 心臓ペースメーカーの傍で、ワイヤレスプロジェクタを使用しないでく ださい。
- 医療機器の傍で、ワイヤレスプロジェクタを使用しないでください。
- 電子レンジの傍で、ワイヤレスプロジェクタを使用しないでください。

#### 10 | プロジェクタについて

## ■ メモ :

- お客様自身でこのプロジェクタの壁掛けを試みないでください。取 り付けは、専門の取り付け業者に依頼してください。
- 推奨されるプロジェクタ壁掛け (P/N: 4TVT8/V3RTH). 詳細について は、Dell サポート Web サイト (**support.dell.com**) を参照してくださ い。
- 詳細については、プロジェクタに付属する*安全情報*を参照してくだ さい。
- S300wi プロジェクタは、室内専用です。

# 2

## <span id="page-11-1"></span><span id="page-11-0"></span>プロジェクタの接続

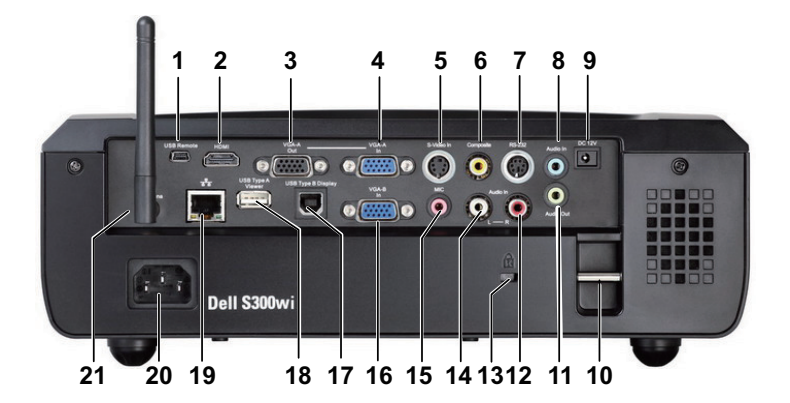

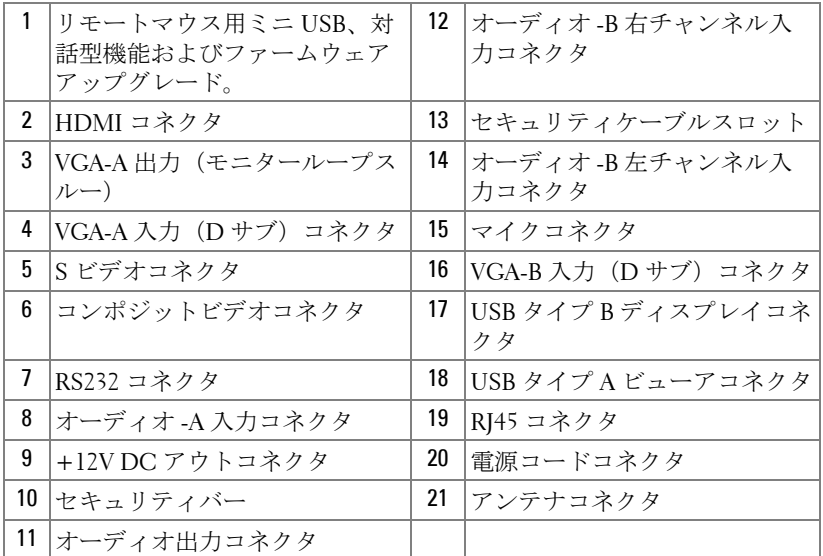

#### 12 | プロジェクタの接続

### 警告 : この章で説明する交換処理の前に[、ページ](#page-9-1) 10 にある「安全上の ご注意」をお読みください。

## <span id="page-12-0"></span>アンテナの取り付け

プロジェクタには、ワイヤレスネットワーキング用のワイヤレスア ンテナが付属しています。 69 [ページの「ワイヤレスネットワーキン](#page-68-1) [グのインストール」を](#page-68-1)参照してください。

1 アンテナをプロジェクタ背面にあるアンテナコネクタにねじで 取り付けます。

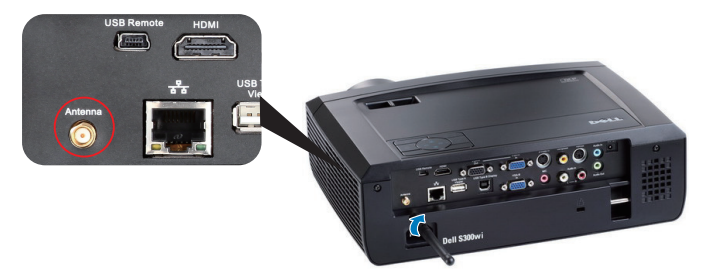

2 アンテナを図で示す位置まで引き起こします。

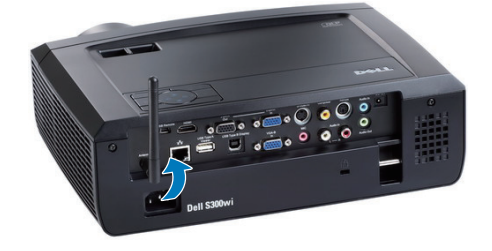

## <span id="page-13-0"></span>コンピュータへの接続

## <span id="page-13-1"></span>VGA ケーブルを使ったコンピュータの接続

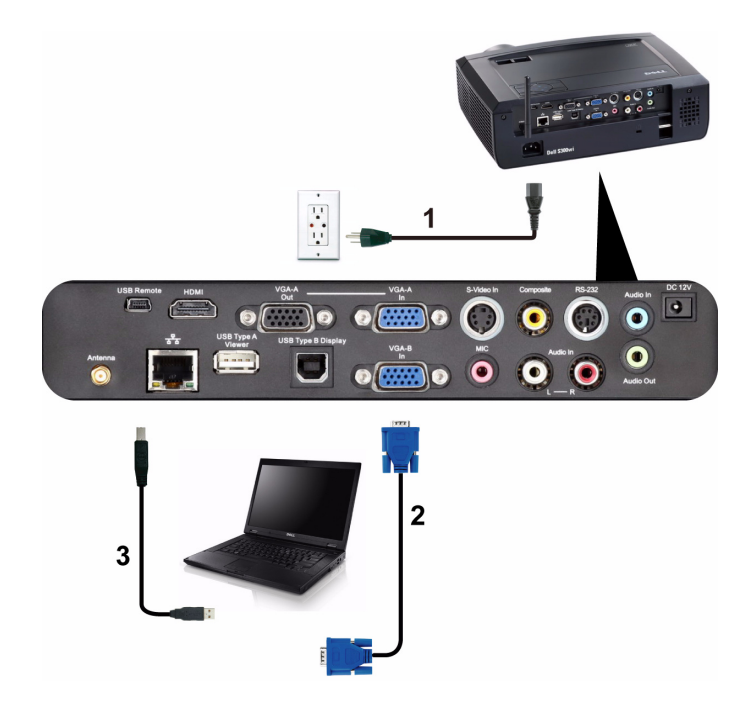

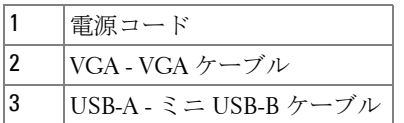

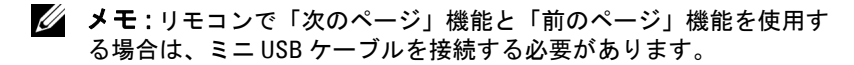

## <span id="page-14-0"></span>VGA ケーブルを使用してループするー接続をモニタしてくだ さい

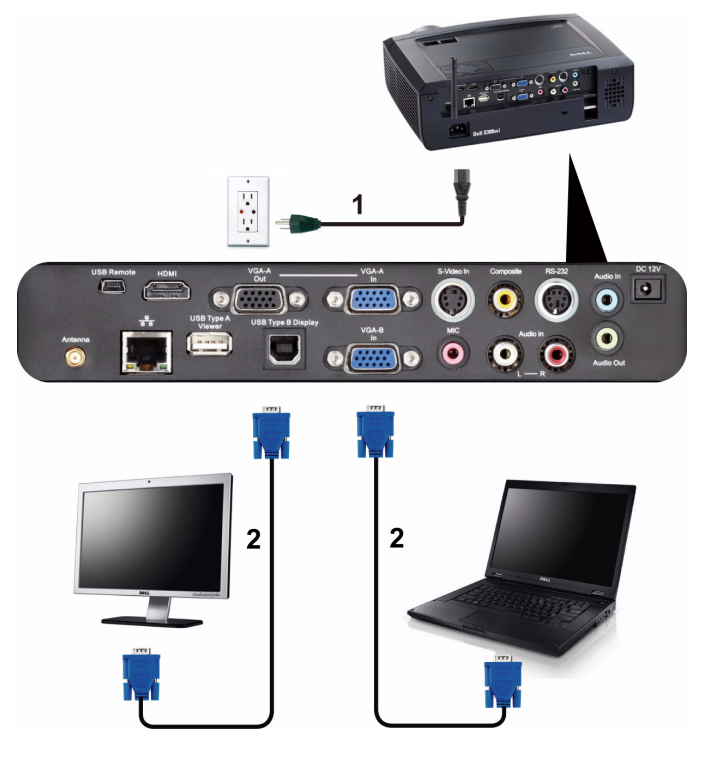

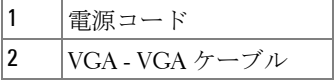

**シンモ: プロジェクタには VGA ケーブル1本のみが付属しています。追** 加の VGA ケーブルは、Dell Web サイト (www.dell.com) でご購入いただ けます。

## <span id="page-15-0"></span>VGA ケーブルを使ったコンピュータの接続

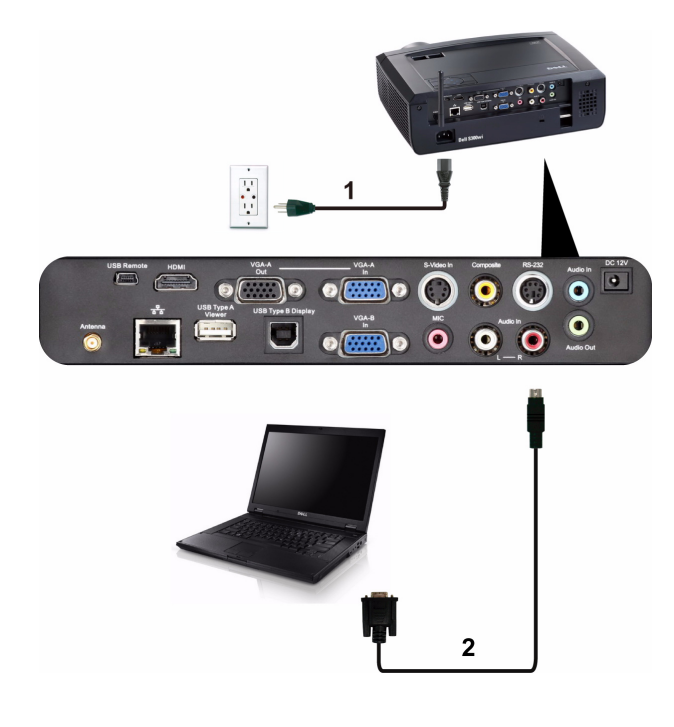

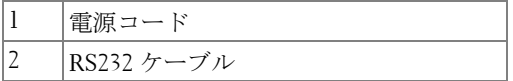

**メモ : RS232 ケーブルは付属していません。ケーブルと RS232 リモコン** ソフトウェアについては専門のインストール業者までお問い合わせく ださい。

## 16 | プロジェクタの接続

## <span id="page-16-0"></span>USB ディスプレイを使ったコンピュータの接続

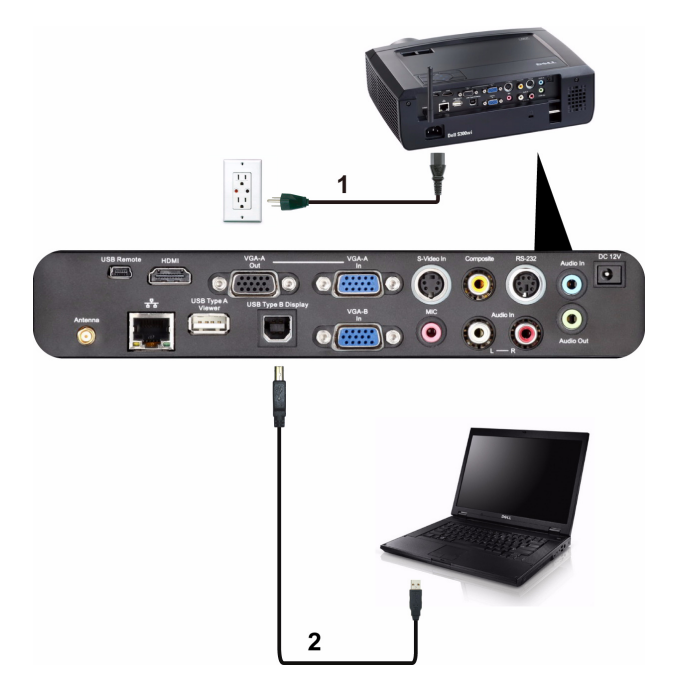

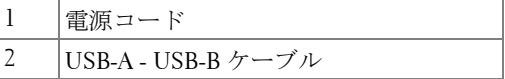

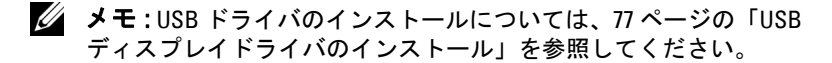

## <span id="page-17-0"></span>ワイヤレスを使ったコンピュータの接続

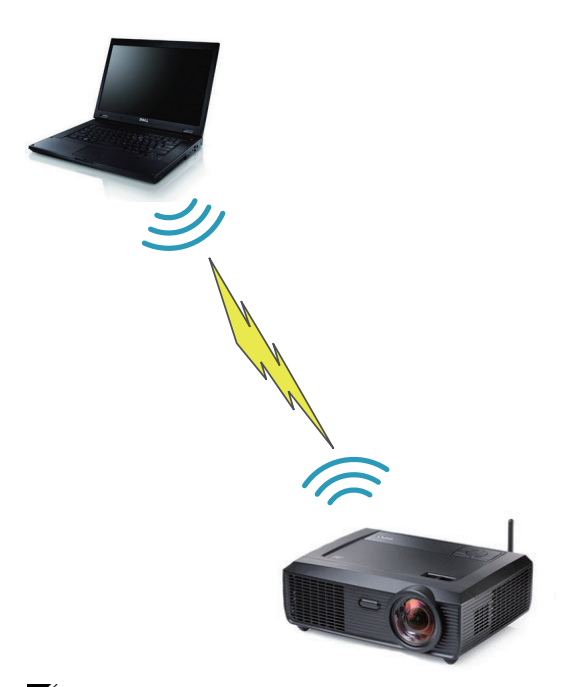

■ メモ:ワイヤレス接続を検出するには、コンピュータにワイヤレス機 能が搭載され、適切に設定されている必要があります。ワイヤレス接 続の設定方法については、コンピュータのマニュアルを参照してくだ さい。

#### 18 | プロジェクタの接続

## <span id="page-18-0"></span>DVD プレーヤーの接続

<span id="page-18-1"></span>S ビデオケーブルを使った DVD プレーヤーの接続

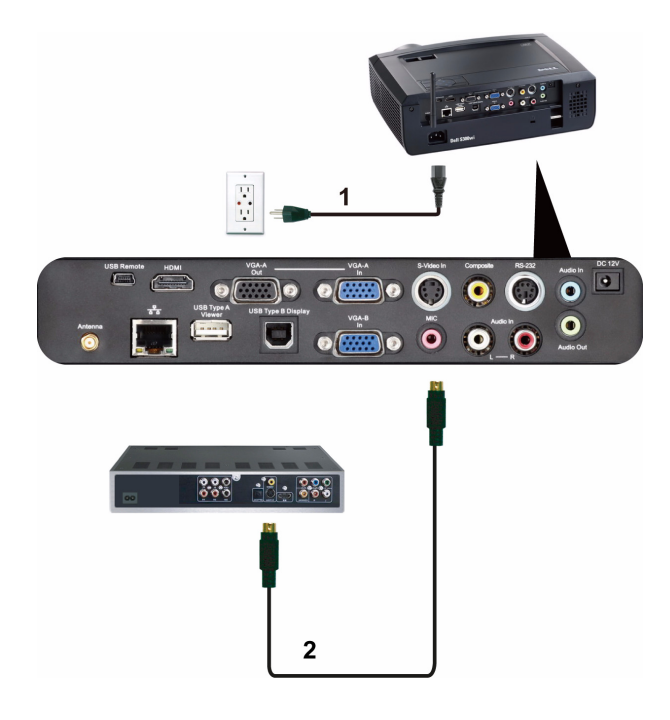

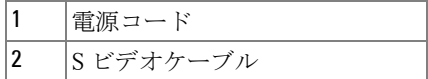

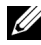

■ メモ:S ビデオケーブルは付属していません。 Dell Web サイト (www.dell.com) で S ビデオ延長 (1,524.00 cm/3,048.00 cm) ケーブルをお 買い求めいただけます。

## <span id="page-19-0"></span>コンポジットビデオケーブルを使った DVD プレーヤーの接続

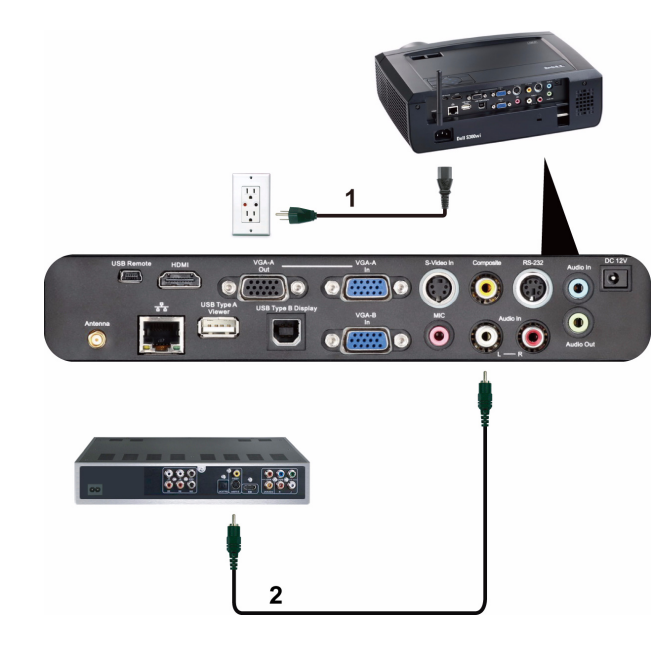

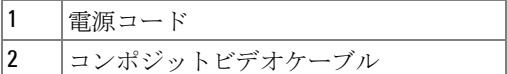

**シンモ:コンポジットビデオケーブルは付属していません。Dell Web サイ** ト (www.dell.com) でコンポジットビデオ延長(1,524.00 cm/3,048.00 cm) ケーブルをお買い求めいただけます。

#### 20 | プロジェクタの接続

## <span id="page-20-0"></span>コンポーネントビデオケーブルを使った DVD プレーヤーの接 続

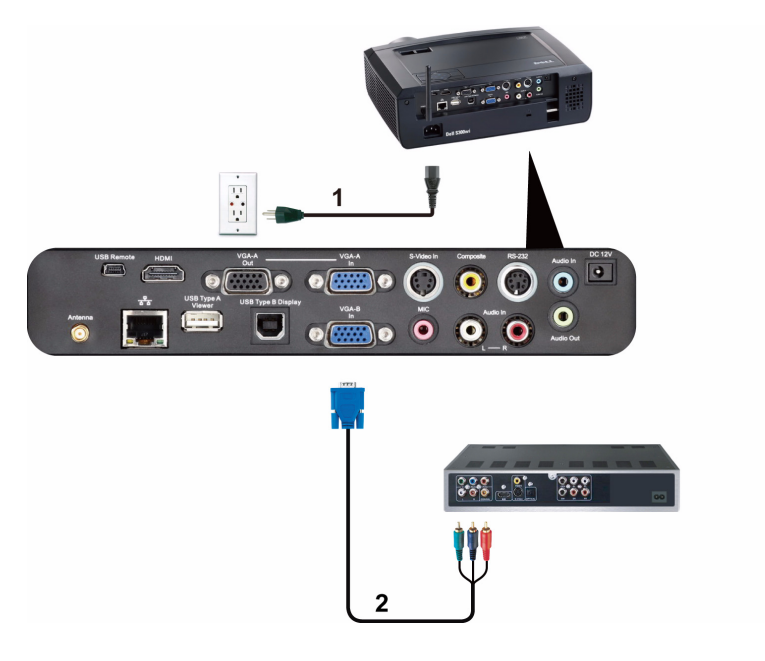

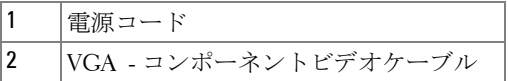

■ メモ: VGA - コンポーネントビデオケーブルは付属していません。 Dell Web サイト (www.dell.com) で VGA - コンポネントビデオ延長 (1,524.00 cm/3,048.00 cm) ケーブルをお買い求めいただけます。

## <span id="page-21-0"></span>HDMI ケーブルを使った DVD プレーヤーの接続

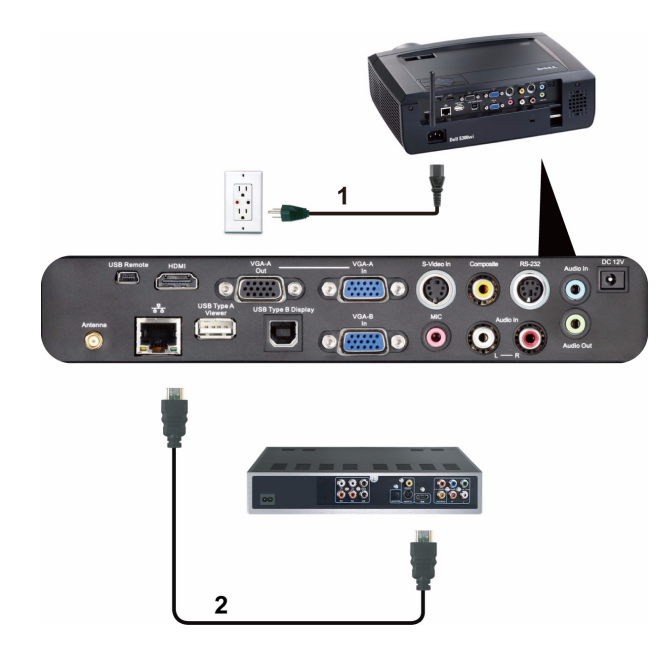

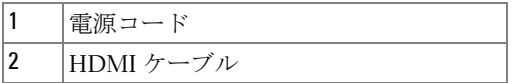

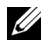

**■ メモ: HDMI ケーブルは付属していません。 Dell Web サイト** (www.dell.com) で HDMI ケーブルをご購入いただけます。

## <span id="page-22-0"></span>LAN ( 構内通信網 ) への接続

<span id="page-22-1"></span>画像を投射し、RJ45 ケーブルを通してネットワークに接続さ れたプロジェクタを制御します。

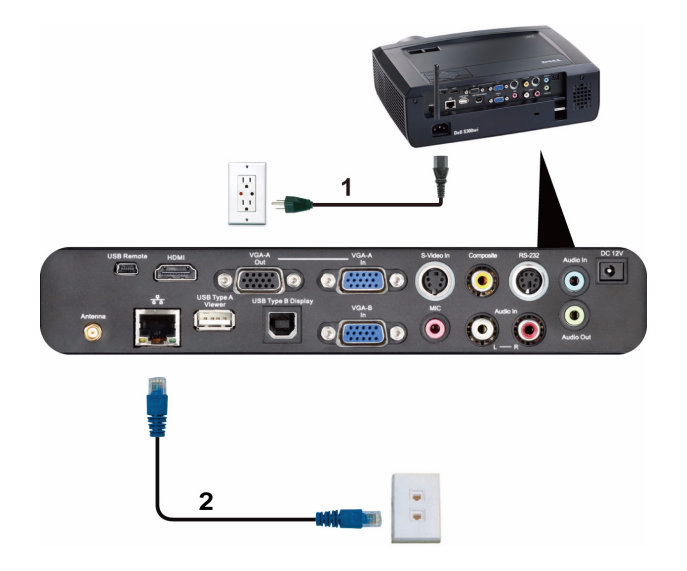

LAN ( 構内通信網 )

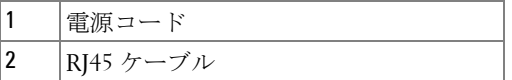

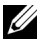

■ メモ: RJ45 ケーブルは付属していません。 Dell Web サイト (www.dell.com) で RJ45 ケーブルをご購入いただけます。

## <span id="page-23-0"></span>プロフェッショナル向け取り付けオプション: ドライビング 自動スクリーンの取り付け

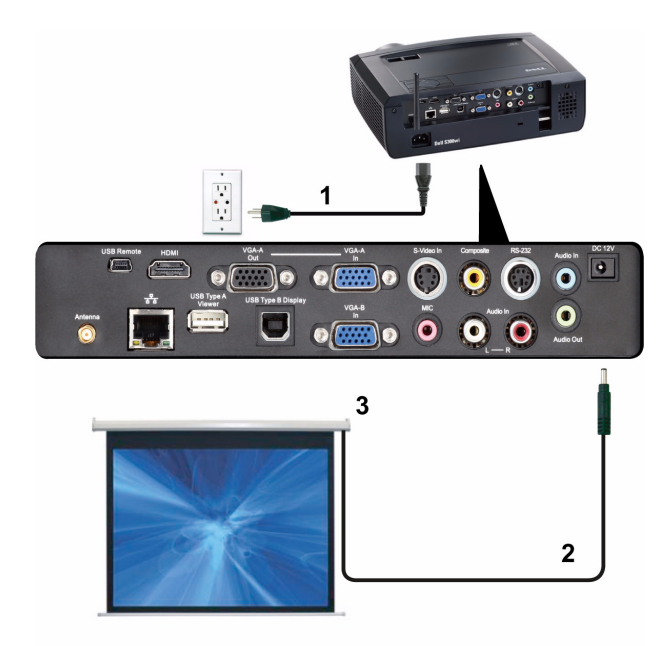

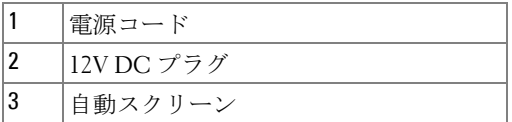

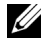

**■ メモ: 1.7 mm (ID) x 4.00 mm (DD) x 9.5 mm ( シャフト ) の寸法の 12V DC プ** ラグを使って、自動スクリーンをプロジェクタに接続します。

12V DC プラグ

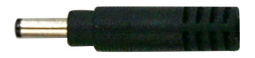

## <span id="page-24-0"></span>商用 RS232 コントロールボックスの接続

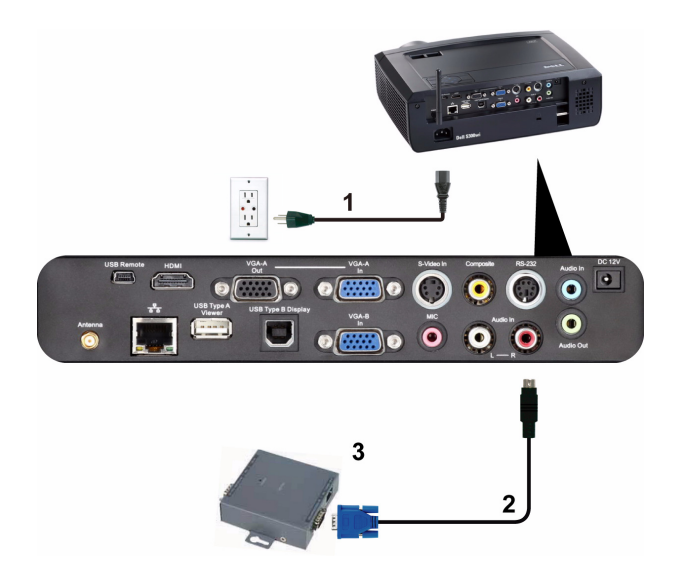

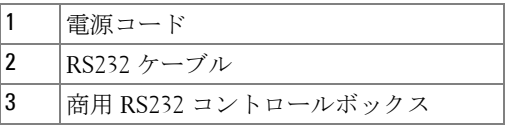

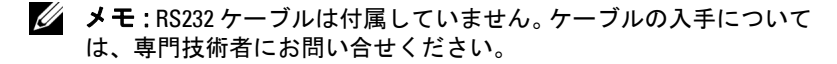

# <span id="page-25-0"></span>対話型ペンと接続する  $\bullet \bullet \bullet \bullet \bullet \bullet \bullet \bullet \bullet \bullet \bullet \bullet \bullet$  $\overline{O}$  on  $\overline{O}$  on  $\overline{O}$  on  $\overline{O}$  on  $\overline{O}$ 5 3 6

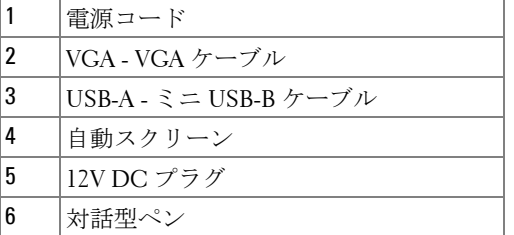

## ■ メモ :

1 双方向性は次の入力モードでのみサポートされます : PC から VGA と HDMI、ワイヤレスディスプレイ、USB ディスプレイ、 LAN ディスプレイ

- 2 対話型ペンを有効にするには、コンピュータとプロジェクタ の間に 2 番目の接続が必要となります。コンピュータとプロ ジェクタ接続の間で、次の 3 つのオプションを利用できます :
	- a ミニ USB ケーブルの使用
	- b LAN ケーブルの使用 (Dell ワイヤレスアプリケーションソ フトウェアのインストールに必要 )
	- c WLAN の使用 (Dell ワイヤレスアプリケーションソフト ウェアのインストールに必要 )

LAN または WLAN 接続を使用している場合、まずワイヤレス / ネットワークがオンになっていることを確認してください。

- 3 自動スクリーンはオプションです。
- 4 デスクトップ PC/ ノート PC およびプロジェクタの距離が 5 メートル以上ある場合、インストールに USB ハブをお使いに なるようにお勧めします。

# 3

## <span id="page-27-0"></span>プロジェクタの使用方法

## <span id="page-27-1"></span>プロジェクタの電源を入れる

- ■■ メモ: プロジェクタの電源をオンにしてから、ソース(コンピュータ、 DVD プレーヤーなど)の電源をオンにしてください。 電源ボタンを押す まで、ボタンは青色で点滅します。
- **1** レンズキャップを外します。
- **2** 電源コードと適切な信号ケーブルをプロジェクタに接続します。プロジェ クタの接続については、12 [ページの「プロジェクタの接続」](#page-11-1)を参照して ください。
- **3** 電源ボタンを押します(電源ボタンの位置については、33 [ページの「コ](#page-32-0) [ントロールパネルの使用方法」を](#page-32-0)参照してください)。
- **4** ソース(コンピュータ、DVD プレーヤーなど)の電源を入れます。
- **5** 適切なケーブルを使用して、プロジェクタにソースを接続します。プロ ジェクタにソースを接続する方法については、12 [ページの「プロジェク](#page-11-1) [タの接続」を](#page-11-1)参照してください。
- **6** デフォルトで、入力ソースは VGA-A に設定されています。必要に応じて、 プロジェクタの入力ソースを変更してください。
- **7** プロジェクタに複数のソースが接続されている場合は、リモコンまたは コントロールパネルのソースボタンを押して、希望するソースを選択し ます。ソースボタンを確認するには、33 [ページの「コントロールパネル](#page-32-0) [の使用方法」と](#page-32-0) 35 [ページの「リモコンの使用方法」](#page-34-0)を参照してくださ い。

## <span id="page-27-2"></span>プロジェクタの電源を切る

- 注意: プロジェクタの接続を外す前に、次に説明する手順に従って正 しくシャットダウンします。
- **1** 電源ボタンを押します。プロジェクタを適切にオフにするには、スクリー ンに表示される指示に従ってください。
- ■■ メモ:「電源ボタンを押してプロジェクタの電源をオフにします。」と いうメッセージが画面に表示されます。メッセージは 5 秒後に消えるの を待つか、メニューボタンを押してメッセージを消去します。

**2** 電源ボタンをもう一度押します。冷却ファンが 120 秒間作動します。

**3** 時間を掛けずにプロジェクタの電源を切るには、プロジェクタの冷却 ファンが作動中に電源ボタンを 1 秒間押し続けます。

■■ メモ: プロジェクタの電源をもう一度入れる場合は、内部温度が安定す るまで 60 秒待ちます。

**4** コンセントとプロジェクタから電源ケーブルの接続を外します。

## <span id="page-28-0"></span>投影画像の調整

### <span id="page-28-1"></span>プロジェクタの高さを上げる

- **1** プロジェクタを任意の高さまで上げ、2 つの前面傾斜調整ホイールを使っ てディスプレイの角度を微調整します。
- **2** 2 つの傾斜調整ホイールを使ってディスプレイの角度を微調整します。

### <span id="page-28-2"></span>プロジェクタの高さを下げる

**1** プロジェクタを下げ、2 つの前面傾斜調整ホイールを使ってディスプレイ の角度を微調整します。

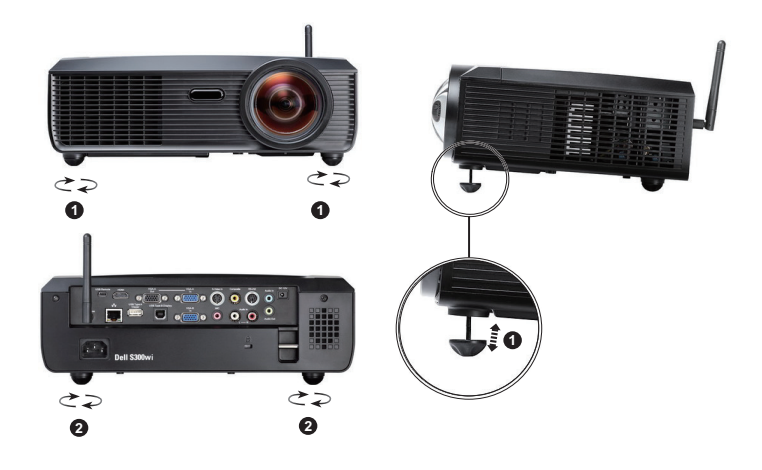

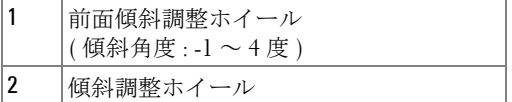

## <span id="page-29-0"></span>プロジェクタのフォーカス調整

#### △△ 警告 : プロジェクタを移動したり、キャリーケースに収納する場合に ーー<br>は、エレベーターフットが完全に引っ込んでいることを確認して、プ ロジェクタが破損しないようにします。

**1** 画像が鮮明になるまでフォーカスタブを回します。プロジェクタで焦点が 合う距離は 49.99 cm ~ 330.10 cm(0.5 m ~ 3.3 m)です。

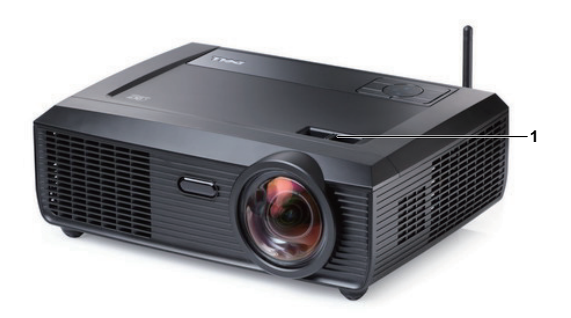

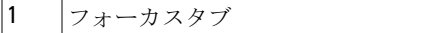

## 投影画像サイズの調整

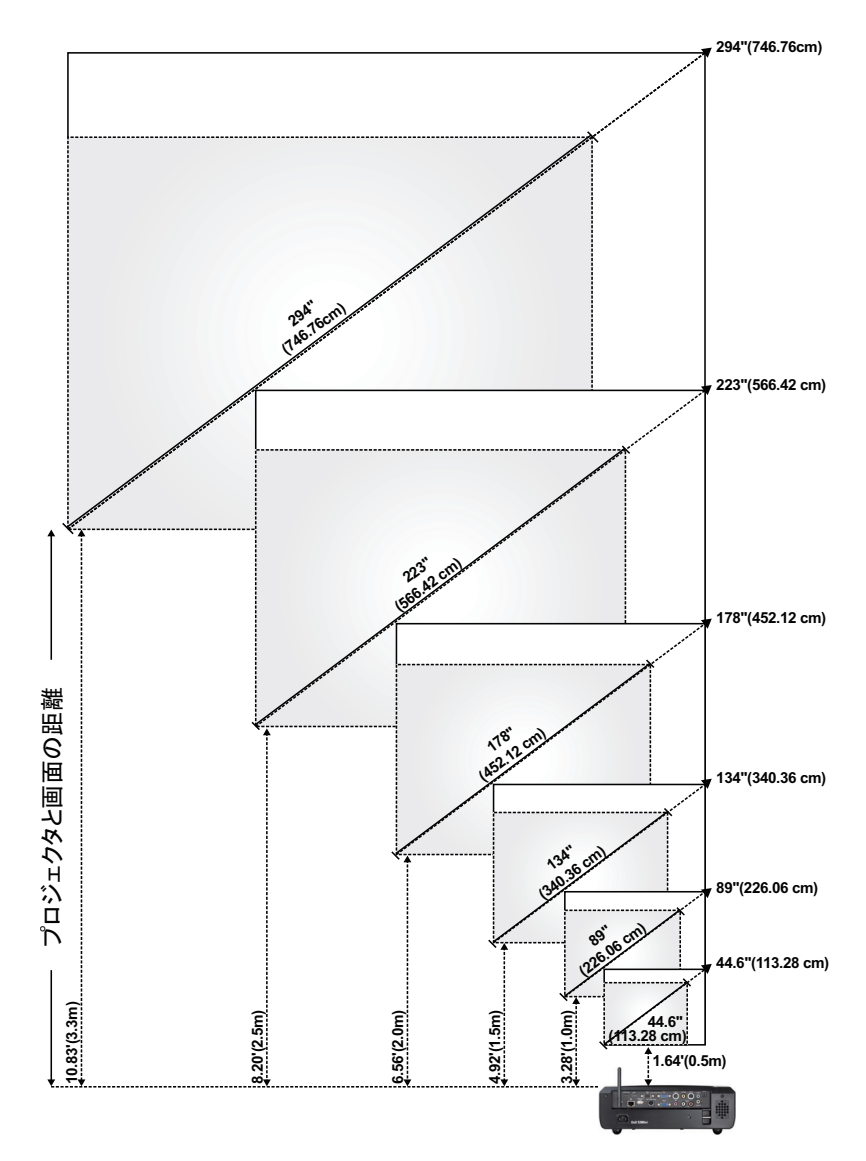

プロジェクタの使用方法 | 31

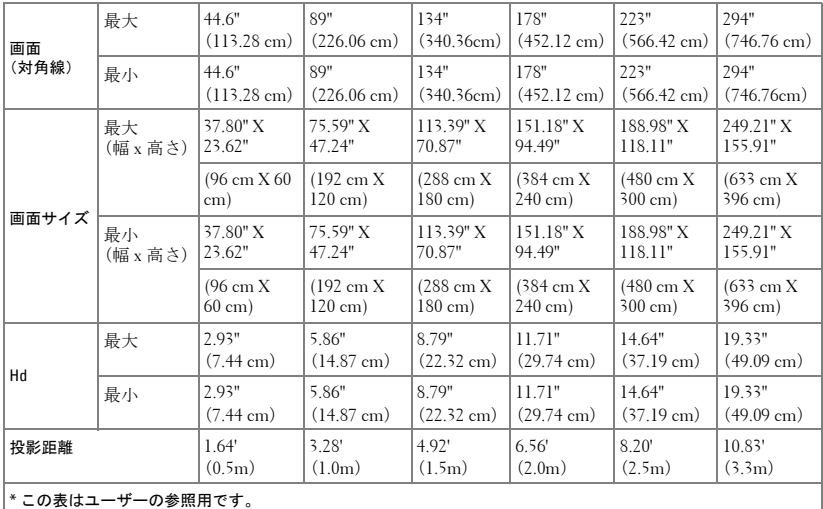

## <span id="page-32-0"></span>コントロールパネルの使用方法

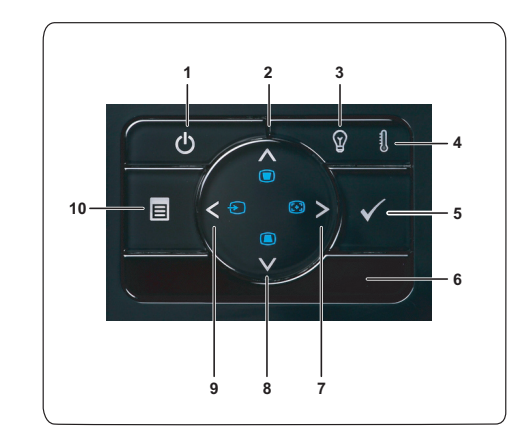

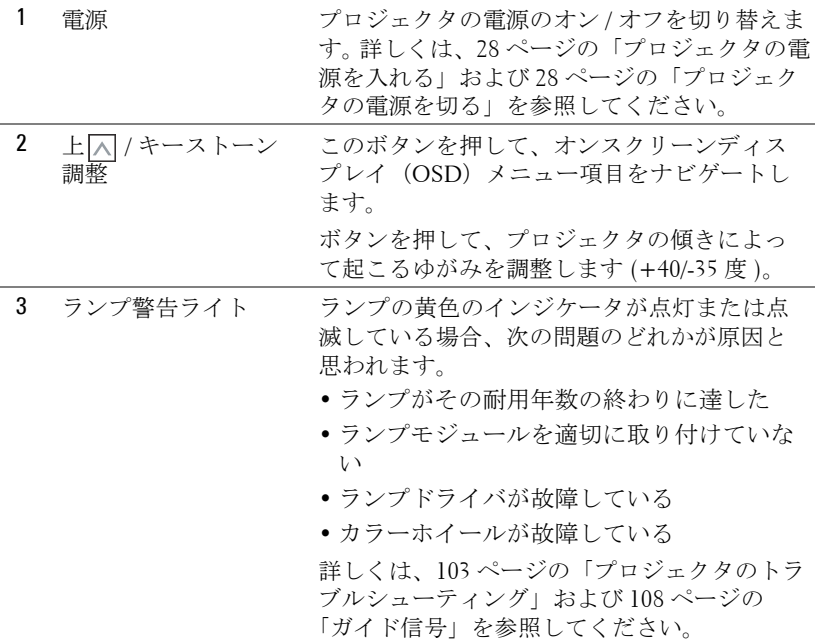

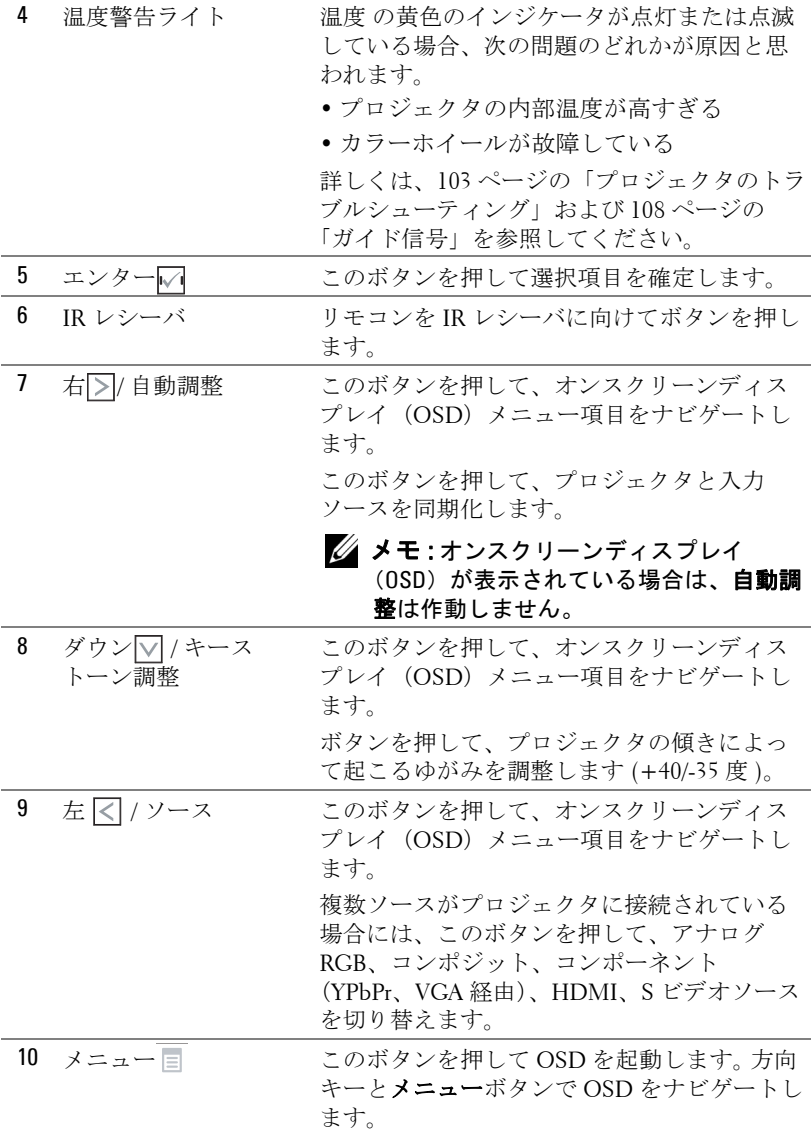

## <span id="page-34-0"></span>リモコンの使用方法

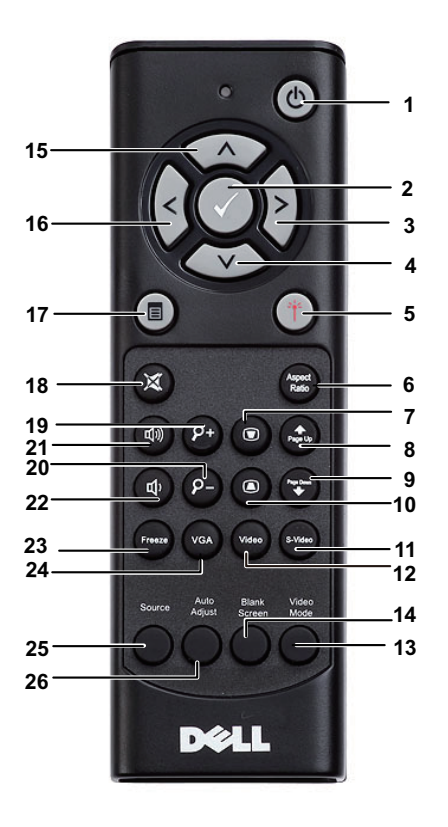

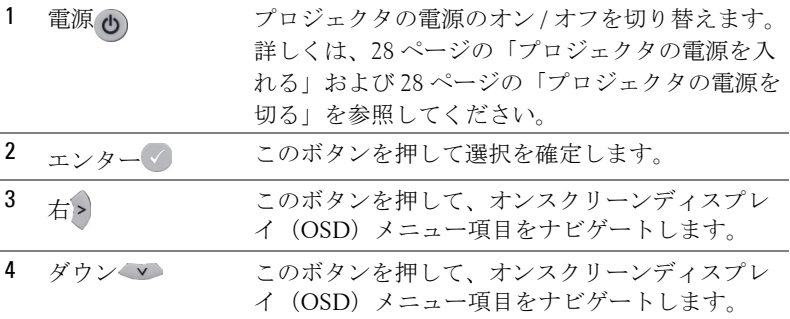

#### プロジェクタの使用方法 | 35

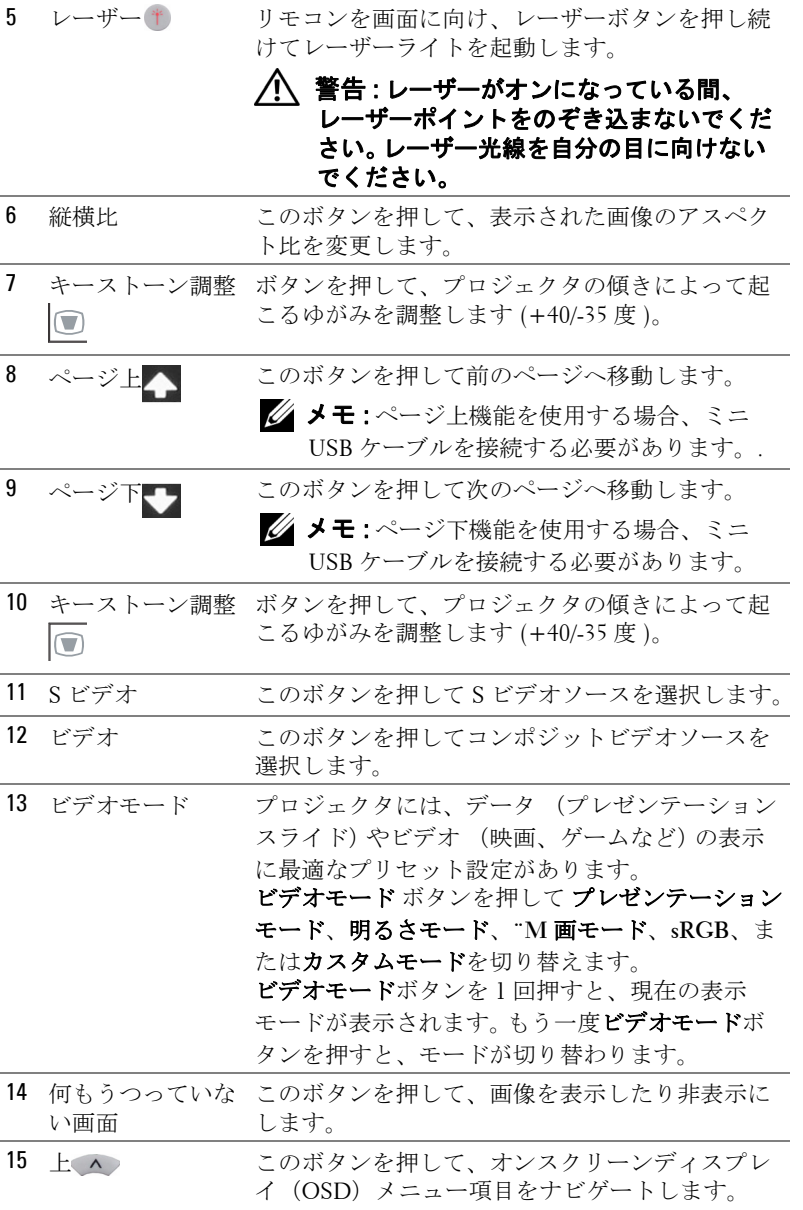
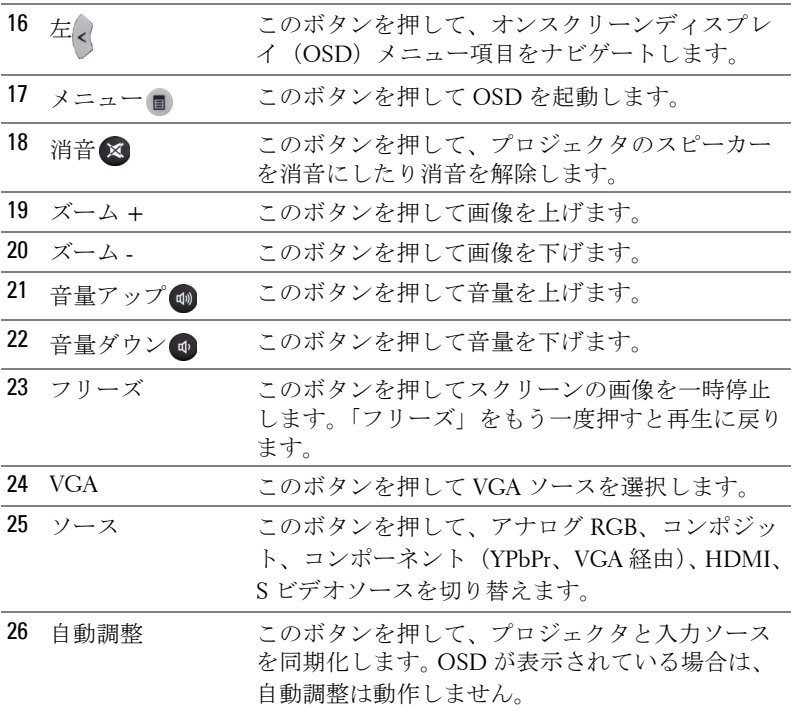

## <span id="page-37-0"></span>対話型ペンを使用する

上方図 またま こうしゃ おおし 底面図

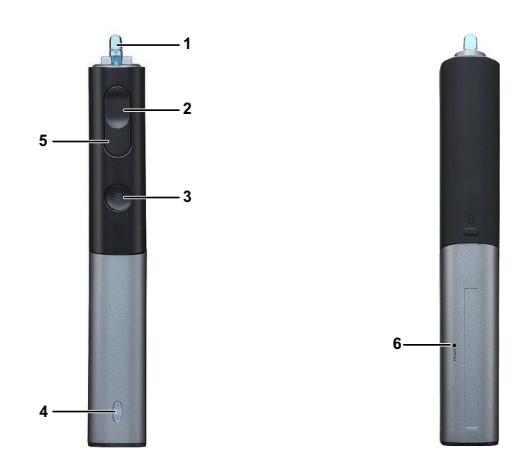

1 交換用ニブ ニブを押して描画または記述を行います。ニブ がかみ合っているとき、マウスの左クリックの ように機能して描画または記述を行います。

## メモ :

- ニブがかみ合っていない場合、ペンは 描画モードに切り替わってボタン機能 は無効になります。
- ニブが摩耗したら、以下に示すように ニブのヘッドを交換してください。

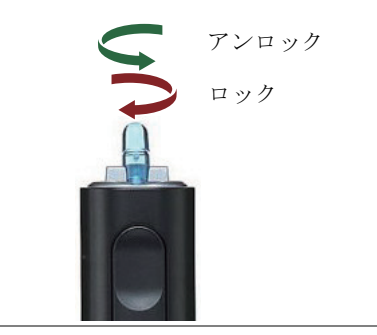

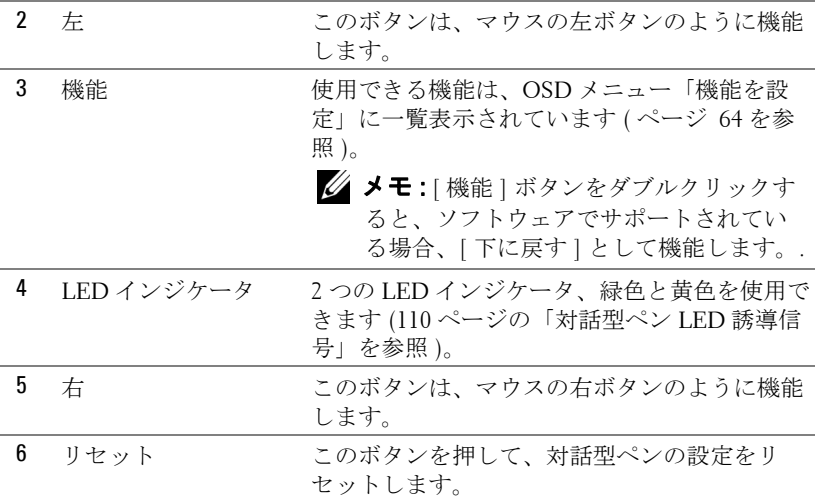

■ メモ: 0SD 警告メッセージ - バッテリ残量残り僅か

- バッテリ電圧が 2V 以下になると、バッテリ低下警告メッセージが ポップアップ表示されます。この状態で、ペンは約1~2時間作動で きます。
- バッテリ電圧が 1.8V 以下になると、ペンは無効になります。

#### ■ メモ: 0SD 警告メッセージ - 範囲外

以下の状況では、ペンセンサーが範囲外となります:

- ペンがスクリーンを向いていない。
- ペンがスクリーンから離れすぎている。
- プロジェクタの輝度が低すぎて検出できない。

#### ■ メモ:ボタンの組み合わせ

- 左 **+** 機能 **:** スクリーンに、[ ペン情報 ] メニューが表示されます。
- 右 **+** 機能 **:** スクリーンに、[ 機能の設定 ] メニューが表示されます。 左 / 右を使うと上 / 下に移動し、機能を使うと入力 / 適用を使用でき ます。
- [ 機能を設定 ] メニューで [ トグル ] が選択されているとき、[ 機能 ] ボタンを押して通常 / 描画 / 安定を選択します。

**シンモ: 対話型ペンは、Windows マウスのプロパティ機能「第1ボタンと** 第 2 ボタンの切り替え」をサポートできません。

## リストストラップを使用する

リストストラップは対話型ペンを握る力が弱くなったときの安全対策として、 対話型ペンやまわりの物体、他人を損傷させないようにするために使用して ください。

**1** コネクタバーからリストストラップにコードを通します。

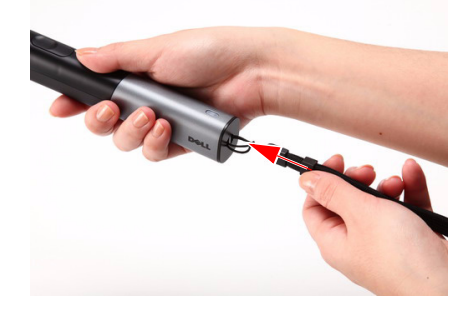

**2** 手首にリストストラップを付けます。

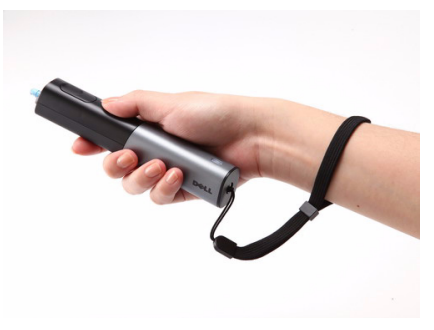

- メモ:使用していないときは、リモコンからバッテリを取り外してくだ さい。
- **1** タブを押してバッテリ収納部のカバーを持ち上げま す。

**2** バッテリの極性 (+/-) のマークをチェックします。

- **3** バッテリ収納部のマークに従って極性が合うように、 バッテリを挿入します。
- メモ:異なる種類のバッテリを混合したり、新しい ものと古いものを一緒に使用することを避けてくだ さい。
- **4** バッテリカバーを元に戻します。

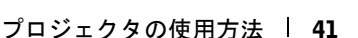

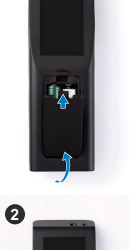

**1**

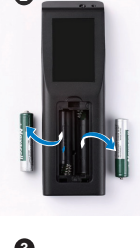

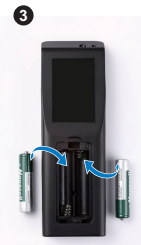

**4**

## 対話型ペンにバッテリを取り付ける

■ メモ:対話型ペンを長期間使用しないときは、ペンからバッテリを取り 外してください。

 $\hat{\mathsf{T}}$ 

**1** タブを押してバッテリスロットのカバーを持ち上げま す。

**2** バッテリの極性 (+/-) のマークをチェックします。

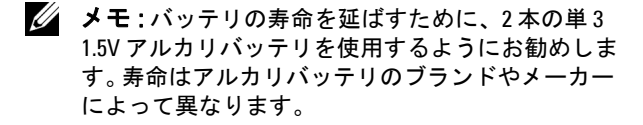

- **3** バッテリスロットの極性マークに従ってバッテリを挿 入します。
- ■■ メモ:異なる種類のバッテリを混合したり、新しい ものと古いものを一緒に使用することを避けてくだ さい。
- **4** バッテリのスロットカバーを元に戻します。

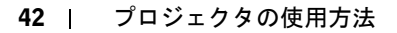

## リモコンの動作範囲

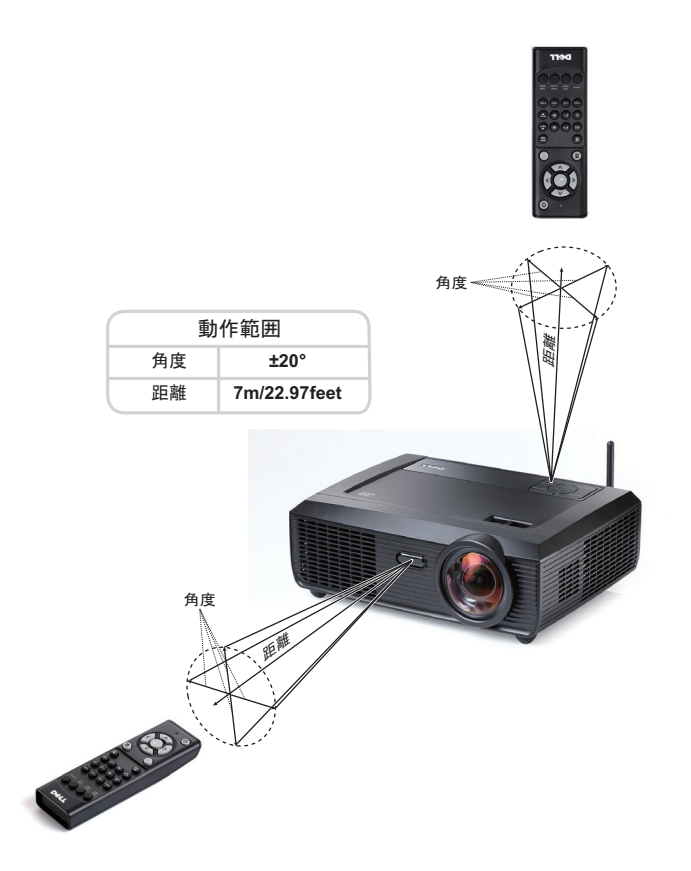

■ メモ:実際の動作範囲は、図とわずかに異なることがあります。バッテ リ残量が少ない場合も、リモコンでプロジェクタを適切に操作できない 原因となります。

# 対話型ペンの操作範囲 ⷺᐲ **SPAP** 動作範囲 角度 距離 9m/29.53feet  $\Omega^{\circ}$ 20° 7m/22.97feet 45° 5m/16.4feet 角度 〒㔌 0

## ■ メモ :

- プロジェクタは 100 インチの画像サイズ、輝度モードで、2000 lm の 明るさがあります。
- 1 つのプロジェクタに複数のペン (7 個まで ) を接続できますが、それ を同時に使用することはできません。
- 実際の動作範囲は、図とわずかに異なることがあります。
- プロジェクタの明るさが衰えると、ペンの操作範囲に影響が及びま す。

#### 44 プロジェクタの使用方法

## オンスクリーンディスプレイの使用方法

- プロジェクタには多言語のオンスクリーンディスプレイ(OSD)メニュー があり、入力ソースの有無に関わらず表示されます。
- コントロールパネルまたはリモコンの [ メニュー ] ボタンを押して [ メイ ンメニュー ] に入ります。
- メインメニューのタブの間を移動するには、プロジェクタのコントロール パネルまたはリモコンの マボタンまたは トボタンを押します。
- サブメニューを選択するには、プロジェクタのコントロールパネルまたは リモコンの√√ボタンを押します。
- オプションを選択するには、プロジェクタのコントロールパネルまたはリ モコンの へまたは マボタンを押します。項目を選択すると、色が濃い青 色になります。
- コントロールパネルまたはリモコンの または ボタンを使って設定を 調整します。
- メインメニューに戻るには、「戻る」タブに進み、コントロールパネルまた はリモコンの√ボタンを押します。
- OSD を終了するには、「終了」タブに進み、√材ダンを押すか、または、 コントロールパネルまたはリモコンのメニューボタンを押します。

#### メインメニュー

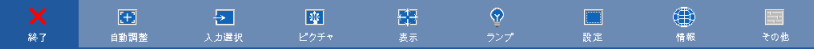

#### 自動調整

自動調整を使って、PC モードでプロジェクタの水平、垂直、周波数、トラッ キングを自動的に調整します。自動調整が進行中、次のメッセージがスクリー ンに表示されます :

お待ちください

## <span id="page-45-0"></span>入力選択

入力選択メニューを使ってプロジェクタの入力ソースを選択します。

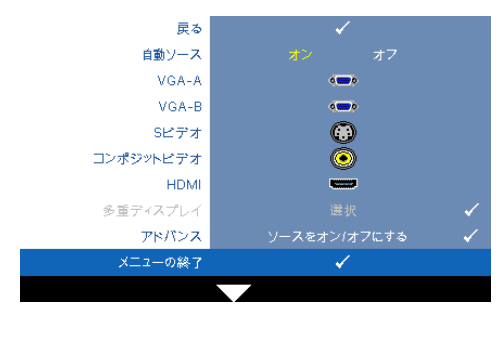

自動ソース —オフ(デフォル ト)を選択して、現在の入力 信号をロックします。自動 ソースモードをオフに設定し た状態でソースボタンを押す と、入力信号を手動で選択で きます。オンを選択すると、 使用可能な入力信号を自動検 出します。自動ソースがオン に設定された状態でソースボ タンを押すと、次の使用可能 な入力信号を自動検出しま す。

VGA-A—–√ を押して VGA-A 信号を検出します。

VGA-B—レを押してVGA-B信号を検出します。

S ビデオ — □ を押して S ビデオ信号を検出します。

コンポジットビデオ — 同を押してコンポジットビデオ信号を検出します。 HDMI – √を押して HDMI 信号を検出します。

多重ディスプレイ — 同を押して入力選択の多重ディスプレイメニューを起動 します。

■▲ メモ:[メインメニュー]のセットアップの下で「ワイヤレス/ネット ワーク」機能を有効にした後、多重ディスプレイの下でワイヤレスディ スプレイ、USB ディスプレイ、USB ビューア機能を使用できます 初期設 定で、「ワイヤレス / ネットワーク」は、無効に設定されています。

アドバンス — レイを押して入力選択の詳細設定メニューを起動します。

## 多重ディスプレイの入力選択

[ 多重ディスプレイの入力選択 ] メニューでは、ワイヤレスディスプレイ、 USB ディスプレイ、USB ビューアが有効になります。

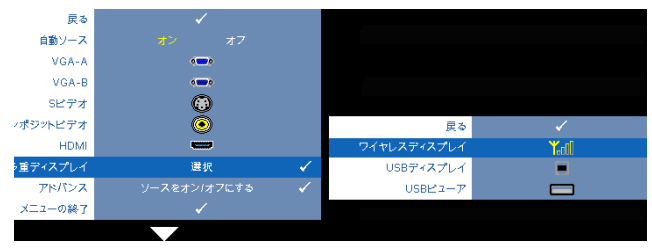

ワイヤレスディスプレイ – 同を押してプロジェクタのワイヤレスガイド画 面にアクセスします[。ページ](#page-69-0) 70 の「ワイヤレスガイドスクリーン」を参照 してください。

USB ディスプレイ —USB ケーブルを通して、プロジェクタで デスクトップ PC/ ノート PC のスクリーンを表示できます。 77 [ページの「](#page-76-0)USB ディスプレ [イドライバのインストール」](#page-76-0)をご覧ください。

USB ビューア —USB フラッシュから PtG ファイルに写真を表示できます。 78 ページの「[Presentation to Go \(PtG\)](#page-77-0) のインストール」をご覧ください。

#### 入力選択の詳細設定

[ 入力選択の詳細 ] により、入力ソースの有効 / 無効を切り替えることができ ます。

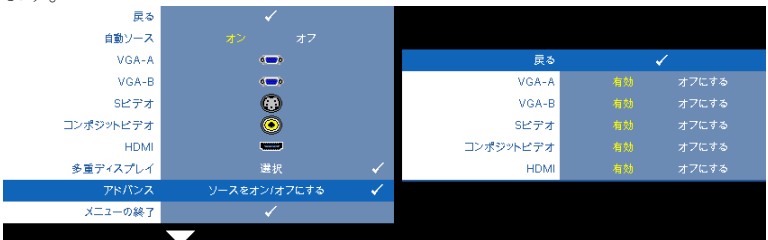

VGA-A- <<< および → を使用して、VGA-A 入力の有効 / 無効を切り替えます。 VGA-B— および を使用して、VGA-B 入力の有効 / 無効を切り替えます。 S ビデオ — および を使用して、S ビデオ入力の有効 / 無効を切り替え ます。

コンポジットビデオ — < および |> を使用して、コンポジットビデオ入力の 有効 / 無効を切り替えます。

HDMI— および を使用して、HDMI 入力の有効 / 無効を切り替えます。

■■ メモ:現在の入力ソースを無効にすることはできません。常に、2つ以 上の入力ソースを有効にする必要があります。

#### ピクチャ(PC モード)

ピクチャメニューを使って、プロジェクタの表示設定を調整します。ピクチャ メニューには次のオプションがあります :

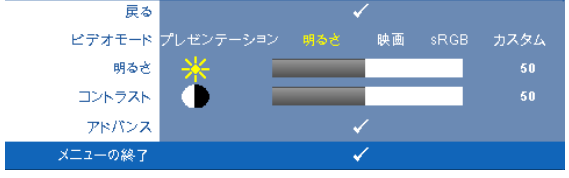

**ビデオモード** —ディスプレイの画像を最適化します: プレゼンテーション、 明るさ、映画、sRGB(より精密な色を提供します)、カスタム (お好みの設 定を設定します)。

■▲ メモ:明るさ、コントラスト、彩度、鮮明度、色合い、アドバンスに対 して設定を調整すると、プロジェクタはカスタムに自動的に切り替わり ます。

明るさ — や を使って画像の明るさを調整します。

コントラスト — < や > を使ってディスプレイのコントラストを調整します。 アドバンス – 同を押してピクチャ拡張メニューを起動します。 49 [ページの](#page-48-0) [「高度なピクチャ」を](#page-48-0)ご覧ください。

### ピクチャ(ビデオモード)

ピクチャメニューを使って、プロジェクタの表示設定を調整します。ピクチャ メニューには次のオプションがあります :

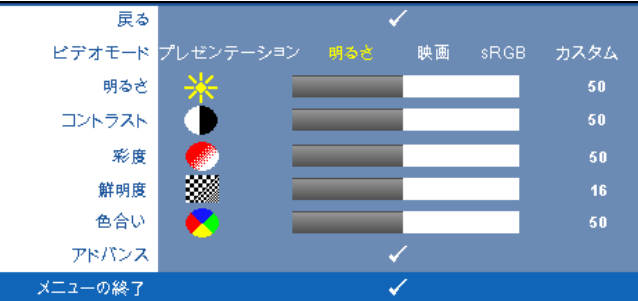

ビデオモード —ディスプレイの画像を最適化します : プレゼンテーション、 明るさ、映画、**sRGB**(より精密な色を提供します)、カスタム (お好みの設 定を設定します)。

- ■■ メモ:明るさ、コントラスト、彩度、鮮明度、色合い、アドバンスに対 して設定を調整すると、プロジェクタはカスタムに自動的に切り替わり ます。
- **明るさ** < | や > を使って画像の明るさを調整します。

コントラスト — < や > を使ってディスプレイのコントラストを調整します。 お度–ビデオソースを白黒から彩度のあるフルカラーに調整します。 << して画像の色の量を減らし、 > を押して色の量を増やします。

鮮明度 – くを押して鮮明度を下げ、 トを押して鮮明度を上げます。

色合い — を押して画像の緑色の量を増やし、 を押して赤色の量を増やし ます(NTSC 用にのみ使用可能)。

アドバンス ––––––––––––––––––––––を起動します。以下の[「高度](#page-48-0) [なピクチャ」](#page-48-0)をご覧ください。

#### ■■ メモ:彩度、鮮明度、色合いは、入力ソースがコンポジットやSビデオ から出ている場合のみ使用可能です。

#### <span id="page-48-0"></span>高度なピクチャ

[ 高度なピクチャ ] メニューを使って、プロジェクタの表示設定を調整しま す。 [ 高度なピクチャ ] メニューには次のオプションがあります。

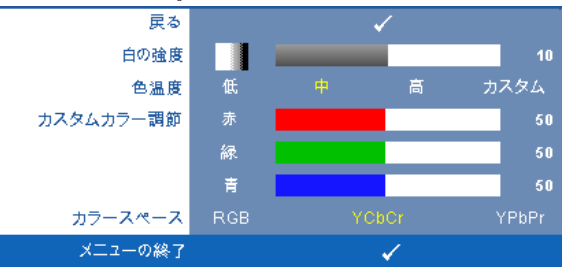

白の強度 — と を使ってディスプレイの白の強度を調整します。

色温度 —色温度を調整します。画面は、色温度が高いと寒色になり、色温度 が低いと暖色になります。色調整メニューで値を調整すると、カスタムモード が起動します。値はカスタムモードで保存されます。

カスタムカラー調節 —赤、緑、青の色を手動で調整します。

カラースペースペースを選択できます。オプションには RGB YCbCr、および YPbPr があります。

### 表示(PC モード)

表示メニューを使って、プロジェクタの表示設定を調整します。ピクチャメ ニューには次のオプションがあります :

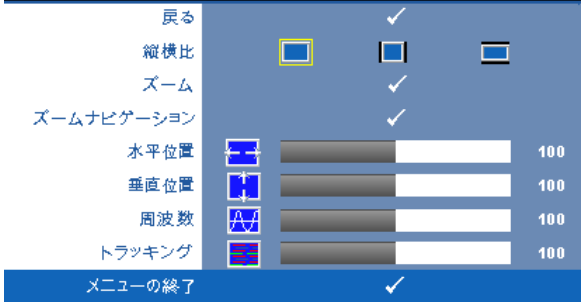

**縦横比** —アスペクト比を選択して画像の表示方法を調整します。

- ■ 元 オリジナルを選択して入力ソースに従って投影画像のアスペクト 比を維持します。
- | | 4:3 入力ソースを調整して画面に合わせ、4:3 画像を投影します。
- ワイド 入力ソースを調製して画面の幅に合わせ、ワイドスクリーン 画像を投影します。

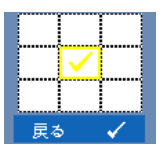

**ズーム** ––√を押してズームメニューを起動します。 ズームする領域を選択し、 ゆを押してズームされた画像を表 示します。

 $10^{\circ}$  $\circ$   $\equiv$ 

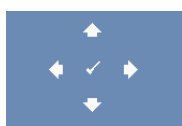

ズームナビゲーション – のを押してズームナビゲーショ ンメニューを起動します。 を使用してプロジェクション画面をナビ ゲートします。

または を押して画像の倍率を調整し、 を

水平位置 – – √ を押して画像を左へ移動し、 ▶ を押して画像を右へ移動しま す。

押して表示します。

**垂直位置 — < を押して画像を下へ移動し、 > を押して画像を上へ移動しま** す。

#### 50 | プロジェクタの使用方法

周波数 —ディスプレイのデータクロック周波数を変更し、コンピュータのグ ラフィックスカードの周波数と合わせます。縦線がちらつく場合は、周波数コ ントロールを使って縦線を最小限に抑えます。これは粗調整です。

トラッキング ―ディスプレイ信号の位相をグラフィックスカードと同期化し ます。画像が不安定だったり、ちらつく場合は、トラッキングを使って修正し ます。これは微調整です。

## 表示(ビデオモード)

表示メニューを使って、プロジェクタの表示設定を調整します。ピクチャメ ニューには次のオプションがあります :

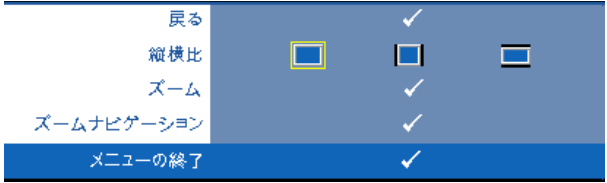

**縦横比** —アスペクト比を選択して画像の表示方法を調整します。

- ■ 元 オリジナルを選択して入力ソースに従って投影画像のアスペクト 比を維持します。
- ■ 4:3 入力ソースを調整して画面に合わせ、4:3 画像を投影します。
- ワイド 入力ソースを調製して画面の幅に合わせ、ワイドスクリーン 画像を投影します。

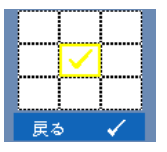

スーム – 同を押してズームメニューを起動します。 ズームする領域を選択し、 レイを押してズームされた画像を表 示します。

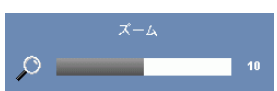

区または下を押して画像の倍率を調整し、■を 押して表示します。

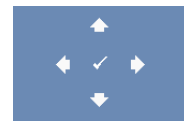

ズームナビゲーション – のを押してズームナビゲーショ ンメニューを起動します。 を使用してプロジェクション画面をナビ ゲートします。

## ランプ

ランプメニューには次のオプションがあります。

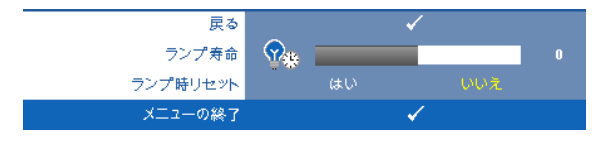

ランプ寿命 –最後にランプタイマーをリセットしてからの経過時間を表示し ます。

ランプ時リセット —はいを選択して、ランプタイマーをリセットします。

### 設定

[ 設定 ] メニューでは言語、投影モード、垂直キーストーン、3D ディスプ レイ、スタンバイ VGA 出力およびワイヤレス / ネットワークを設定しま す。

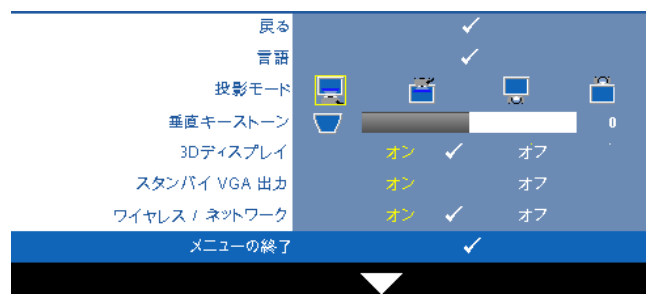

**言語 --OSD 用の言語を設定します。 √ を押して言語メニューを起動します。** 

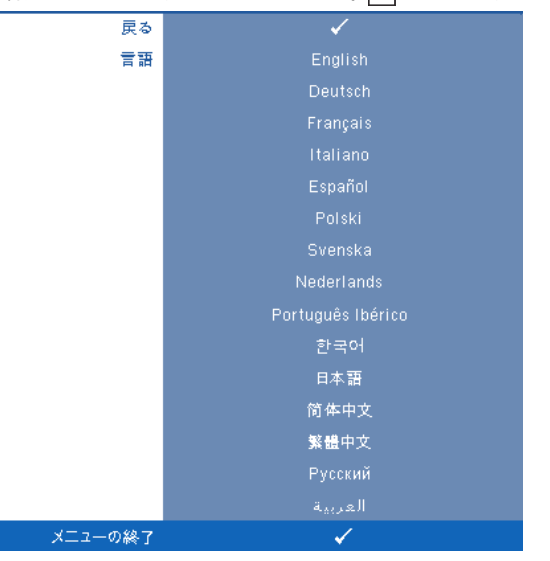

投影モード —プロジェクタの取り付け方法によって投影モードを選択できま す。

- ■ フロントプロジェクションデスクトップ これは初期設定オプション です。
- | エフロントプロジェクションシー壁掛け(ウォールマウント) 壁掛け で投影する場合に、プロジェクタが画像を上下逆にします。
- ■ リアプロジェクションデスクトップ プロジェクタは画像を反転表示 します。透過画面の裏面から投影することができます。
- 1 リアプロジェクションシー壁掛け (ウォールマウント) プロジェク タは画像を反転表示し、上下逆にします。壁掛けで透過スクリーンの裏面 から投影できます。
- ■■ メモ:背面プロジェクタモードで、対話機能を有効にすることはお勧め できません。

**垂直キーストーン** —プロジェクタを傾けた場合の画像の垂直歪みを手動で調 整します。

3D ディスプレイ - オンを選択して 3D ディスプレ機能を起動します。初期設 定はオフです。

## ■ メモ :

54 | プロジェクタの使用方法

- 1. 3D を体験したいとき、以下の機器が必要になります :
	- a 120 Hz 信号出力四重化バッファーカードを搭載するデスクトップ PC/ ノート PC
	- b DLP LinkTM を装備した「アクティブな」3D メガネ。
	- c 3D コンテンツ。「注 4」を参照してください。
	- d 3D プレーヤー。 (例:ステレオプレーヤー ...)
- 2. 以下の条件をいくつか満たすと、3D 機能が有効になります :
	- a VGA または HDMI ケーブルにより 120Hz 信号で出力できるグラフィック スカード搭載の、デスクトップ PC/ ノート PC。
	- b ビデオおよび S ビデオによる一連の 3D コンテンツの入力。
- 3. プロジェクタが上の入力のどれかを検出すると、「セットアップ」で 3D ディスプレイが有効になり -> 「3D ディスプレイ」OSD が機能します。
- 4. 現在の 3D サポート時間は以下のように示されます :
	- a VGA/HDMI 1280 x 720 120 Hz
	- b コンポジット /S ビデオ 60 Hz
	- c コンポーネント 480i
- 5. ノート PCPC 用に推奨される VGA 信号は、単一モード出力です ( デュアル モードはお勧めでできません )

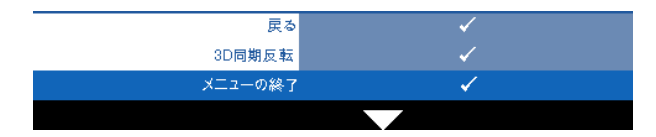

3D 同期反転 -- DLP 3D メガネをかけている間、離散的画像または重な り画像が見える場合、「反転」を実行して左右画像シーケンスのベスト マッチを得て正しい画像が見えるようにします。 (DLP 3D メガネの場合 )

スタンバイ VGA 出力 ––オンまたはオフを選択すると、VGA 出力はプロジェク タのスタンバイステータスで機能します。初期設定はオフです。

ワイヤレス / ネットワーク —オンを選択すると、ワイヤレスとネットワーク 機能が起動します。 ねを押してワイヤレスとネットワーク設定を行います。

#### <span id="page-55-0"></span>ワイヤレス / ネットワーク

[ ワイヤレス / ネットワーク ] メニューでは、ネットワークの接続設定を設定 します。

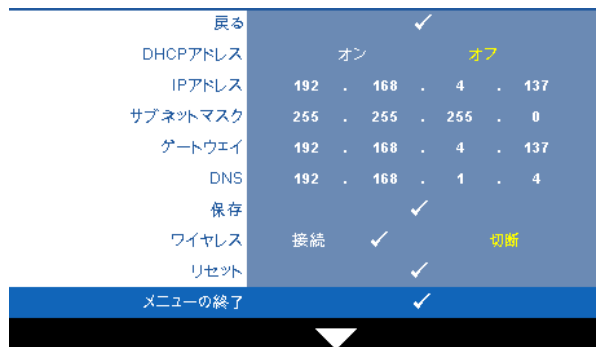

DHCP アドレス - DHCP サーバーがプロジェクタが接続されるネットワーク に存在する場合、IP アドレスは DHCP オンを選択するとき自動的に取得され ます。 DHCP がオフの場合、IP アドレス、サブネットマスク、ゲートウェイ を手動で設定します。 を使用して IP アドレス、サブネットマスク、 ゲートウェイの番号を選択します。エンターを入力して各番号を確認し、 |>|を使用して次の項目を設定します。

IP アドレス –IP アドレスをネットワークに接続されたプロジェクタに自動ま たは手動で割り当てます。

サブネットマスク —ネットワーク接続のサブネットマスクを設定します。

ゲートウェイ —ゲートウェイを手動で設定する場合、ゲートウェイアドレス をネットワーク / システム管理者でチェックします。

DNS—DNS を手動で設定する場合、DNS サーバー IP アドレスをネットワー ク / システム管理者でチェックします。

**保存 —**1√を押して、ネットワーク設定で行った変更を保存します。

### メモ :

- 1 と ボタンを押して IP アドレス、サブネットマスク、ゲート ウェイ、DNS、保存を選択します。
- 2 √ボタンを押して IP アドレス、サブネットマスク、ゲートウェイまた は DNS を入力して値を設定します。 ( 選択したオプションは黄色でハ イライトされます )
	- **a** と ボタンを使ってオプションを選択します。
	- **b** | < と▽ ボタンを使って値を設定します。
	- **c** セットアップが完了したら、√ボタンを押して終了します。

#### 56 | プロジェクタの使用方法

- 3 IP アドレス、サブネットマスク、ゲートウェイ、DNS をセットアップ したら、保存を選択し、アボタンを押して設定を保存します。
- 4 設定を保存せずに終了を選択すると、前の設定が維持されます。

ワイヤレス —初期設定は [ 接続 ] です。 [ 切断 ] を選択して LAN ネットワーキ ングのみを使用するワイヤレス接続を無効にします。

■▲ メモ:ワイヤレス接続に対して初期設定を使用することをお勧めしま す。

**リセット ––**√を押して、ネットワーク設定をリセットします。

#### 情報

[ 情報 ] メニューには、現在のプロジェクタ設定が表示されます。

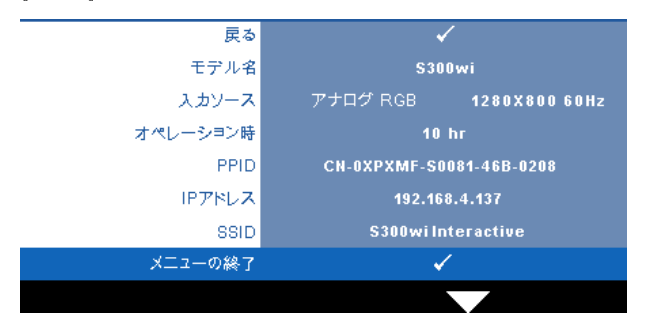

### その他

[ その他 ] メニューでは、メニュー、スクリーン、オーディオ、電源、セキュ リティ、クローズドキャプション(NTSC のみ)、対話型を変更します。テス トパターンと出荷時にリセットを実行することもできます。

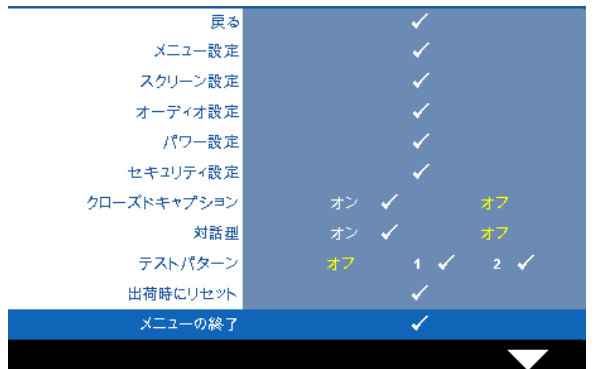

メニュー設定 ––√を選択して押して、メニュー設定を起動します。メニュー 設定は、次のオプションで構成されます。

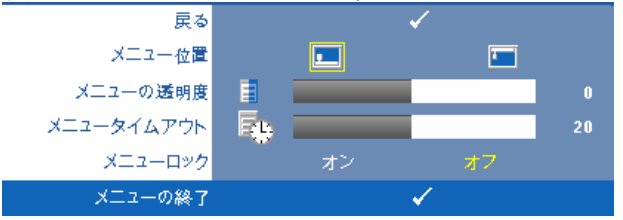

メニュー位置 –OSD メニューの画面上の位置を変更します。

メニューの透明度 –OSD 背景の透明度レベルを変更します。

メニュータイムアウト —OSD タイムアウトの遅延時間を調整します。 初期設定では、20 秒操作しないと OSD は非表示になります。

メニューロック —オンを選択するとメニューロックが有効になり、 OSD メニューが非表示になります。オフを選択するとメニューロック が解除されます。メニューロック機能を無効にして OSD を非表示にし たい場合は、コントロールパネルまたはリモコンのメニューボタンを 15 秒間押し、次に機能を無効にします。

スクリーン設定 — を選択して押して、画面設定を起動します。画面設定メ ニューは、次のオプションで構成されます。

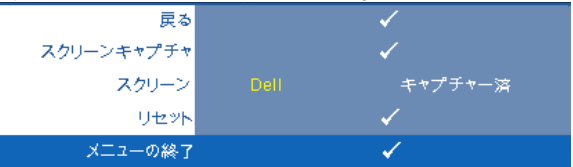

スクリーンキャプチャ — を選択して押し画面ディスプレイをキャプ チャすると、次のメニューメッセージが画面に表示されます。

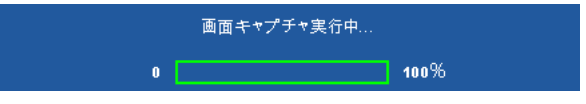

■ メモ:フル画像にするには、プロジェクタに接続している入力信 号が 1280 x 800 解像度であることを確認します。

スクリーン —**Dell** を選択し、壁紙として Dell ロゴを使用します。キャ プチャー済 を選択し、壁紙としてキャプチャされた画像を設定しま す。

リセット — を選択して押しキャプチャされたピクチャを削除し、デ フォルト設定に戻します。

オーディオ設定 – 同を選択して押して、オーディオ設定を変更します。オー ディオ設定メニューは、次のオプションで構成されます。

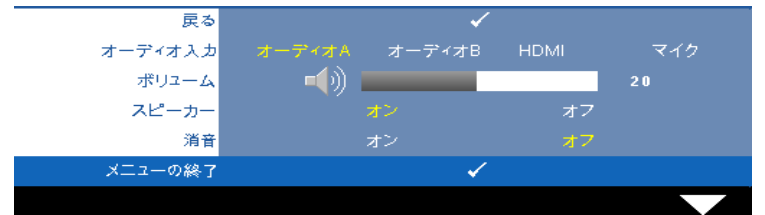

オーディオーディオ入力ソーディオ入力ソースを選択しま す。オーディオ - A、オーディオ -B、HDMI、マイクのオプションがあ ります。

ボリューム — を押して音量を下げ、 を押して音量を上げます。

スピーカー —オンを選択してスピーカを有効にします。オフを選択す るとスピーカが無効になります。

消音 —オーディオ入力とオーディオ出力のサウンドを消音にします。

パワー設定 — を選択して押して、電源設定を起動します。電源設定メ ニューは、次のオプションで構成されます。

| 戻る          |    |                 |     |     |      |
|-------------|----|-----------------|-----|-----|------|
| 省電力         | オフ | 30 <sup>2</sup> | 60分 | 90分 | 120分 |
| クイックシャットダウン |    | はい              | いいえ |     |      |
| メニューの終了     |    |                 |     |     |      |

省電力 —オフを選択すると省電力モードは無効になります。デフォル トで、プロジェクタは 120 秒間動作しないと省電力モードに入ります。 画面に、60 秒間のカウントダウンの後、省電力モードに切り替わると いう警告メッセーが表示されます。カウントダウンの間にどれかの キーボタンを押すと、省電力モードは停止します。

省電力モードに入る遅延時間は、他にも設定できます。遅延時間は、 入力信号がない状態でプロジェクタが待機する時間です。省電力は 30 分、60 分、90 分、120 分に設定できます。

遅延時間内に入力信号が検出されない場合は、プロジェクタはランプ をオフにして、省電力モードになります。遅延時間内で入力信号が検 出されると、プロジェクタは自動的にオンになります。省電力モード の間 2 時間入力信号が検出されない場合は、プロジェクタは省電力 モードから電源オフモードに切り替わります。プロジェクタの電源を 入れるには電源ボタンを押します。

クイックシャットダウン —はい を選択し、電源ボタンを一回押してプ ロジェクタの電源を切ります。この機能で、ファンの速度を上げてプ ロジェクタの電源を素早く切ります。クイック電源オフの際には、幾 分大きいノイズがあります。

■■ メモ: プロジェクタの電源をもう一度入れる場合は、内部温度が安定す るまで 60 秒待ちます。直ちに電源をオンにしようとすると、電源がオン になるまでより時間がかかります。その冷却ファンは約 30 秒間全速力で 作動し、内部温度を安定します。

セキュリティ設定 — を選択して押して、セキュリティ設定を起動します。 セキュリティ設定メニューにより、パスワード保護を有効にしたり設定した りできます。

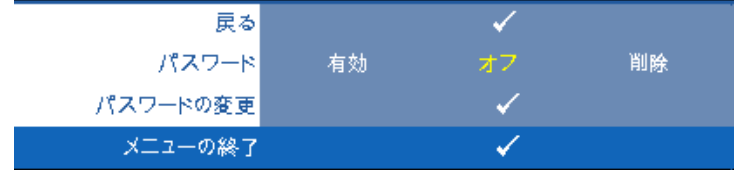

パスワード —パスワード保護が有効になっている場合は、電源プラグ をコンセントに挿入し、プロジェクタの電源が初めて入ると、パス ワードの入力を求めるパスワード保護画面が表示されます。初期設定 ではこの機能は無効です。有効を選択することで、この機能を有効に できます。パスワードを前に設定している場合、まずパスワードを入 力してから機能を選択します。このパスワードセキュリティ機能は、 次回プロジェクタをオンにすると起動します。この機能を有効にする と、プロジェクタの電源を入れるとパスワードの入力が求められます。

- 1 初回パスワード入力の要請
- a その他メニューに進み、■を押して、次にパスワードを選択 してパスワード設定を有効にします。

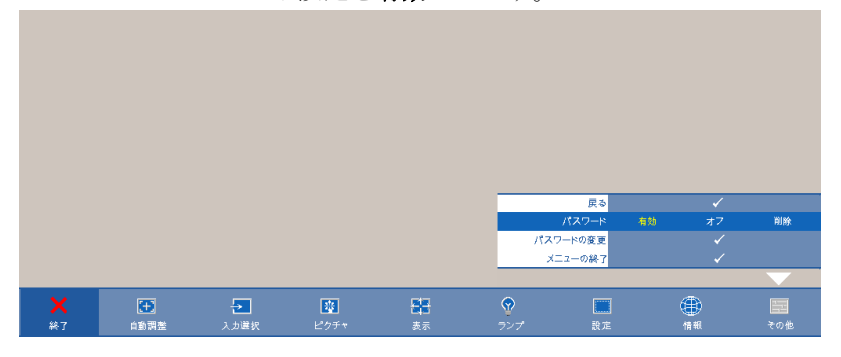

**b** パスワード機能を有効にすると、文字画面がポップアップ表 示されます。4桁の番号を画面から入力していを押します。

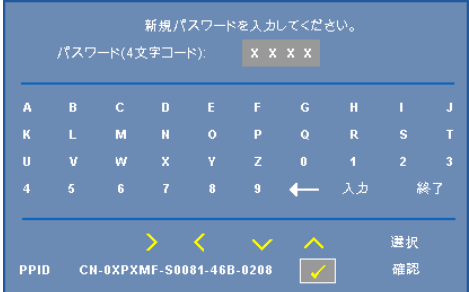

- **c** 確認のため、パスワードをもう一度入力します。
- **d** パスワードが認証されると、プロジェクタの機能とユーティ リティにアクセスできます。
- 2 間違ったパスワードを入力した場合は、あと2回で正しい パスワードを入力する必要があります。3回無効なパスワー ドを入力すると、プロジェクタは自動的にオフになります。
- メモ:パスワードを忘れた場合は、DELL™ または正規サービス技 術者までご連絡ください。
- 3 パスワード機能を無効にするには、オフを選択して機能を 無効にします。
- 4 パスワードを削除するには、削除を選択します。

#### パスワードの変更 ―元のパスワードを入力し、次に新規パスワードを 入力します。新規パスワードをもう一度入力して確認します。

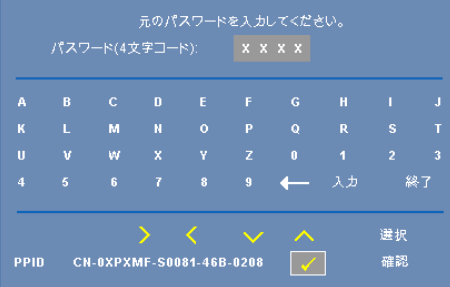

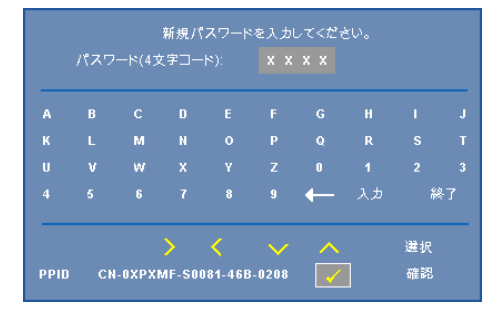

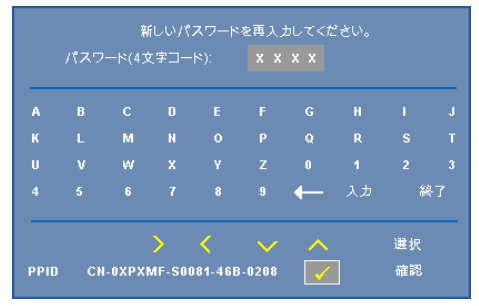

クローズドキャプション —オンを選択してクローズドキャプションを有効に し、クローズドキャプションメニューを起動します。適切なクローズド キャ プション、 CC1、CC2、CC3、CC4 を選択します。

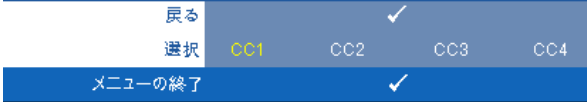

**シンモ:クローズドキャプションのオプションは、NTSC でのみ使用でき** ます。

<span id="page-63-0"></span>対話型 —オンを選択して対話を有効にし、対話メニューを選択状態にします。 対話型メニューは、次のオプションで構成されます。

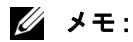

- 1 対話型ペンが接続されていることを確認してください。 26 [ページの](#page-25-0) [「対話型ペンと接続する」を](#page-25-0)ご覧ください。
- 2 対話型ペンは、次の環境では使用できません :
	- a 拡張モードの場合。
	- b 3D ディスプレイ機能が有効になっていて、120Hz 入力ソースがプ ロジェクタに接続されているとき。

ポインタモーション(ポインタの動き) —ポインタモーションモードを 選択します。ノーマル、描画、安定。

- メモ:
	- 1 ミニ USB-B または LAN ケーブルを使って、またはワイヤレス接続を 通してコンピュータにプロジェクタを接続します。
	- 2 双方向性は次の入力モードでのみサポートされます : PC から VGA と HDMI、ワイヤレスディスプレイ、USB ディスプレイ、LAN ディスプ レイ
- ノーマルノーマルモードでは、対話型ペンの左ボタンを押すと短 い時間ポインタの位置を保持することができます。このモードはマ ウスのような対話型ペンの使用つまり、左クリックとダブルクリッ ク機能に適しています。
- 描画 **—** 描画モードでは、描画用にポインタを自由に動かすことがで きます。このモードは、スクリーンでの描画または記述に適してい ます。
- 安定 **—** 安定モードでは、対話型ペンの左ボタンを押し続けるとポイ ンタの縦と横の動きを制限することができます。左ボタンを放すと、 ポインタの自由な動きを再開できます。このモードは、スクリーン で縦または横の線を描画するのに適しています。

クリック速度 —マウスの一時停止時間を設定できます。この機能は、 ノーマルモードでのみ使用できます。使用可能なオプションは速い、

- ミディアム、低です。
- 速い **—** ポインタモーションのフリーズ時間を最小の 0.5 秒に設定し ます。
- ミディアム **—** ポインタモーションのフリーズ時間中くらいの値、 1.0 秒に設定します。
- 低 **—** ポインタモーションのフリーズ時間を最大の 1.5 秒に設定しま す。

**機能を設定** —対話型ペンの機能ボタンの機能を設定できます。使用可 能なオプション : トグル **:** ノーマル **/** 描画 **/** 安定、**PowerPoint** 注釈、 ウィンドウの切り替え **(Alt+Tab)**、**Esc**、デスクトップの表示 **(Cmd+D)**、**Windows** エクスプローラを開く **(Cmd+E)**、ミドルマウ ス、ダブルクリック、オフにする (38 [ページの「対話型ペンを使用す](#page-37-0) [る」を](#page-37-0)参照 )。

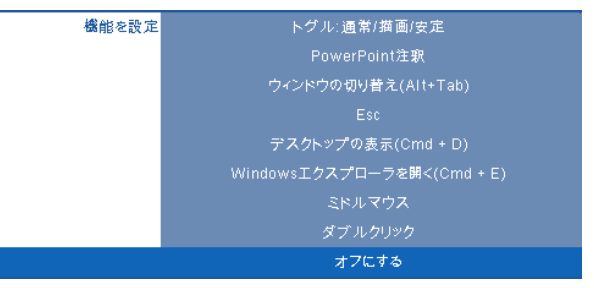

- トグル **:** ノーマル **/** 描画 **/** 安定 **—** ノーマル、描画、安定モードの切 り替えとして機能します。
- **PowerPoint** 注釈 **—** PowerPoint スライドショーの注釈として機能しま す。
- ウィンドウの切り替え **(Alt+Tab) —** キーボードのショートカット Alt+Tab のように、ウィンドウの切り替えとして機能します。
- **Esc —** キーボードの Esc ボタンとして機能します。
- デスクトップの表示 **(Cmd+D) —** すべてのウィンドウを最小化し て、デスクトップを表示する機能を設定します。
- **Windows** エクスプローラを開く **(Cmd+E) —** Windows エクスプロー ラを開く機能を設定します。
- ミドルマウス **—** マウスのスクロールホイールとして機能します。
- ダブルクリック **—** ダブルクリックとして機能します。
- オフにする **—** 機能ボタンを無効にします。

チャンネル —自動または手動などのチャンネル選択を設定します。

- 自動 **—** チャンネルは自動的に選択されます。
- 手動 **—** チャンネルは手動で選択されます。合計 15 のチャンネルを使 用できます。

接続 —ミニ USB またはワイヤレス / ネットワークなど、コネクタ選択 を設定します。

ペアリングモード –開または固定済として、ペアリングモードを設定 できます。

• 開モード **—** 開を選択するとき、オンスクリーンのステップに従って 対話型ペンを開モードに設定します。 ( このモードでは、画面にペン を触れることでどのプロジェクタでも対話型ペンを使用できます。)

1. どれかのペンを押してペンを呼び起こします。

2. ポイントペンを画面から離す。

3. ペンの「機能」と「ペン先」ボタンを5秒間押し続けることでペアリングモードが開き、

緑のLEDが2回点滅する。

4. ポイントペンを画面に置く。

• 固定済モード **—** 固定済を選択するとき、オンスクリーンのステップ に従ってプロジェクタと対話型ペンの間でペアリングを完了します。 ( このモードにより、対話型ペンが指定したプロジェクタでペアリン グされていることを確認することができます。)

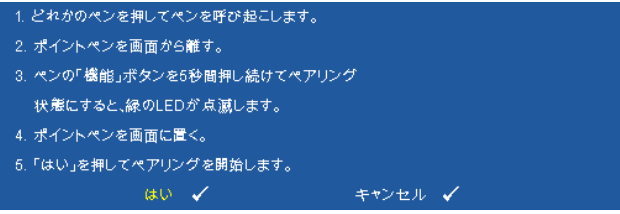

ペアリングされると、ペンはプロジェクタの電源をオンにするたび にプロジェクタに固定されます。

#### 66 プロジェクタの使用方法

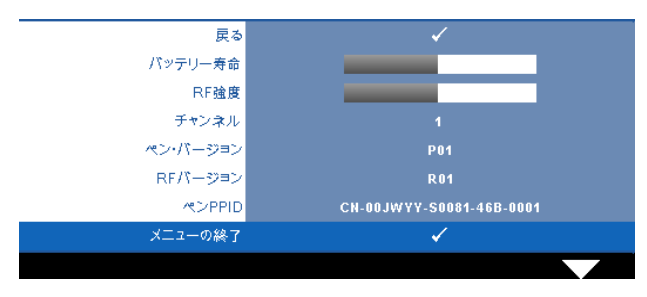

情報 —対話型ペンについての情報を表示します。

テストパターン —テストパターンは、フォーカスと解像度をテストするた めに使用されます。

オフ、**1** または **2** を選択することで、テストパターン の有効 / 無効を切り替え ることができます。コントロールパネルのとボタンを 2 秒間同時に押し続ける ことで、テストパターン **1** を呼び起こすこともできます。コントロールパネ ルの 国 と << ボタンを 2 秒間同時に押し続けることで、テストパターン 2 を 呼び起こすこともできます。

テストパターン 1:

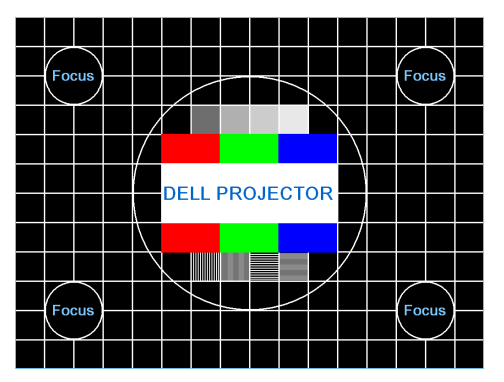

テストパターン 2:

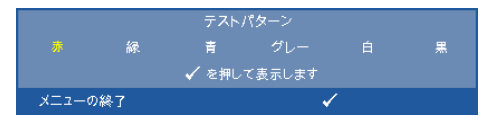

出荷時にリセット — を選択して押しすべての設定を出荷時デフォルトにリ セットすると、以下の警告メッセージが表示されます。

出荷時にリセットしています

コンピュータソースやビデオソース設定もリセットされます。

## ワイヤレスネットワーキングのインストー ル

### ■▲ メモ:コンピュータには以下の最低システム要件を満たしている必要が あります。

オペレーティングシステム:

• Windows

Microsoft Windows 2000 with service pack 4 以降、Windows XP Home または Professional Service pack 2 32 ビット(推奨)、Windows Vista 32 ビット、 Windows 7 Home または Professional 32 ビットまたは 64 ビット

• MAC

MacBook 以上、MacOS 10.5 以上

最低ハードウェア :

- **a** Intel Pentium III-800 MHZ 以上
- **b** 256MB の RAM (必須)、512 MB 以上を推奨。
- **c** 10MB の空きハードディスク容量
- **d** 800 x 600 16 ビットの high color または高解像度ディスプレイをサポート する Super VGA をサポートします (PC とディスプレイ)
- **e** イーサネット接続用のイーサネットアダプタ (10/100 bps)
- **f** WLAN 接続用にサポートされる WLAN アダプタ(任意の NDIS 準拠 802.11b または 802.11g Wi-Fi デバイス)

Web ブラウザ

Microsoft Internet Explorer 6.0 または 7.0 ( 推奨 ) または 8.0、Firefox 1.5 ま たは 2.0、および 3.0 と以上

プロジェクタをワイヤレスで使用するには、以下のステップを完了する必要 があります。

- 1 ワイヤレスアンテナを取り付けます。13[ページの「アンテナの取り付](#page-12-0) [け」](#page-12-0)をご覧ください。
- 2 プロジェクタでワイヤレス接続を有効にします。 56 [ページの「ワイヤレ](#page-55-0) ス / [ネットワーク」を](#page-55-0)ご覧ください。
- <span id="page-69-0"></span>■■ メモ:ワイヤレスを開始するとき、ワイヤレス / ネットワークが再起動 するまで約 50 秒お待ちください。
	- 3 [入力選択 ] メニューで、多重ディスプレイを選択してからサブメニュー でワイヤレスディスプレイを選択します。 46 [ページの「入力選択」を](#page-45-0)ご 覧ください。ワイヤレスガイドスクリーンが以下に表示されます :.

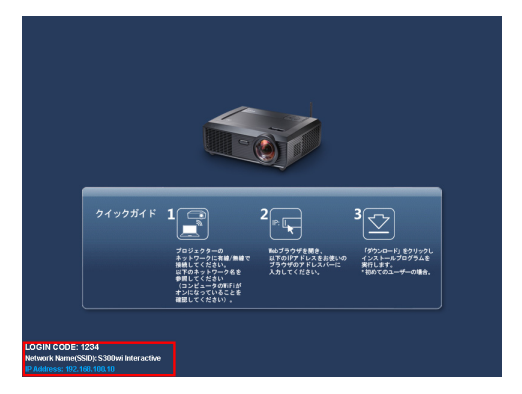

- 4 認証コード、ネットワーク名 **(SSID)**、および **IP** アドレスをメモしてく ださい。後でログインするためにこれらの情報が必要となります。
- 5 コンピュータを **S300wi** ネットワークに接続します。

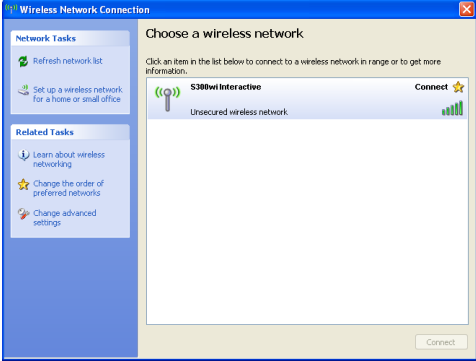

### ■ メモ :

- コンピュータには、接続を検出するためのワイヤレスネットワーク機 能が搭載されている必要があります。
- **S300wi** ネットワークに接続すると、他のワイヤレスネットワークと ワイヤレス接続を失います。
- 6 インターネットブラウザを開きます。**S300wi Web** 管理 web ページに自動 的にジャンプします。
- メモ: Web ページが自動的に読み込まれない場合、ブラウザのアドレス バーにプロジェクタのスクリーンからメモした IP アドレスを入力して ください。

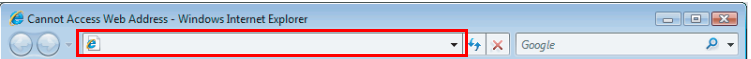

7 S300wi Web 管理ページが開きます。初めて使用する場合、**[** ダウンロー ド **]** をクリックします。

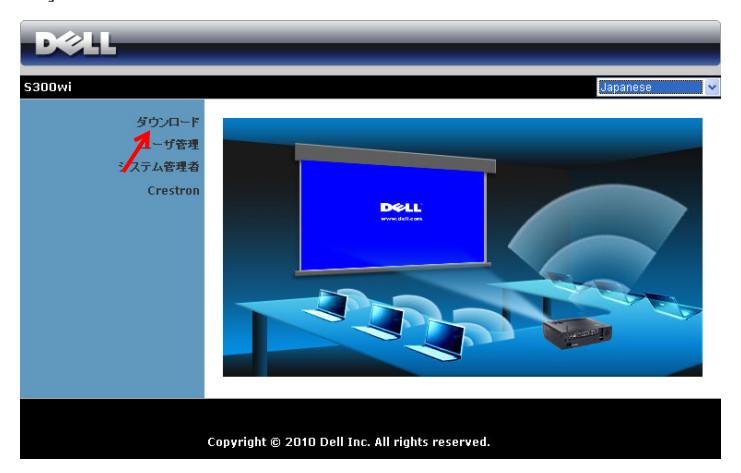

8 適切なオペレーティングシステムを選択し、**[** ダウンロード **]** をクリック します。

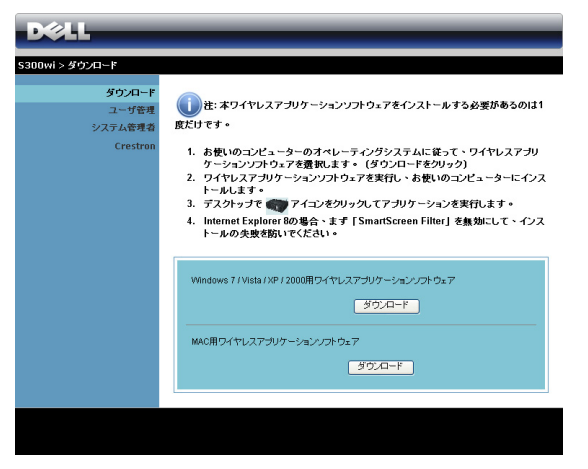

- 9 **Run [** ファイル名を指定して 実行 **]** をクリックして、ソフ トウェアの 1 回限りのインス トールに進みます。
- メモ:ファイルを保存して 後でインストールを選択す ることができます。これを 実行するには、Save [ 保存 ] をクリックします。

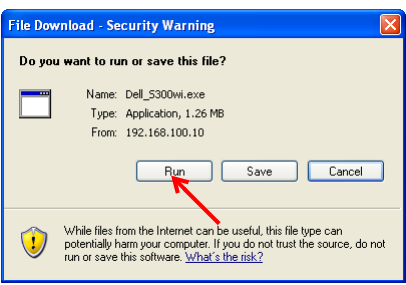

 メモ : 次の警告メッセージが表示されたら、Run [ ファイル名を指定し て実行 ] と Allow [ 許可 ] をそれぞれ選択します。

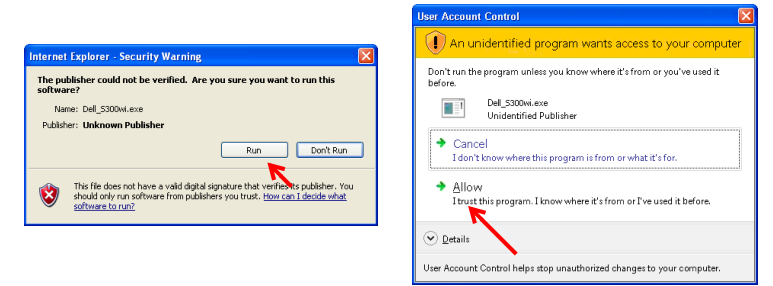
#### ■■ メモ:コンピュータの不適切な権利のために、アプリケーションをイン ストールできない場合、ネットワーク管理者にお問い合わせください。

10 インストールソフトウェアが起動します。画面の指示に従って、セット アップを完了します。

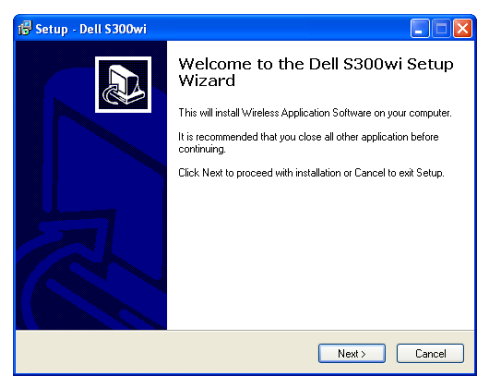

## S300wi ワイヤレスアプリケーションソフトウェア

インストールが完了すると、S300wi ワイヤレスアプリケーションソフトウェ アが起動し、プロジェクタを自動的に検索します。以下の画面が表示されま す。

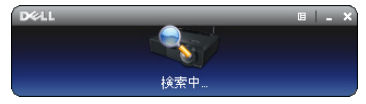

#### ログイン

プロジェクタとコミュニケーションを取るには、「[ワイヤレスネットワーキン](#page-68-0) [グのインストール](#page-68-0)」のステップ 4 で提供されたログインコードを入力し、 **[OK]** をクリックします。

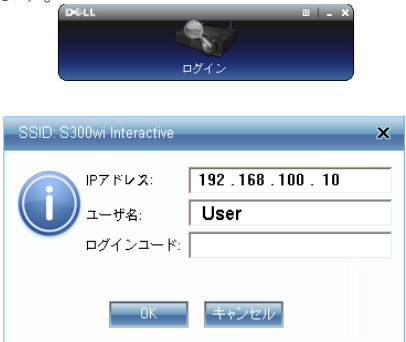

■ メモ:IP アドレスが検出されない場合、画面左下に表示される IP アド レスを入力します。

## ボタンを理解する

ログインに成功すると、コンピュータスクリーンに次のメニューが表示され ます。

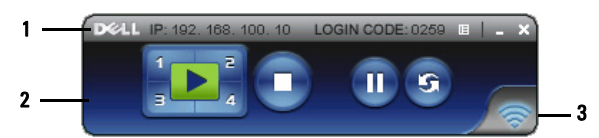

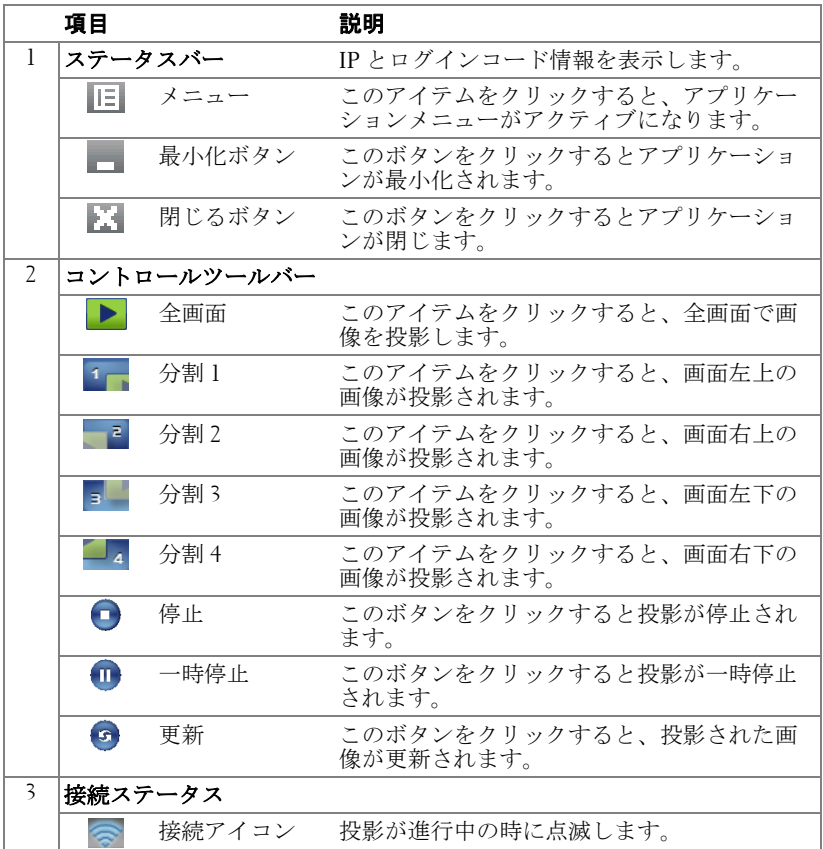

#### プレゼンテーションの投影

- プレゼンテーションを投影するには、投影ボタンのどれかをクリックしま す うし
- プレゼンテーションを一時停止するには、 をクリックします。 アイコン が緑に変わります。
- プレゼンテーションを続行するには、 m をクリックします。
- プレゼンテーションを停止するには、●をクリックします。
- ■■ メモ:次の情報は、ワイヤレスデータプレゼンテーションモード専用で す。ビデオクリップやアニメーションを表示している場合、画像表示が 遅くなったり、スムーズに表示できないことがあります。以下のフレー ムレートを参照してください。

#### ワイヤレスプレゼンテーションのフレームレート

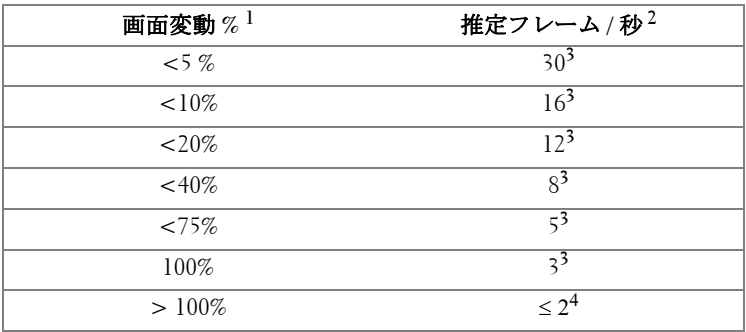

## **∥ メモ:**

- **1** 画面変動のパーセンテージは 1024 x 768 に基づいています。例えば、 1024 x 768 デスクトップに 320 x 240 を表示する場合、画面変動は 9.8% で す。
- **2** フレームレートの作動は、ネットワーク環境、画像コンテンツ、信号条 件、場所、CPU パフォーマンスなどの要因によって異なります。
- **3** 802.11g 接続を使用するクリーンな WLAN 環境下では、画面の伸縮はあ りません。
- **4** 1024 x 768 に 802.11g の下で圧縮されます。
- メモ : ワイヤレス、USB ディスプレイおよび USB ビューアプレゼンテー ションを実行しているとき、コンピュータは S1 (スタンバイモード)/ S3 ( スリープモード ) / S4 ( ハイバーネートモード ) に入りません。

#### プロジェクタの使用方法 Ⅰ 75

#### メニューを使う

■■をクリックしてメニューを表示します。

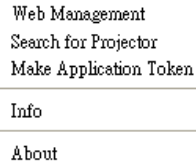

Exit

WEB MANAGEMENT (WEB 管理) ―このボタンをクリックして Web 管理ページを 開きます。 84 ページの「Web [管理からプロジェクタの管理」を](#page-83-0)ご覧ください。 SEARCH FOR PROJECTOR(プロジェクタの検索)—このボタンをクリックしてワイ ヤレスプロジェクタを検索し、接続します。

MAKE APPLICATION TOKEN (APPLICATION TOKEN ウィザード ) —このボタンをクリック してアプリケーショントークンを作成します。 103 [ページの「アプリケーショ](#page-102-0) [ントークンの作成」](#page-102-0)をご覧ください。

INFO ( 情報 )—このボタンをクリックすると、システム情報が表示されます。

ABOUT ( このソフトウェアについて ) —このアイテムをクリックすると、アプ リケーションバージョンが表示されます。

Exit ( 終了 ) ––このボタンをクリックするとアプリケーションが閉じます。

# USB ディスプレイドライバのインストール

USB ディスプレイを使用するには、以下のステップを完了する必要がありま す。

- 1 プロジェクタでワイヤレス/ネットワーク接続を有効にします。 56 [ページ](#page-55-0) [の「ワイヤレス](#page-55-0) / ネットワーク」をご覧ください。
- メモ : ワイヤレスを開始するとき、ワイヤレス / ネットワークが再起動 するまで約 50 秒お待ちください。
- 2 USB ケーブルをプロジェクタとコンピュータに接続します。 17 [ページの](#page-16-0) 「USB [ディスプレイを使ったコンピュータの接続」を](#page-16-0)ご覧ください。
- 3 [入力選択] メニューで、多重ディスプレイを選択してからサブメニュー で USB ディスプレイを選択します。 46 [ページの「多重ディスプレイの](#page-45-0) [入力選択」を](#page-45-0)ご覧ください。
- 4 このモードを初めて使用するとき、プロジェクタはインストールする次 のドライバを自動的に表示します。 CD ドライブで「dousb\_install.Cab」 をクリックして、手動インストールを開始します。
	- Devices with Removable Storage (2)

CD Drive (G:) USB Display 0 bytes free of 886 KB " CDFS

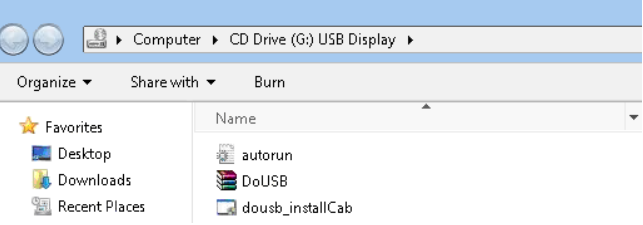

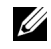

- メモ:「AutoPlay」インストールウィンドウがポップアップ表示された ら、このウィンドウを閉じてください。
	- 5 リモート NDIS ドライの初めてのインストールが開始されます。

**∥ メモ:** 

- 警告メッセージが表示されても、無視してインストールを行ってくだ さい。
- ソフトウェアのインストールにアクセスするには、管理者レベルが必 要になります。
- 6 USB ケーブルを通してコンピュータスクリーンの表示を開始します。

■▲ メモ:コンピュータがスタンバイまたはハイバネーションモードから再 開されると、USB を通したディスプレイも自動的に再開されます。自動 的に再開できない場合、USB ケーブルを抜いてからまた差し込む必要が あります。

# Presentation to Go (PtG) のインストール

PtG をインストールするためのシステムの最小要件 : オペレーティングシステム: - Windows

Microsoft Windows XP Home または Professional Service pack 2/3 32 ビット ( 推 奨 )、Windows Vista 32 ビット、および Windows 7 Home または Professional 32 ビットまたは 64 ビット

- Office 2003 と Office 2007

USB ビューアを使用するには、以下のステップを完了する必要があります。

- 1 プロジェクタでワイヤレス/ネットワーク接続を有効にします。 56 [ページ](#page-55-0) [の「ワイヤレス](#page-55-0) / ネットワーク」をご覧ください。
- ■■ メモ:ワイヤレスを開始するとき、ワイヤレス / ネットワークが再起動 するまで約 50 秒お待ちください。
- 2 USB フラッシュをプロジェクタに差し込みます。

■ メモ :

- 10Mb 40M ピクセル内の、JPEG 形式の写真のみをサポートします。
- PtG コンバータは、PowerPoint ファイルを PtG ファイルに変換するこ とができます。 82 ページの「PtG Converter - Lite [アプリケーションソフ](#page-81-0) [トウェア」を](#page-81-0)ご覧ください。
- 「PtG Converter— Lite」は、Dell サポートサイト : support.dell.com からダ ウンロードできます: support.dell.com
- 3 [ 入力選択 ] メニューで、多重ディスプレイを選択してからサブメニュー で USB ディスプレイを選択します。 46 [ページの「多重ディスプレイの](#page-45-0) [入力選択」を](#page-45-0)ご覧ください。**Presentation to Go Screen** が表示されます。

## PtG ビューア

準備ができると、このページが表示されます。

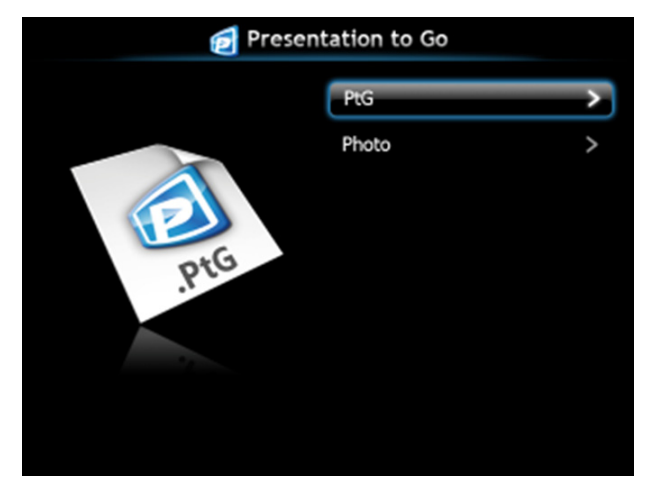

写真ビューア

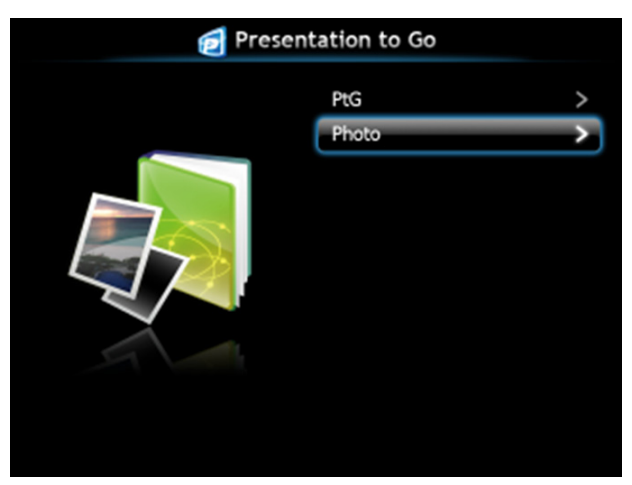

## PtG/ 写真機能の概要

USB ディスクに保存された PtG と写真ファイルを表示します。

■ メモ:1つしかディスクが検出されないと、このステップをスキップし ます。

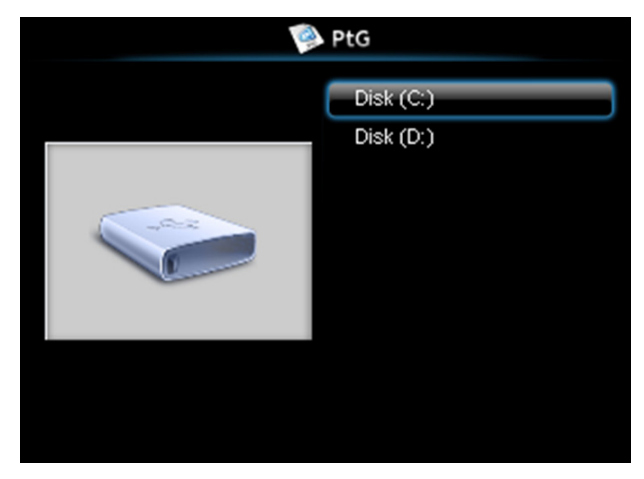

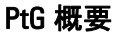

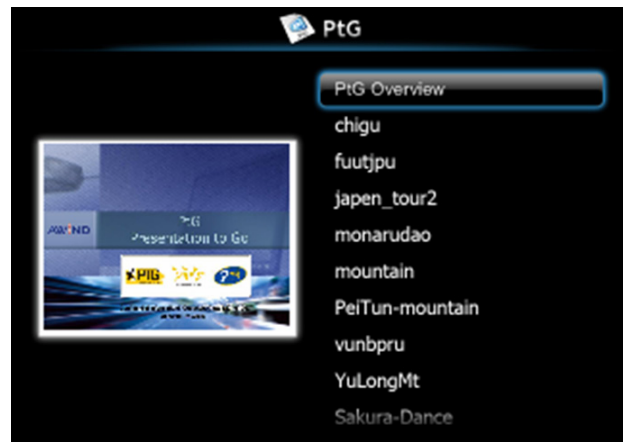

### 写真概要

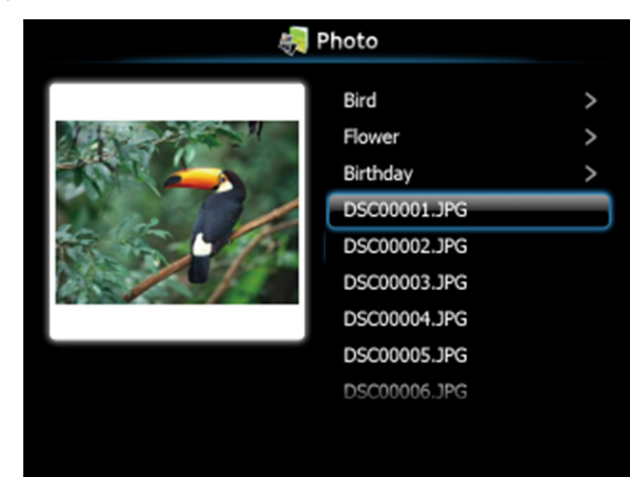

■ メモ:14の言語の写真ファイル名形式をサポートします (®•ªy: 英語、オ ランダ語、フランス語、ドイツ語、イタリア語、日本語、朝鮮語、ポー ランド語、ポルトガル語、ロシア語、簡体字中国語、スペイン語、ス ウェーデン語、繁体字中国語 )。

## ボタンの概要

上、下および左ボタンを使ってナビゲートし、プロジェクタのコントロール パネルまたはリモコンの ボタンを使って選択します。

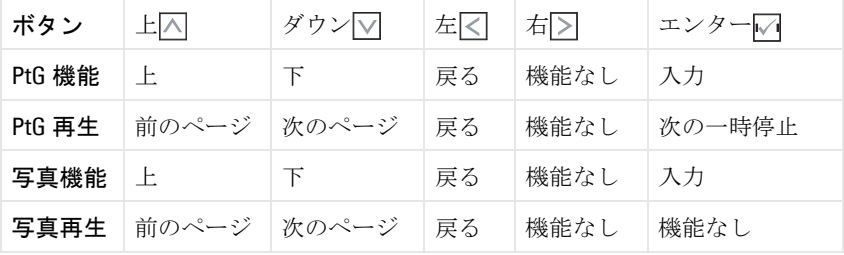

■ メモ: PtG を使用している間 OSD に入る場合、上、下および左ボタンに よる PtG ナビゲーションは機能しません。

## Setup PtG Converter - Lite

スクリーンの指示に従って、セットアップを完了してください。

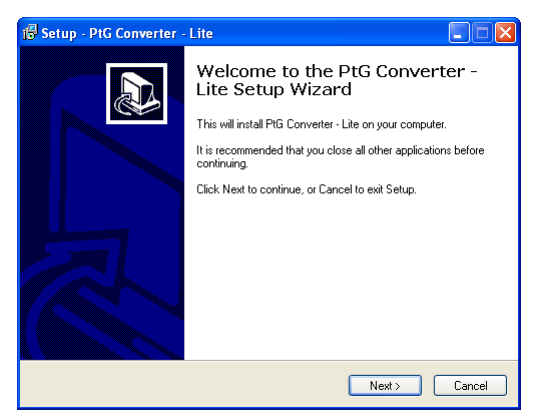

## <span id="page-81-0"></span>PtG Converter - Lite アプリケーションソフトウェア

「PtG Converter - Lite」を起動してください。以下の画面が表示されます。

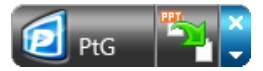

- 1 うをクリックして変換を開始します。
- 2 変換する PowerPoint ファイルを選択します。

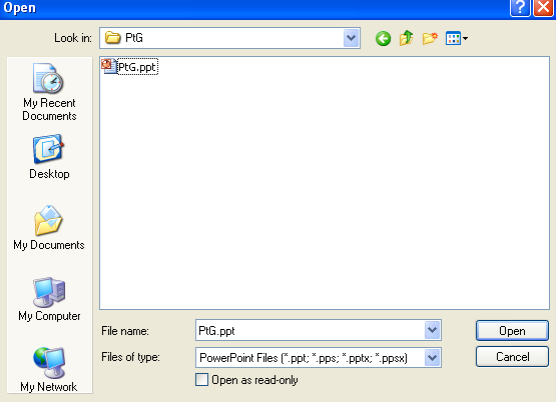

3 [参照 ] ボタンをクリックっして保管場所を選択し、[OK] を押します。

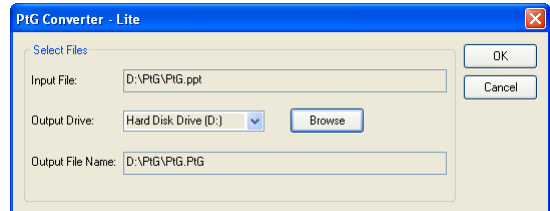

## ■ メモ :

- 1 コンピュータに MS PowerPoint がインストールされていないと、ファイ ル変換はできません。
- 2 PtG コンバータは、20 ページまでサポートします。
- 3 PtG は、ppt ファイルの .PtG ファイルへの変換のみをサポートします。

## <span id="page-83-0"></span>Web 管理からプロジェクタの管理

## セットワーク設定の設定

プロジェクタがネットワークに接続されている場合、Web ブラウザを使用し てプロジェクタにアクセスできます。ネットワーク設定を行う場合、56 [ペー](#page-55-0) [ジの「ワイヤレス](#page-55-0) / ネットワーク」を参照してください。

## Web 管理にアクセスする

Internet Explorer 5.0 以降または Firefox 1.5 以降を使用して、IP アドレスを入 力します。これで Web 管理にアクセスし、リモートの場所からプロジェクタ を管理できるようになりました。

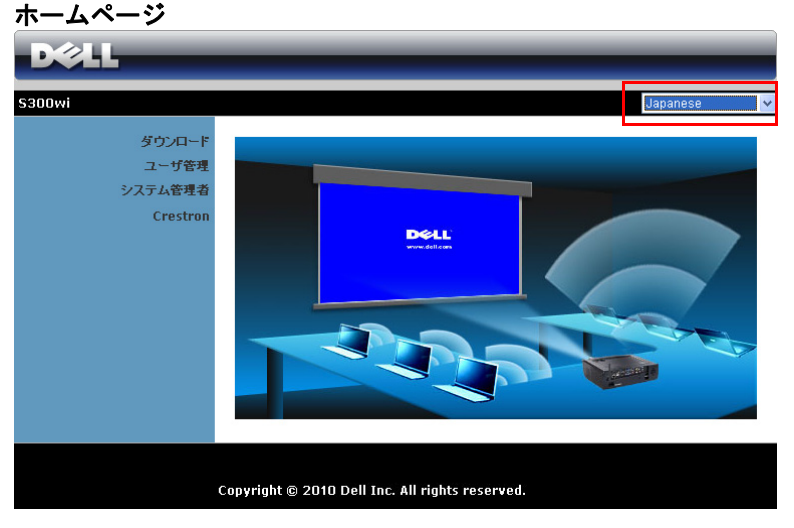

- Web ブラウザにプロジェクタの IP アドレスを入力することで、Web 管 理ホームページにアクセスします。 56 [ページの「ワイヤレス](#page-55-0) / ネット [ワーク」](#page-55-0)をご覧ください。
- リストから、Web 管理用の言語を選択します。
- 左タブのメニューアイテムをクリックして、ページにアクセスします。

#### 84 プロジェクタの使用方法

## ワイヤレスアプリケーションソフトウェアのダウンロード

69 [ページの「ワイヤレスネットワーキングのインストール」を](#page-68-0)参照してくだ さい。

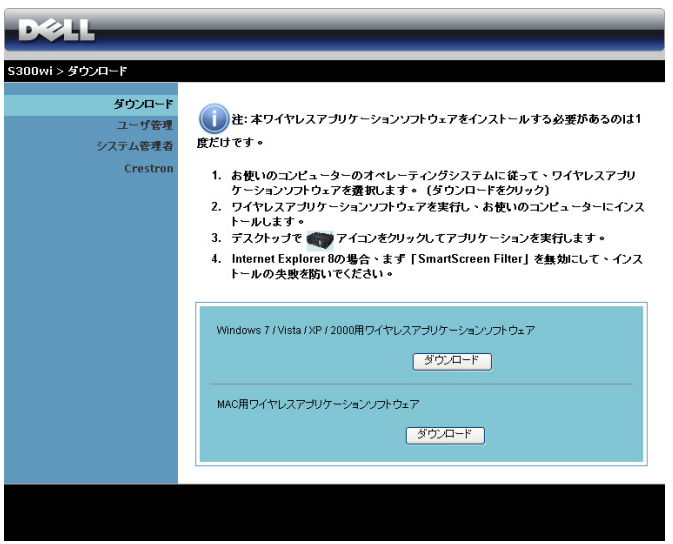

コンピュータの対応するオペレーティングシステムの **[** ダウンロード **]** ボタン をクリックします。

#### ユーザ管理

これにより、プロジェクタケーブルを使わずにさまざまなソースから会議の プレゼンテーションをホストし、各プレゼンテーションが画面に表示される 方法を制御することができます。

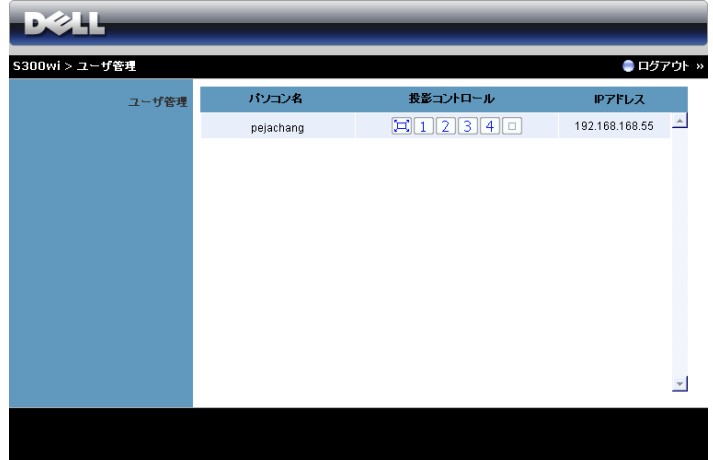

■ メモ:会議撮影コントロールがない場合、アプリケーションの「再生」 ボタンを押した最後のユーザーが全画面投影をコントロールします。

パソコン名 **:** 会議制御用にログされたコンピュータを一覧表示します。

投影コントロール **:** ボタンをクリックして、各コンピュータの投影が画面に表 示される方法を制御します。

- 全画面投影 コンピュータからのプレゼンテーションが画面全 体に占められます。
- 1 分割 1 コンピュータからのプレゼンテーションが画面左上に 表示されます。
- 2 分割 2 コンピュータからのプレゼンテーションが画面右上に 表示されます。
- 3 分割 3 コンピュータからのプレゼンテーションが画面左下に 表示されます。
- 4 分割 4 コンピュータからのプレゼンテーションが画面右下に 表示されます。
- □ 停止 コンピュータからの投影が停止します。

**IP** アドレス **:** 各コンピュータの IP アドレスを表示します。

#### ■■ メモ:会議を終了するには、[ログアウト]をクリックします。

#### 86 | プロジェクタの使用方法

## プロジェクタの管理

## システム管理者

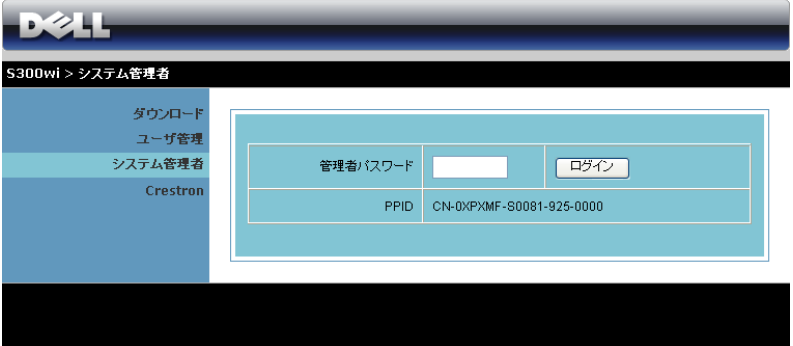

管理ページにアクセスするには、管理者パスワードが要求されます。

• 管理者パスワード : 管理者パスワードを入力して、**[** ログイン **]** をク リックします。初期設定のパスワードは「admin」です。パスワードを変 更するには、92 [ページの「パスワードの変更」を](#page-91-0)参照してください。

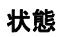

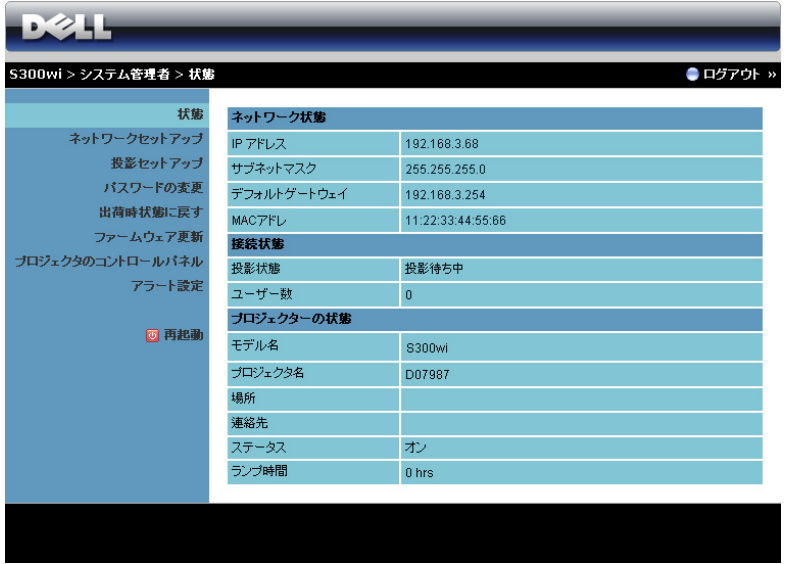

ネットワーク状態、接続状態、およびプロジェクターの状態 情報を表示しま す。

## 88 | プロジェクタの使用方法

## ネットワーク状態

[ページ](#page-55-0) 56 の OSD セクションを参照してください。

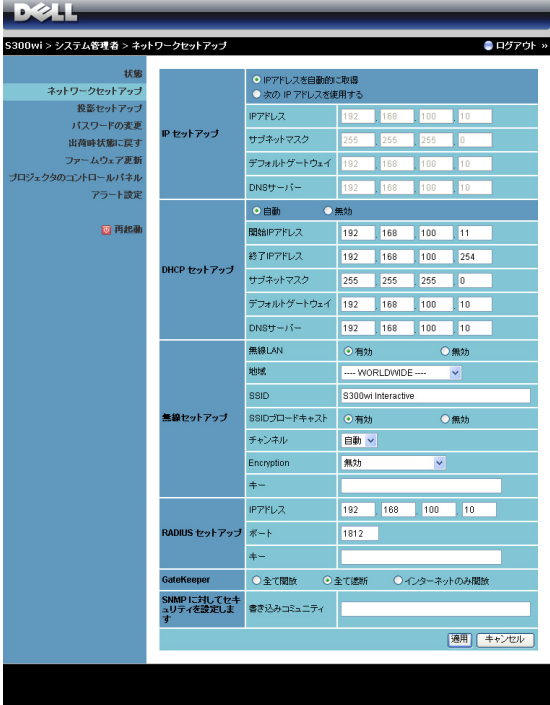

**IP** セットアップ

• **IP** アドレスを自動的に取得して **IP** アドレスをプロジェクタに自動的に 割り当てる、または次の **IP** アドレスを使用する IP アドレスを手動で割 り当てるを選択します。

**DHCP** セットアップ

• **[** 自動 **]** を選択して DHCP サーバから **[** 開始 **IP** アドレス **]**、**[** 終了 **IP** ア ドレス **]**、**[** サブネットマスク **]**, **[** デフォルトゲートウェイ **]**、**[DNS**  サーバー **]** アドレスを自動的にセットアップするか、**[** 無効 **]** を選択し てこの機能を無効にします。

無線セットアップ

• **[** 有効 **]** を選択して **[** 地域 **]**、**[SSID]**、**[SSID** ブロードキャスト **]**、**[** チャンネル **]**、 **[ Encryption]**、**[** キー **]** をセットアップします。**[** 無効 **]** を選択して、ワイヤレスセットアップを無効にします。 **SSID**: 最大 32 の文字長。

 **Encryption**: WPA キーを無効にしたり、ASCII または HEX 文字列で 64 ビットまたは 128 ビットのどちらかを選択します。

キー:暗号化が有効になると、選択した暗号化モードに従ってキー値 を設定する必要があります。

**RADIUS** セットアップ

• IP アドレス、ポートおよびキー情報をセットアップします。

**GateKeeper**

• 3 つのオプションがあります。

全て開放 : ワイヤレスプロジェクタを介してオフィスのネットワーク へのアクセスを許可します。

全て遮断 : ワイヤレスプロジェクタを介したオフィスのすべてのネッ トワークへのアクセスをブロックします。

インターネットのみ開放 : ユーザーをオフィスネットワークからブ ロックしますが、インターネット接続機能は留保されます。

#### **SNMP** に対してセキュリティを設定します

• 書き込みコミュニティ情報をセットアップします。

[ **適用** ] ボタンをクリックして変更を保存し、適用します。変更を有効にする には、プロジェクタを再起動する必要があります。

## 投影セットアップ

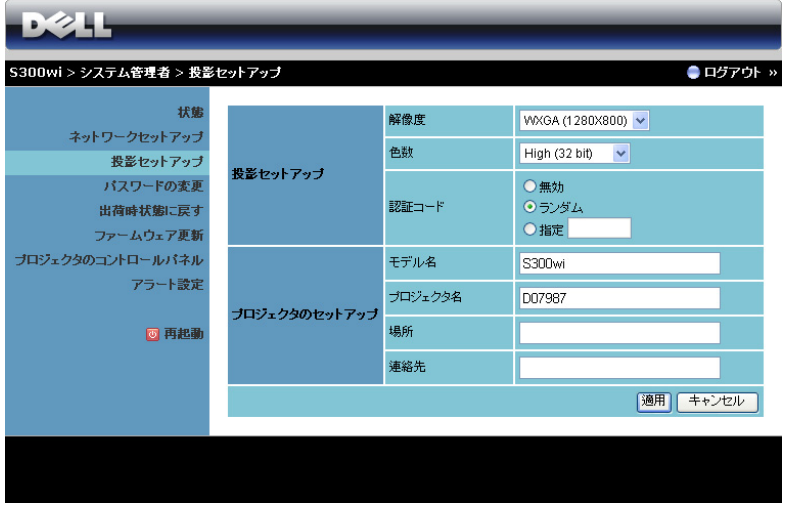

#### 投影セットアップ

- 解像度:解像度を選択します。オプション : XGA (1024 x 768) と WXGA  $(1280 \times 800)$ <sub>o</sub>
- 色数:より鮮明なプレゼンテーションを行うために、色数を選択しま す。オプション : 標準 (16 ビット ) と 高 (32 ビット )。
- 認証コード:プロジェクタでログインコードの生成方法を選択します。 3 つのオプションがあります。
	- 無効 : システムにログインしているとき、ログインコードは必要あ りません。
	- ランダム : 初期設定は **[** ランダム **]** です。ログインコードはアトラン ダムに生成されます。
	- 指定: 4桁のコードを入力します。このコードは、システムにログイ ンするために使用されます。

#### プロジエクタのセシトアシブ

• モデル名、プロジェクタ名、場所、連絡先情報を設定します (各フィー ルドに対して最大 21 文字 )。

[ 適用 ] ボタンをクリックして変更を保存し、適用します。変更を有効にする には、プロジェクタを再起動する必要があります。

#### プロジェクタの使用方法 | 91

## <span id="page-91-0"></span>パスワードの変更

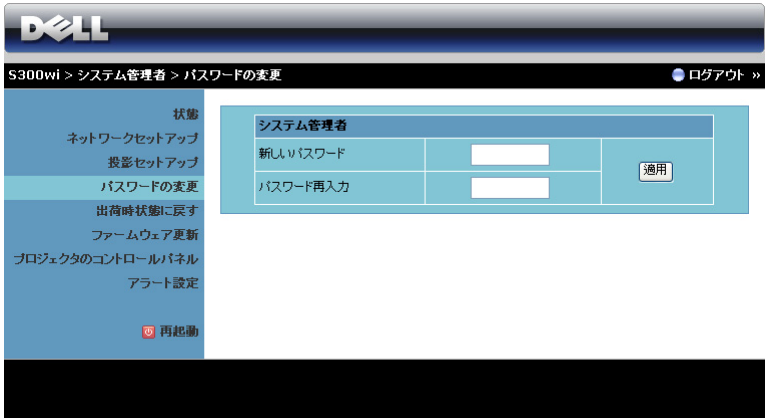

このページにより、管理者パスワードを変更します。

- 新しいパスワード: 新しいパスワード。
- パスワード再入力 : パスワードを再入力して、**[** 適用 **]** をクリックしま す。

■ メモ: 管理者パスワードを忘れた場合、Dell にご連絡ください。

## 出荷時状態に戻す

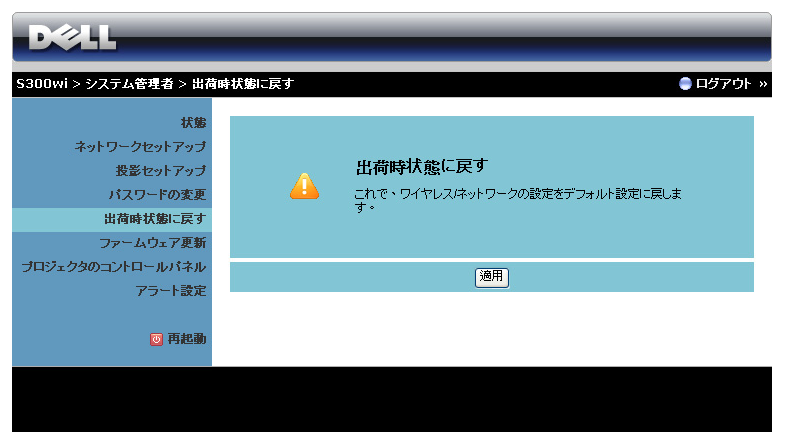

[ 適用 ] ボタンをクリックしてすべてのワイヤレス / ネットワーク設定を工場 出荷時の初期設定に復元します。

## ファームウェア更新

ファームウェアの更新ページを使って、プロジェクタのワイヤレスファーム ウェアを更新します。

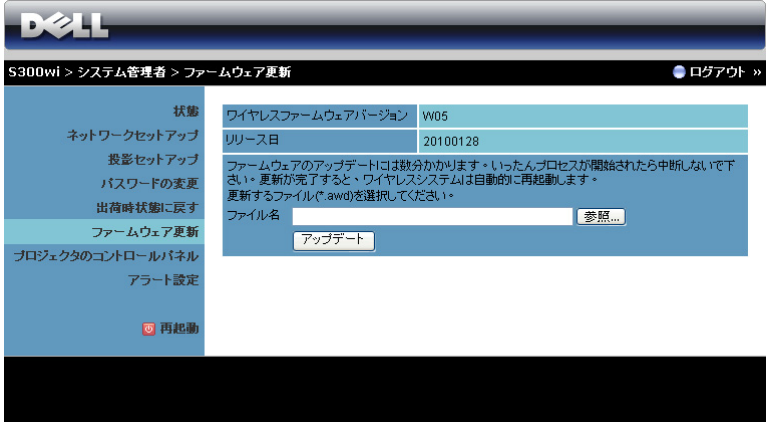

**シンキ:ファームウェアアップグレードが成功した後、OSD を使ってワイ** ヤレス / ネットワークの無効 / 有効を切り替えてプロジェクタのネット ワークカードを再起動してください。

ファームウェア更新を開始するには、次のステップを行います :

- 1 **[** 参照 **]** を押して更新するファイルを選択します。
- 2 **[** アップデート **]** ボタンをクリックして開始します。デバイスでファーム ウェアを更新している間、お待ちください。

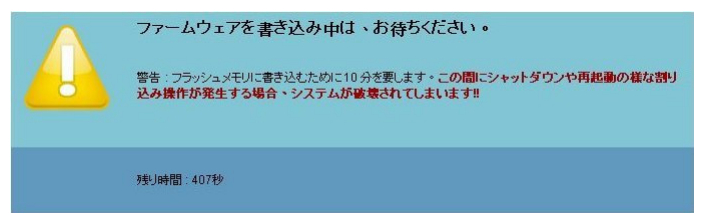

## $\overline{\bigwedge}$ 警告 : 更新プロセスを中断しないでください。システム破壊の原因と なります。

3 更新が完了したら、**[** 確認 **]** をクリックします。

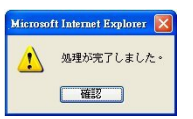

## プロジェクタのコントロールパネル

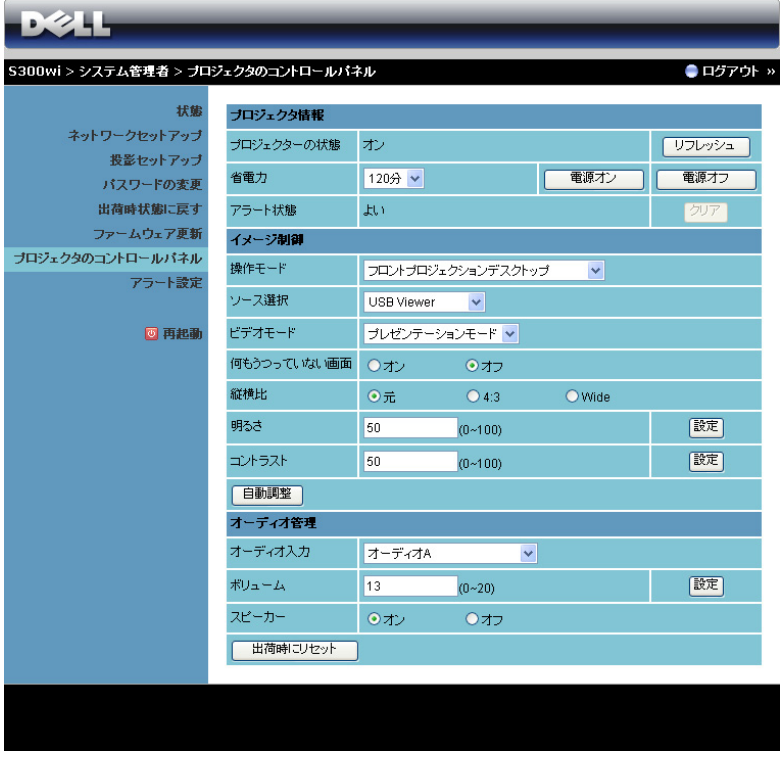

プロジェクタ情報

- プロジェクターの状態 ランプオン、スタンバイ、省電力、冷却、 ウォームアップの 5 つのステータスがあります。 [ リフレッシュ ] ボタ ンをクリックして、ステータスとコントロール設定を更新します。
- 省電力 省電力は オフ、30 分、60 分、90 分、120 分に設定できます。詳 しくは、60 [ページの「省電力」](#page-59-0)を参照してください。
- アラート状態 3 つのステータスがあります。ランプ警告、ランプ寿命の 低下、および温度警告。警報が有効になっている場合、プロジェクタは 保護モードにロックされます。保護モードを終了するには、[クリア] ボタンをクリックして警報状態を消去してから、プロジェクタの電源を オンにします。

#### イメージ制御

- 操作モード:プロジェクタの取り付け方法によって投影モードを選択で きます。投影モードには、フロントプロジェクションデスクトップ、フ ロントプロジェクションシー壁掛け(ウォールマウント)、リアプロ ジェクションデスクトップ、リアプロジェクションシー壁掛け(ウォー ルマウント)の4つのモードがあります。
- ソース選択:ソース選択メニューを使ってプロジェクタの入力ソースを 選択します。 VGA-A、VGA-B、S ビデオ、コンポジットビデオ、HDMI、 ワイヤレスディスプレイ、USB ディスプレイ、USB ビューアから選択 できます。
- ビデオモードプロジェクタを使用する方法に基づいて、ディスプレイ 画像を最適化するモードを選択します : - **プレゼンテーショ**ンテーションスライドに最適です。
	-
	- **明るさ** : 最大の明るさとコントラスト
	- 映画 : 映画と写真の表示用です。
	- **sRGB**: より正確なカラープレゼンテーションを提供します。
	- カスタム·お好みの設定です。
- 何もうつっていない画面:オンまたはオフを選択できます。
- 縦横比:アスペクト比を選択して画像の表示方法を調整します。
- 明るさ:値を選択して画像の明るさを調整します。
- コントラスト: 値を選択してディスプレイのコントラストを調整しま す。

[自動調整] ボタンをクリックして、設定を自動的に調整します。

#### オーディオ管理

- オーディオ入力:入力ソースを選択します。オプション:オーディオ -A、オーディオ -B、HDMI、マイクのオプションがあります。
- ボリューム:オーディオボリュームに対して値 (0 ~ 20) を選択します。
- スピーカー:「オン」を選択してオーディオ機能を有効にしたり、オフ を選択してオーディオ機能を無効にしたりできます。

[ 出荷時にリセット ] ボタンをクリックして、工場出荷時の設定に復元しま す。

#### アラート設定

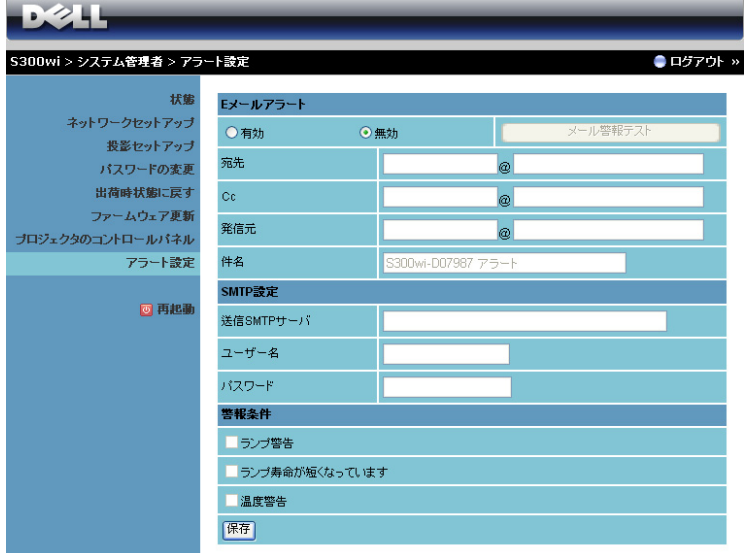

**E** メールアラート

- E メールアラート: E メールで通知を受け取るか(有効)、または受け 取らない(無効)かを設定できます。
- 宛先 /CC/ 発信元 : 異常または警告が発生した場合、通知を受信する送 信者(発信元)と受信者(宛先/Cc)の E メールアドレスを入力できま す。
- 件名 : E メールの件名を入力できます。

[**E** メールアラート ] ボタンをクリックして E メール警報設定をテストしま す。

**SMTP** 設定

- 送信 **SMTP** サーバ、ユーザー名およびパスワードはネットワーク管理 者または MIS から提供される必要があります。
- 警報条件
	- E メールで通知する異常や警告を選択できます。どれかの警報条件が発 生したとき、E メールが受信者(宛先/Cc)に送信されます。

[ **保存** ] ボタンをクリックして設定を保存します。

■ メモ : 電子メールアラートは、デフォルトの 25 ポートを使う標準の SMTP サーバーで機能するように設計されています。暗号化と認証 (SSL または TLS) はサポートしません。

## 再起動

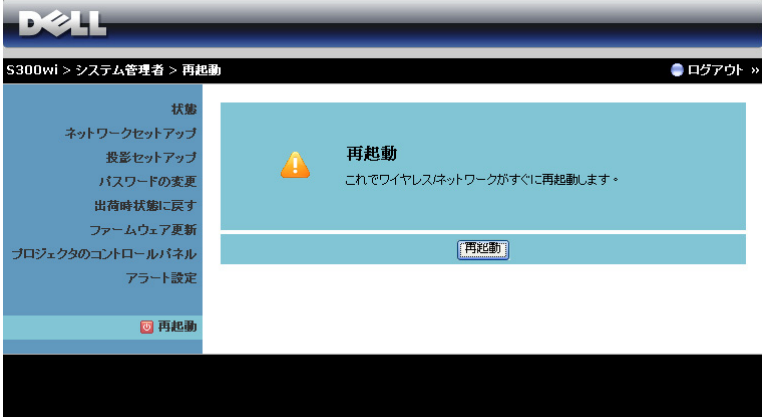

[再起動]をクリックすると、システムが再起動します。

#### Crestron

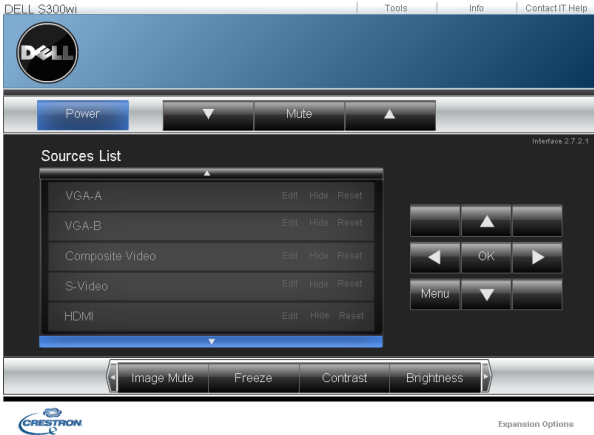

Crestron 機能の場合。

#### ヒント *:*

インターネット経由でプロ ジェクタにリモートでアクセ スするつもりです。ブラウザ をどのように設定すればいい のでしょう?

ブラウザを最適の状態で設定するには、以 下のステップに従ってください。

- **1 [**コントロールパネル**] [**インターネッ トオプション **] [** 全般 **]**[ タブ ] **[** イ ンターネット一時ファイル **] [** 設定 **] →選択 [ページへのすべての訪問者 ] を** 順番に開きます。
- **2** 一部のファイアウォールやアンチウイル スが HTTP アプリケーションをブロッ クすることがあります。可能な場合、 ファイアウォールやアンチウイルスをオ フにしてください。

インターネット経由でプロ ジェクタにリモートでアクセ スするつもりです。そのため には、どのソケットポート番 号をファイアウォールで開く べきですか?

次は、プロジェクタが使用する TCP/IP ソ ケットポートです。

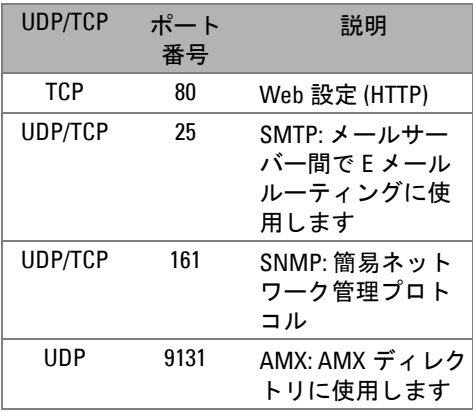

インターネットを介してプロ ジェクタにアクセスできない のは、どうしてですか?

- **1** コンピュータ/ノートPCがインターネッ トに接続されているかどうか、確認して ください。
- **2** コンピュータ/ノートPCが同じサブネッ トに有るかどうか、MIS またはネット ワーク管理者にお問い合せください。

#### プロジェクタの使用方法 | 99

SMTP サーバーにアクセスで きないのは、どうしてですか ? **1** SMTP サーバー機能がプロジェクタに対 して開いており、プロジェクタに割り当 てられた IP が SMTP サーバーへのアク セスを許可されているかどうか、MIS ま たはネットワーク管理者にお問い合せく ださい。プロジェクタの SMTP ソケット ポート番号は 25 で、これを変更するこ とはできません。 **2** 送信 SMTP サーバー、ユーザー名、パス

ワードが正しく設定されているか、確認 してください。

**3** SMTP サーバーには、「発信元」のメー ルアドレスが「ユーザー名」と「パス ワード」に相互に関連付けられているか どうかを確認するものもあります。例え ば、「発信元」のメールアドレスとして test@dell.com を使用します。 SMTP サー バーにログインするユーザー名とパス ワードに対して、test@dell.com アカウ ント情報を使用する必要もあります。

プロジェクタがテストメール の送信されたことをすでに示 しているのに、メール警報テ ストを受信できないのはどう してですか? SMTP サーバーが警報メールをスパムメー ルとして認識しているか、SMTP サーバー の制約が原因となっていると思われます。 SMTP サーバーの設定については、MIS ま たはネットワーク管理者にお問い合せくだ さい。

## ファイアウォール設定とよくある質問 *(FAQ)*

Q: Web 管理ページにアクセスできないのは、どうしてですか ?

A: コンピュータのファイアウォール設定では、Web 管理 Web ページにアクセ スできないようにします。次の設定をご参照ください。

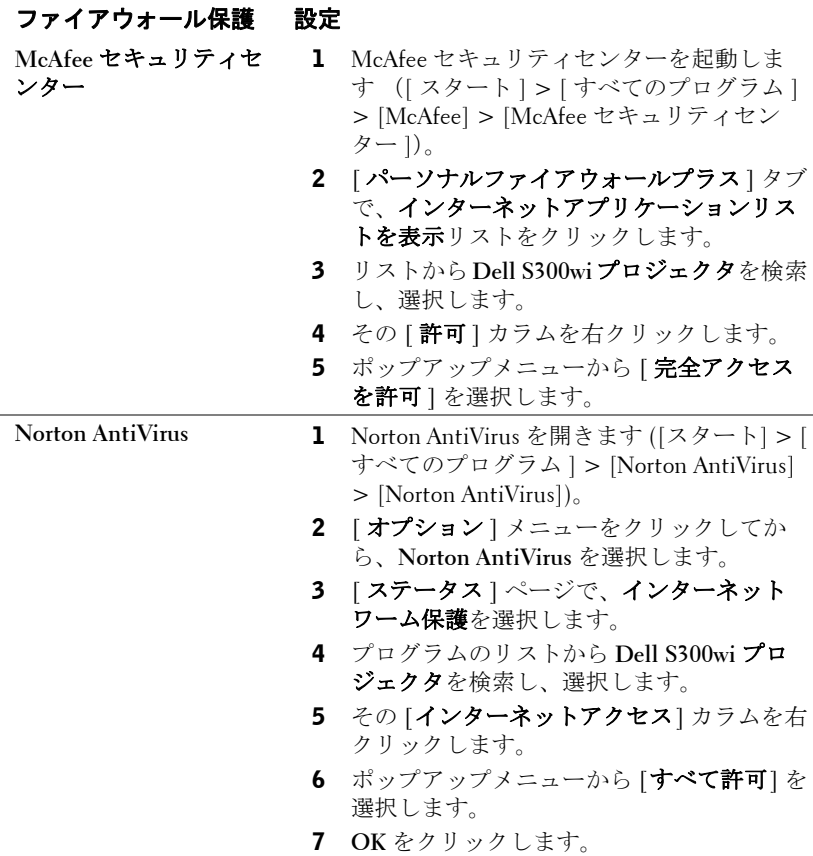

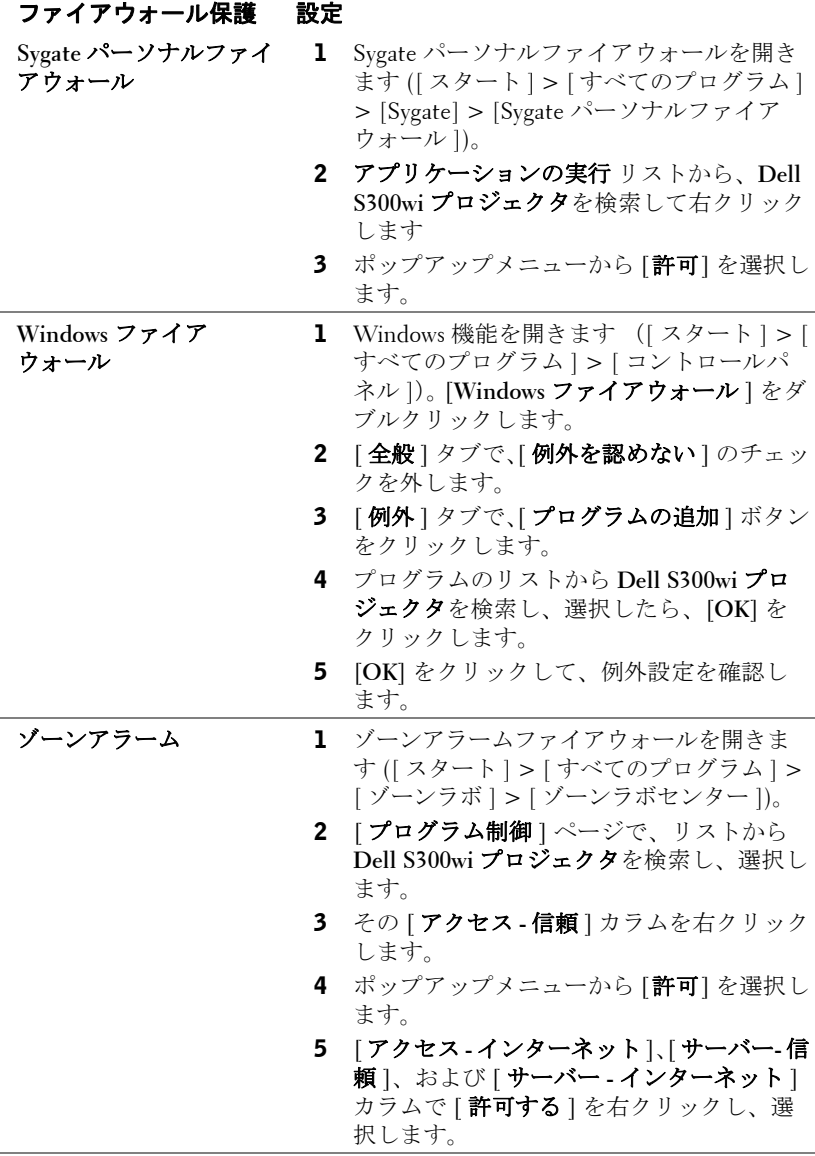

# <span id="page-102-0"></span>アプリケーショントークンの作成

[ アプリケーショントークン ] では、USB トークンを使用して [ プラグおよび 表示 ] を実行できます。

- 1 アプリケーションソフトウェアから、 **| | | | > Make Application Token** [アプ リケーショントークンの作成 **]** をクリックします。
- 2 次の画面が表示されます。**Next [** 次へ **]** をクリックします。

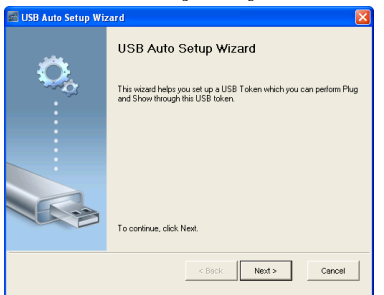

3 コンピュータの USB ポートのどれかにフラッシュドライブを差し込み ます。リストからドライブを選択し、**Next [** 次へ **]** をクリックします。

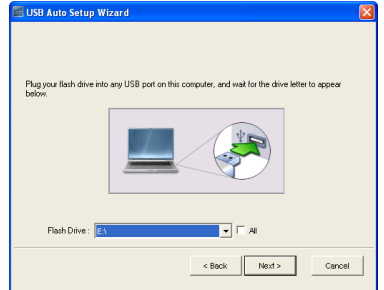

4 Finish**[** 終了 **]** をクリックしてウィザードを閉じます。

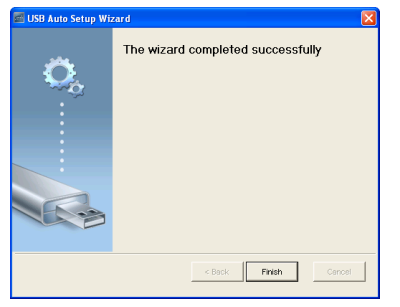

プロジェクタの使用方法 | 103

# 4

# プロジェクタのトラブル シューティング

プロジェクタに問題が生じた場合は、次のトラブルシューティングを参照し てください。問題が解消しない場合は Dell™ までお問い合わせください (Dell™ へのお問い合わせは[ページ](#page-119-0) 119 をご覧ください)。

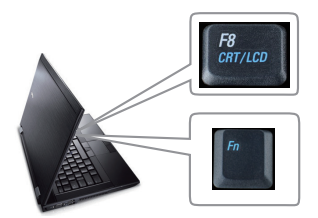

#### 問題 みんちょう 解決方法

- 画面に画像が表示されない レンズキャップを外して、プロジェクタ の電源が入っていることを確認します。
	- [ 入力ソース ] メニューで、正しい入力 ソースを選択していることを確認してく ださい。
	- 外部グラフィックスポートが有効になっ ていることを確認します。 Dell™ ノートパ ソコンをご使用の場合は (Fn+F8) を押します。その他のコンピュータについ ては、それぞれの取扱説明書をお読みく ださい。画像が正しく表示されない場合、 コンピュータのビデオドライバをアップ グレードしてください。 Dell コンピュータ の場合、support.dell.com を参照してくだ さい。
	- すべてのケーブルがしっかりと接続され ていることを確認します。 12 [ページの](#page-11-0) [「プロジェクタの接続」](#page-11-0)をご覧ください。
	- コネクタのピンが曲がったり、折れたり していないことを確認します。
	- ランプがしっかりと取り付けられている かどうか確認してください(111 [ページの](#page-111-0) [「ランプの交換」を](#page-111-0)ご覧ください)。
	- テストパターンメニューのその他を使っ てください。テストパターンの色が正しい ことを確認します。

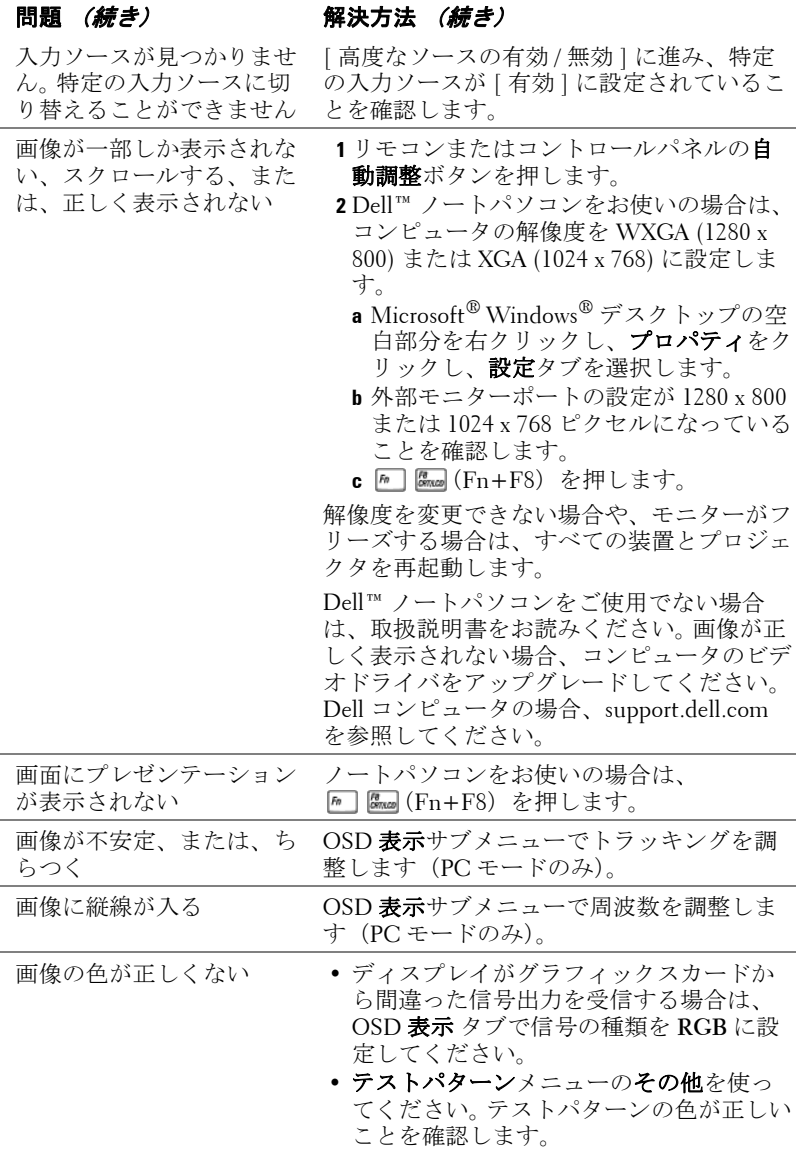

## 104 | プロジェクタのトラブルシューティング

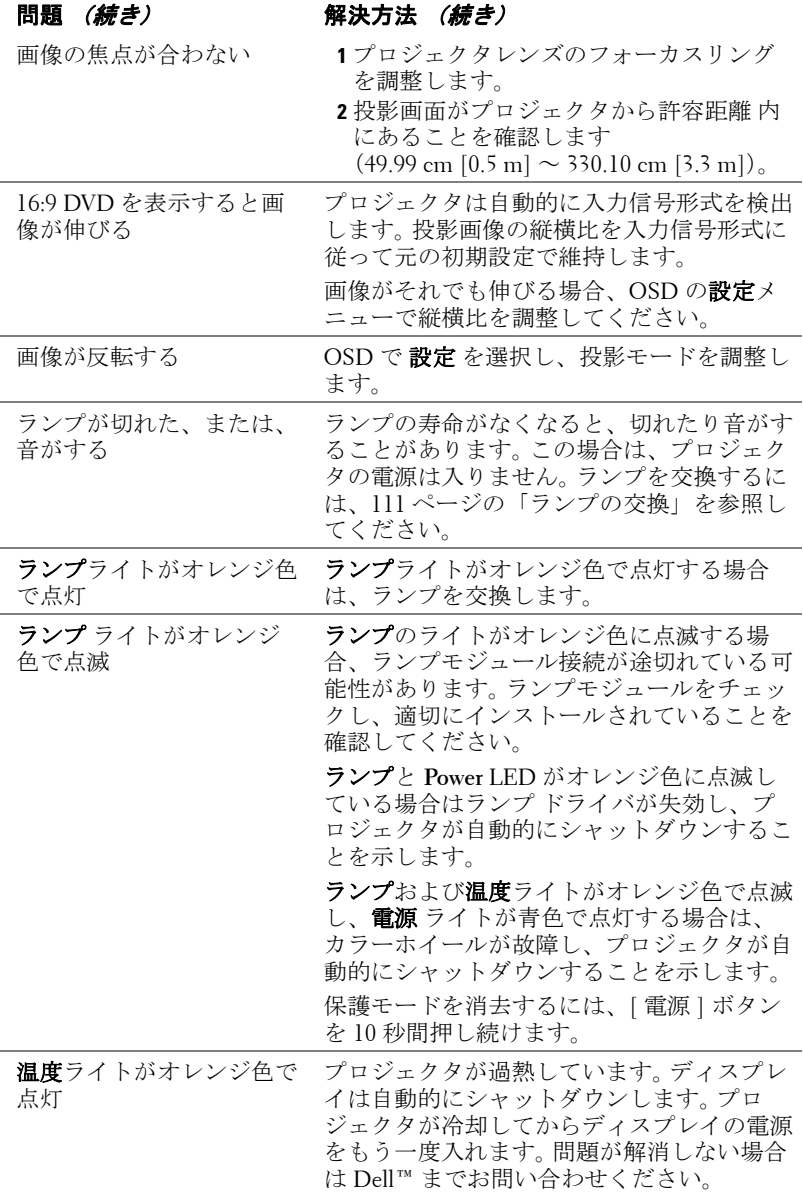

## プロジェクタのトラブルシューティング | 105

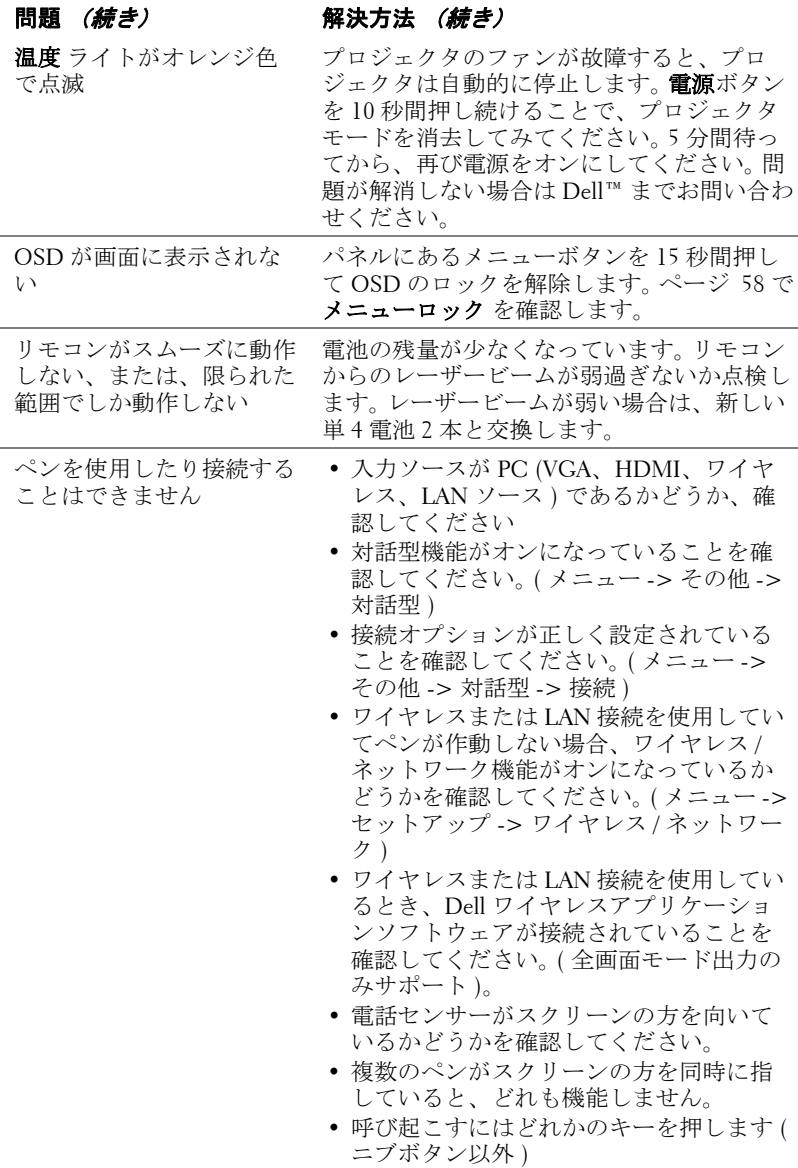

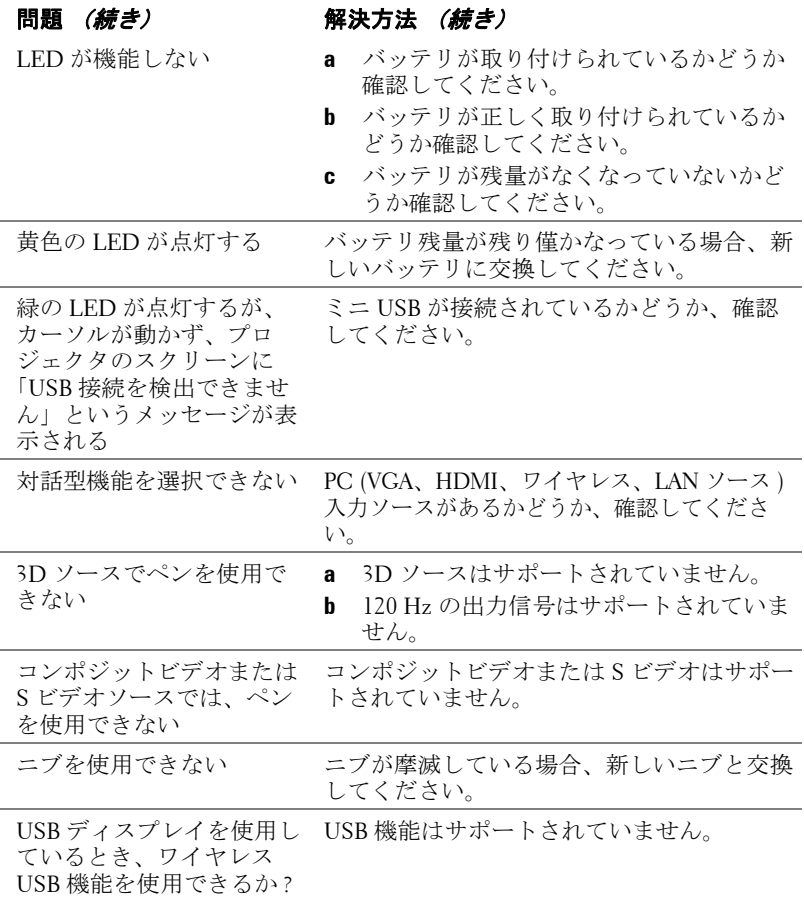

## プロジェクタのトラブルシューティング | 107
# ガイド信号

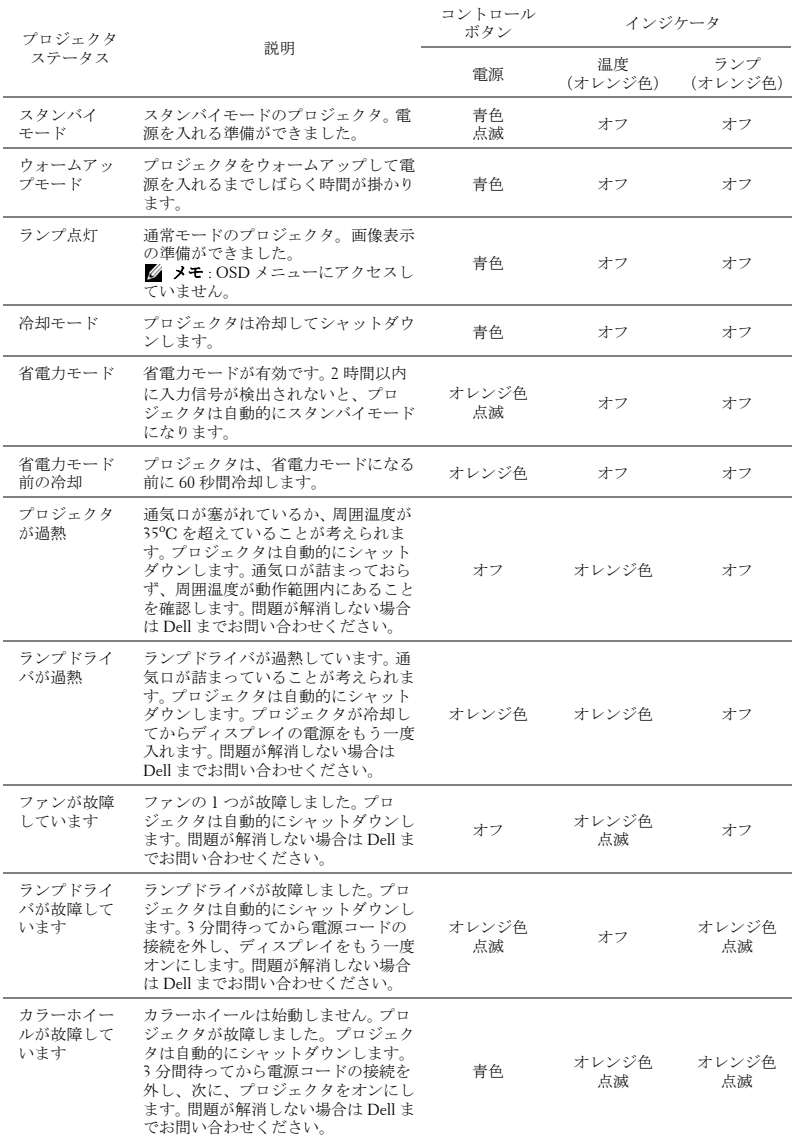

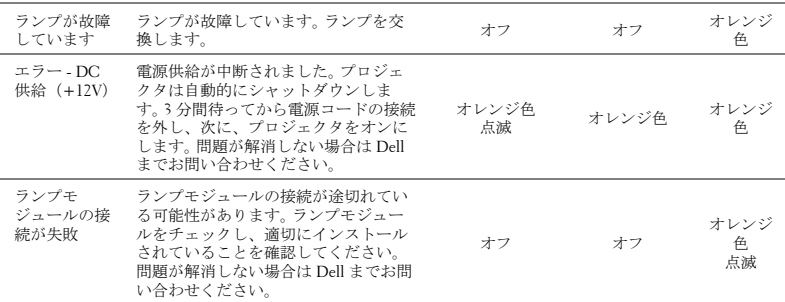

#### プロジェクタのトラブルシューティング | 109

# 対話型ペン LED 誘導信号

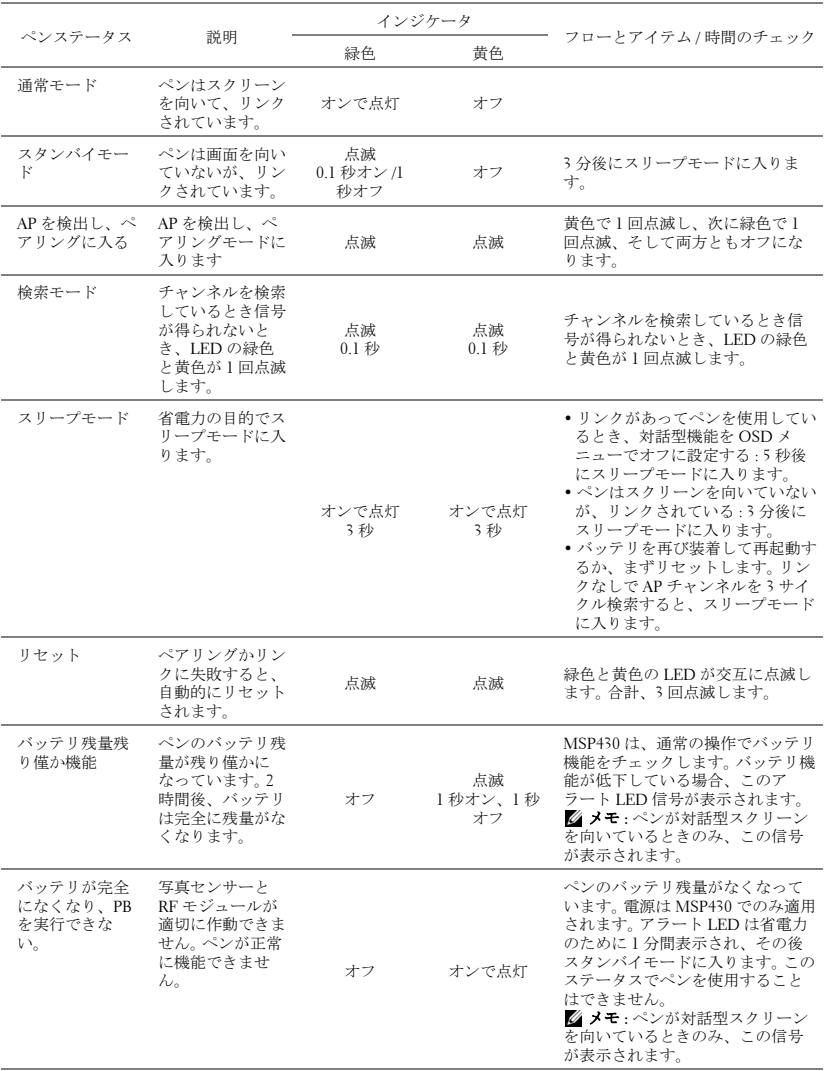

# <span id="page-111-1"></span>ランプの交換

#### 警告 : この章で説明する交換処理の前に[、ページ](#page-9-0) 10 にある「安全上の ご注意」をお読みください。

<span id="page-111-0"></span>次のメッセージが表示されたら、ランプを交換してください。「ランプのフ ルパワー操作での耐用期間がもうすぐ終了します : ランプを交換します。問 題が解消しない場合は Dell・までお問い合わせください。詳しくは、「Dell・ へのお問い合わせ[」ページ](#page-119-0) 119 をご覧ください。

 警告 : オリジナルのランプを使用して、プロジェクタの安全で最適な 作業環境を確実にしてください。

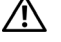

- 警告 : ランプは使用中は大変熱くなります。 ランプを交換する前に、 少なくとも 30 分間プロジェクタを冷却します。
- ╱个 警告 : 電球やランプのガラスには絶対に触れないでください。 プロ ジェクタのランプは壊れやすく、触れると破損することがあります。 破損した鋭いガラスの破片で怪我をすることがあります。
- 警告 : ランプが壊れた場合は、破片をすべてプロジェクタから取り除 き、州や地域、国の法律に従って廃棄またはリサイクルしてください。 詳しくは www.dell.com/hg をご覧ください。
- **1** プロジェクタの電源を切り、電源コードの接続を外します。
- **2** プロジェクタを少なくとも 30 分間そのままにして冷却します。
- **3** ランプカバーを固定している 2 本のネ ジを緩めてカバーを取り外します。
- **4** ランプを固定している 2 本のネジを緩 めます。
- **5** 金属製のハンドルを持ってランプを取 り出します。
- メモ: Dell™ は、保証によって交換 したランプの返却をお願いする場合 がございます。その他の場合は、お 近くのゴミ収集場所の住所につい て、お住まいの地域のゴミ処理担当 機関までお問い合わせください。

**6** 新しいランプと交換します。

- **7** ランプを固定する 2 本のネジを締めま す。
- **8** ランプカバーを元に戻して 2 本のネジを締めます。

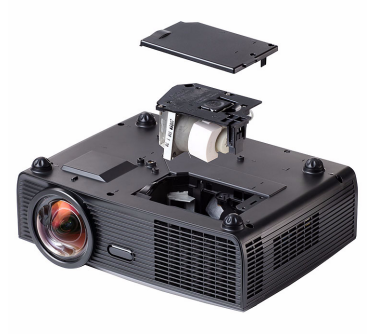

プロジェクタのトラブルシューティング │ 111

**9** OSD ランプタブにあるランプリセットで「はい」を選択して、ランプ使 用時間をリセットします ( [ページ](#page-52-0) 53 の [ ランプ ] メニューを参照してく ださい )。新しいランプモジュールを変更すると、プロジェクタはランプ 時間を自動的に検出しリセットします。

# △ 警告 : ランプの廃棄 (米国のみ)

 当製品内部のランプには水銀が含まれています。お住まいの地域、 州および国の規定に従って廃棄してください。 詳しくは、 WWW.DELL.COM/HG、または、《米》エレクトロニクス産業協議会の ウェブサイト WWW.EIAE.ORG をご覧ください。ランプ別の廃棄方法に ついては WWW.LAMPRECYCLE.ORG をご覧ください。

# 5

仕様

<span id="page-113-12"></span><span id="page-113-11"></span><span id="page-113-10"></span><span id="page-113-9"></span><span id="page-113-8"></span><span id="page-113-7"></span><span id="page-113-6"></span><span id="page-113-5"></span><span id="page-113-4"></span><span id="page-113-3"></span><span id="page-113-2"></span><span id="page-113-1"></span><span id="page-113-0"></span>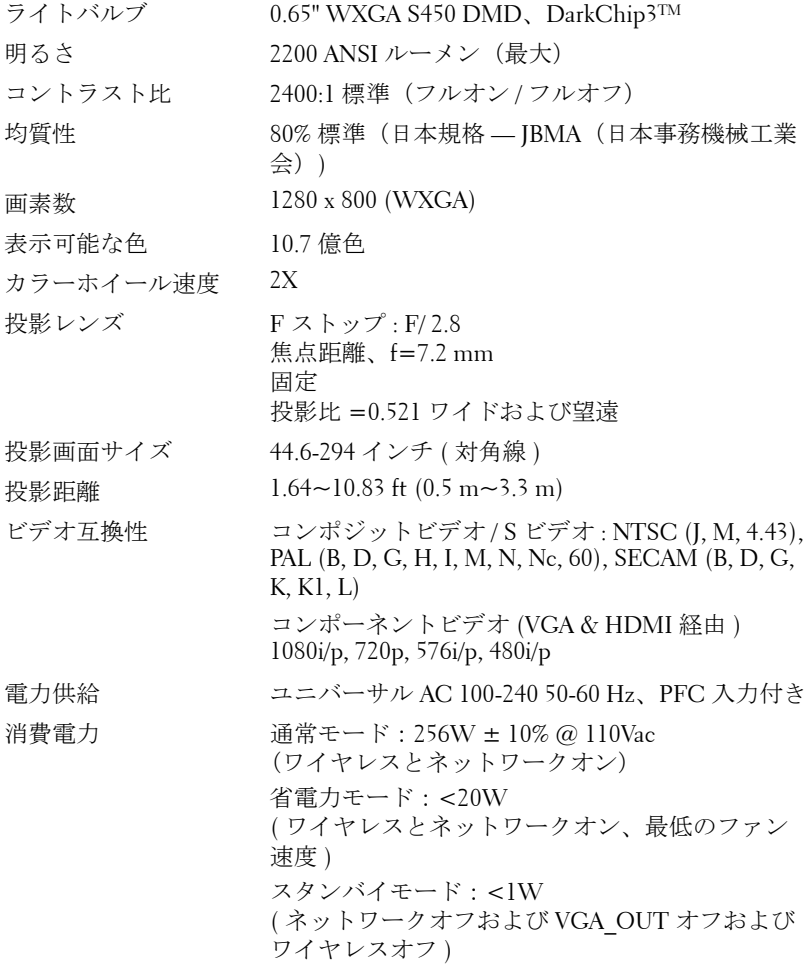

#### 仕様 | 113

<span id="page-114-5"></span><span id="page-114-4"></span><span id="page-114-2"></span><span id="page-114-1"></span>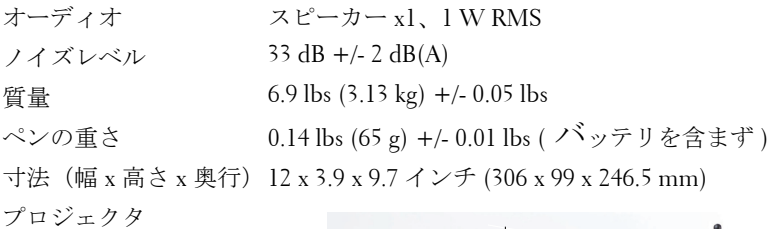

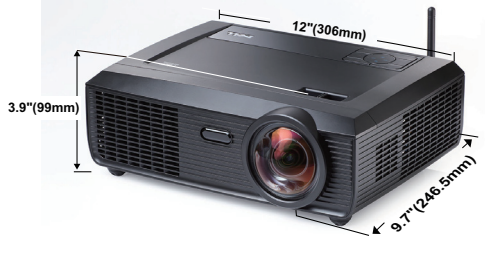

寸法(幅 x 高さ x 奥行) 6.94 x 1.24 x 0.98 インチ (176.2 x 31.5 x 25 mm) 対話型ペン **0.98"(25mm)**

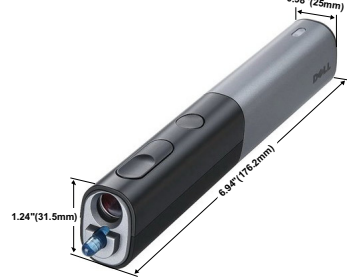

<span id="page-114-3"></span><span id="page-114-0"></span>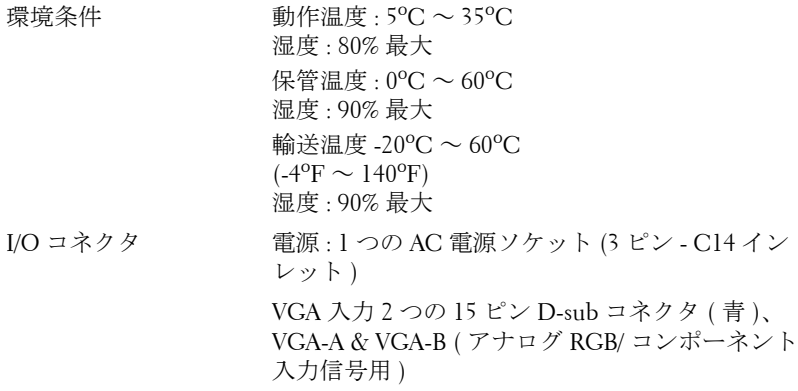

#### 114 | 仕様

VGA 出力 : 1 つの 15 ピン D-sub コネクタ ( 黒 ) (VGA-A ループスルー用 )。

S ビデオ入力 : 1 つの標準 4 ピン ミニ -DIN S ビデ オコネクタ (Y/C 信号用 )。

コンポジットビデオ入力 : 1 つの黄色 RCA ジャッ ク (CVBS 信号用 )

HDMI 入力 : 1 つの HDMI コネクタ (HDMI 1.3 の サポート用 )。 HDCP 準拠。

アナログオーディオ入力 : 1 つの 3.5 mm ステレオ ミニ電話ジャック ( 青 ) & 1 対の RCA コネクタ ( 赤 / 白 )。

可変オーディオ出力 : 1 つの 3.5 mm ステレオミニ 電話ジャック (緑)。

USB ポート : リモートサポート用の USB スレーブ ( ミニ USB) (x1) および USB コネクタのタイプ A/ タイプ B (x2)。

RS232 ポート : ミニ -DIN 6 ピン (x1) (RS232 通信 用)。

RJ45 ポート : 1 つの RJ45 コネクタ ( ネットワーク を経由したプロジェクタの用コントロール用 )

マイク : 1 つの 3.5 mm ステレオミニ電話ジャック ( ピンク )。

12V 出力 : 1 つの 12V DC / 200mA 最大。リレース ループット ( 自動画面の駆動用 )。

ワイヤレス ワイヤレス標準 : IEEE802.11b/g ワイヤレス : ワイヤレスコネクタ (x1) (WiFi の組 み込み)。 OS 環境 : Windows 7/Vista/XP/2000、MAC OS X サポート : プレゼンテーションスライドとプロ ジェクタ制御。 同時に 30 人までのユーザーに接続できます。 4-to-1 分割画面。画面に 4 つのプレゼンテーション スライドを投射します。 会議制御モード。 ランプ OSRAM 190 ユーザー交換可能ランプ ( 最大 5000 時間 )

仕様 | 115

■ メモ: プロジェクタのランプ寿命定格は明るさの低下のみを測定し、 ランプが故障し光の出力をやめるまでの時間を計る仕様ではありませ ん。ランプの寿命は 50 パーセント以上のランプサンプル群が、指定さ れたランプに対して約 50 パーセントの定格ルーメンの明るさが減少す るまでの時間として定義されます。ランプの寿命定格は、いかなる方 法でも保証されません。プロジェクタランプの実際の動作寿命は操作 条件と使用パターンにより異なります。埃っぽい環境、高温下および 突然の電源遮断を含むストレスの多い条件で、長時間プロジェクタを 使用すると、ランプの動作寿命が短くなったり、ランプが故障する原 因となります。

#### RS232 ピン割り当て

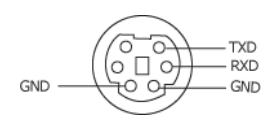

#### <span id="page-117-0"></span>RS232 プロトコル

• 通信設定

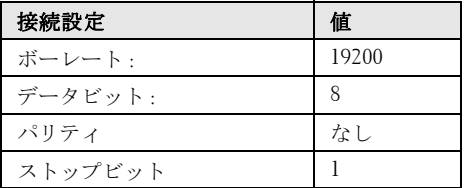

• コマンドタイプ

OSD メニューをポップアップ表示して設定を調整します。

- 制御コマンド構文(**PC** からプロジェクタへ) [H][AC][SoP][CRC][ID][SoM][COMMAND]
- 例: 電源オンコマンド (ローバイトを最初に送信) --> 0xBE, 0xEF, 0x10, 0x05, 0x00, 0xC6, 0xFF, 0x11, 0x11, 0x01, 0x00, 0x01
- 制御コマンドのリスト

最新の RS232 コードについては、次の Dell Support サイトをごらんください : **Support.dell.com.**

### 互換モード (アナログ/デジタル)

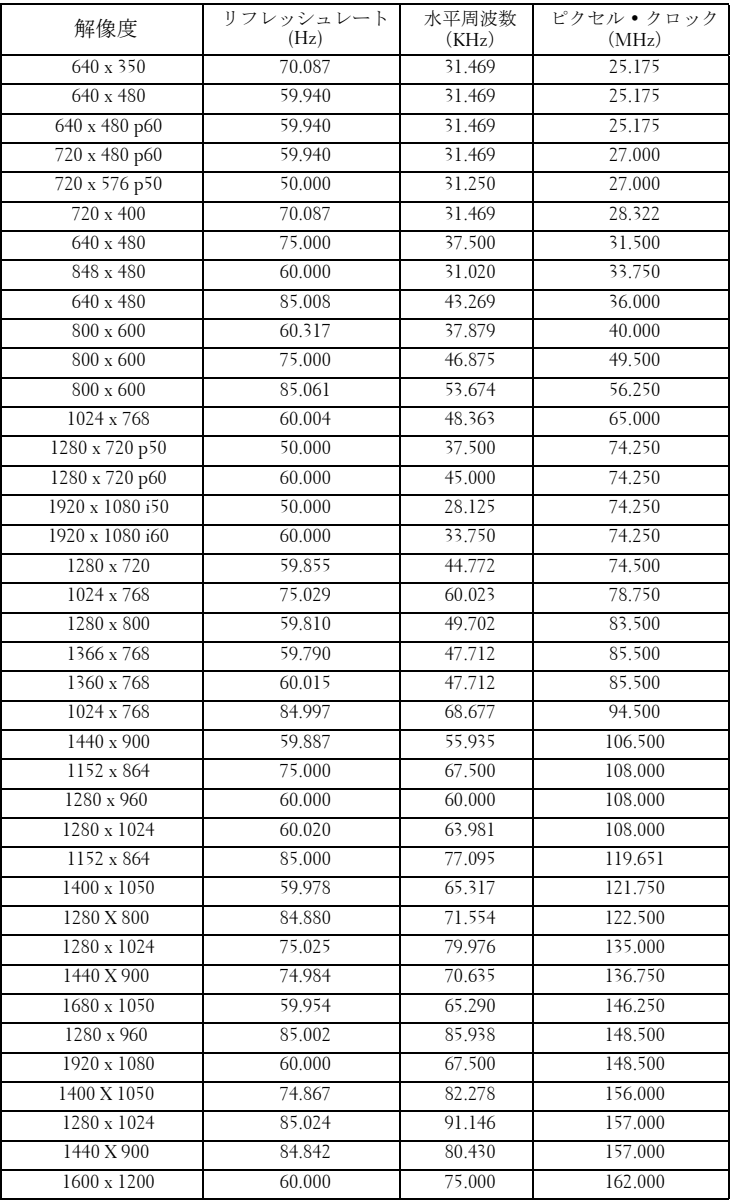

# <span id="page-119-0"></span>Dell へのお問い合わせ

米国内のお客様は 800-WWW-DELL(800-999-3355)までご連絡く ださい。

#### <span id="page-119-1"></span>■■ メモ:インターネット接続がない場合は、発注書、梱包明細書、請求 書、または Dell 製品カタログにある連絡先情報をご覧ください。

DellTM では、さまざまなオンラインおよび電話サポートとサービス を提供しております。ご利用については、お住まいの国および製品 によって異なります。また、お住まいの地域でご利用いただけない サービスもございます。販売、技術サポート、お客様サービスに関 する Dell へのお問い合わせ :

- 1 **Support.dell.com** をご覧ください。
- 2 ページ下部の**Choose A Country/Region [**国**/**地域の選択**]**ドロップ ダウンメニューで、居住する国または地域を確認します。
- 3 ページ左側の **Contact Us [** 連絡先 **]** をクリックします。
- 4 必要なサービスまたはサポートリンクを選択します。
- 5 Dell への連絡方法を選択します。

# EInstruction へのお問い合わせ

eInstuction では、電話およびオンラインの技術サポートオプション をご用意してます。購入可能かどうかは国によって異なりますが、 techsupport@einstruction.com に電子メールをお寄せいただければど の国のユーザーの方にも適切にご返事いたします。

#### **USA eInstruction** ソフトウェア技術サポート

電話番号 : 480-443-2214 または 800-856-0732 電子メール : Techsupport@einstruction.com

#### **International eInstruction** ソフトウェア技術サポート、**EMEA**

電話番号 : +33 1 58 31 1065 電子メール : EU.Support@einstruction.com

Web での技術サポートは、 www.einstruction.it でご利用いただけます ( 米国の場合 ) www.einstruction.de でご利用いただけます ( ドイツ ) www.einstruction.fr でご利用いただけます ( フランス ) www.einstruction.it でご利用いただけます ( イタリア ) www.einstruction.es でご利用いただけます ( スペイン )

# 付録 : 用語集

ANSI ルーメン **—** 明るさの単位です。 1 平方メートルの画像を、9 つの同じ長 方形に分割し、各長方形の中心のルクス(または明るさ)を測定して、9 つの 点の平均値を求めて算出します。

縦横比 **—** 最も一般的な縦横比は 4:3(4 x 3)です。旧式のテレビやコンピュー タビデオの形式は 4:3 縦横比です。つまり、画像の幅は画像の高さの 4/3 倍に なります。

明るさ **—** ディスプレイや投影ディスプレイ、または投影デバイスから発する 光の量です プロジェクタの明るさは ANSI ルーメンで表されます。

色温度 **—** 白光の色を表します。色温度が低いほど暖色(黄色または赤みが強 い)であることを意味し、色温度が高いほど寒色(青みが強い)を意味しま す。色温度の標準単位はケルビン(K)です。

コンポーネントビデオ **——** 高品質のビデオを伝送する方法です。ルミナンス 信号と 2 つの独立したクロミナンス信号から成り、アナログコンポーネント では Y'Pb'Pr'、デジタルコンポーネントでは Y'Cb'Cr' と定義されます。コン ポーネントビデオは DVD プレーヤーで使用できます。

コンポジットビデオ **—** ルーマ(明るさ)、クロマ(色)、バースト(色参照)、 シンク(水平および垂直同期化信号)を 1 つのワイヤペアで伝送される 1 つ の波形に統合するビデオ信号です。 NTSC、PAL、SECAM の 3 つの形式があ ります。

圧縮解像度 **—** 入力画像の解像度がプロジェクタのネイティブ解像度よりも高 い場合に、画像をプロジェクタのネイティブ解像度に合わせて圧縮します。デ ジタルデバイスで圧縮すると画像コンテンツの一部が失われます。

コントラスト比 **—** 画像の明るさの値と暗さの値の範囲、または、最大値と最 小値の比率。プロジェクタ業界では 2 つのコントラスト比の測定方法が使われ ています。

- 1 フルオン/ オフ 完全に白い画像(フルオン)の光出力と完全に黒い画像 (フルオフ)の光出力の比率を測定します。
- **2** *ANSI*  16 の交互に並んだ黒と白の長方形のパターンを測定します。白い長 方形からの光出力の平均を、黒い長方形からの光出力の平均で割り、*ANSI* コントラスト比を算出します。
- 同じプロジェクタでは、フルオン */* オフコントラストは *ANSI* コントラストよ りも大きい値になります。

dB **—** デジベル **—** 通常は聴覚または電子信号の間で電力と強度の相対差異を 表す単位で、2 レベルの比率の常用対数の 10 倍に相当します。

対角画面 **—** 画面サイズまたは投影画像のサイズを測定する方法です。 1 つの 角から対角線上の角までを測定します。 9FT 高さ、12FT 幅の画面の対角線は 15FT です。この文書では、上の例のように、対角寸法はコンピュータ画像の 従来の 4:3 の比率用とみなします。

DHCP **—** 動的ホスト構成プロトコル **—** サーバを有効にするネットワークプロ トコルは TCP/IP アドレスをデバイスに自動的に割り当てます。

DLP**®—** Digital Light Processing™ ( デジタル光処理 )**—** Texas Instruments 社が開 発した反射型ディスプレイ技術、小型操作ミラーを使用。光がカラーフィル ターを通して DLP ミラーへ伝送されます。DLP ミラーが RGB 色を画面に投 影される画像に配色します。DMD とも呼ばれます。

DMD **—** digital Micro- Mirror Device**—** 各 DMD には数千の傾斜角、微小なアル ミ合金ミラーが隠れたヨークに搭載されています。

DNS **—** ドメイン名システム **—** ドメイン名を IP アドレスに変換するインター ネットサービス。

焦点距離 **—** レンズの表面からその焦点までの距離。

周波数 **—** 電気信号の 1 秒当たりの周期の繰返し速度です。単位は Hz(ヘル ツ)です。

HDCP **—** 広帯域デジタルコンテンツ保護 **—** DVI や HDMI などのデジタルイン ターフェイスを使いデジタルエンタテインメントを保護するために、Intel™ 開発した仕様です。

HDMI **—**High Definition Multimedia Interface(ハイデフィニション・マルチメ ディア・インターフェース)**—** HDMI は、デジタルオーディオ付きの未圧縮 の高解像度ビデオとデバイスコントロールデータを 1 つのコネクタで伝送し ます。

Hz(ヘルツ)**—** 周波数の単位。

IEEE802.11 **—** ワイヤレス LAN (WLAN) 通信用の標準セット。 802.11b/g は 2.4GHz 帯域を使用します。

キーストーン補正 **—** プロジェクタと画面の角度が不適切なために起こる投影 画像の歪み(通常、上部が広く下部が細くなる現象)を修正するデバイスで す。

最大距離 **—** プロジェクタが、完全に暗い部屋で使用可能な(十分に明るい) 画像を投影できる画面からの距離。

最大画像サイズ **—** 暗い部屋でプロジェクタが投影できる最大画像サイズ。通 常、光学部品の焦点範囲によって制限されます。

最小距離 **—** プロジェクタが画面上で画像の焦点を合わせることのできる最小 距離。

NTSC **—** National Television Standards Committee(全米テレビ放送規格委員

122 | 用語集

会)。ビデオおよび放送用の北米規格、525 ライン・30 フレーム毎秒のビデオ 形式。

PAL **—** Phase Alternating Line(走査線位相反転)。ビデオおよび放送用の欧州放 送規格。625 ライン・25 フレーム毎秒のビデオ形式。

画像の反転 **—** 画像を水平に反転する機能です。通常の前向き投射で使用する と、文字や画像などは後ろ向きになります。画像の反転は背面投射で使いま す。

RGB **—** Red, Green, Blue(赤、緑、青)**—** 3 色それぞれに別々の信号を必要と するモニターを指します。

S ビデオ **—**4 ピンの小型 DIN コネクタを使って、ルミナンス(明るさ、Y)と クロミナンス(色、C)と呼ばれる 2 本の信号ワイヤでビデオ情報を送信する ビデオ伝送方法です。 S ビデオは Y/C とも呼ばれます。

SECAM **—** ビデオおよび放送用のフランスおよび国際的な放送規格、PAL に大 変似ていますが、色情報の伝送方法が異なります。

SSID **—** サービスセット ID **—** ユーザーが接続を希望する特定のワイヤレス LAN を識別するために使用される名前。

SVGA **—** Super Video Graphics Array(スーパービデオグラフィックスアレイ) **—** 800 x 600 ピクセル。

**SXGA** -Super Extended Graphics Array (スーパー拡張グラフィックスアレイ) **—**1280 x 1024 ピクセル。

UXGA **—** Ultra Extended Graphics Array(超拡張グラフィックスアレイ)**—**1600 x 1200 ピクセル。

VGA **—** Video Graphics Array(ビデオグラフィックスアレイ)**——**640 x 480 ピ クセル。

WEP **—** 有線と同等なプライバシー **—** これは、通信データを暗号化するため の方法です。暗号化キーは通信されるユーザーに対してのみ作成され通知され るため、通信データが第三者により復号化されることはありません。

XGA **—** Extended Video Graphics Array(拡張ビデオグラフィックスアレイ)**—** 1024 x 768 ピクセル。

WXGA **—**Super Extended Graphics Array(スーパー拡張グラフィックスアレイ) **—**1280 x 800 ピクセル。

ズームレンズ **—** 可変式焦点距離のレンズで、画像を縮小したり拡大して表示 できます。

ズームレンズ比 **—** レンズが固定距離から投影できる最小画像と最大画像の比 率です。例えば、1.4:1 ズームレンズ比とは、ズームなしの 10 フィート画像 が、フルズームでは 14 フィートになることを意味します。

#### 用語集 | 123

# 索引

## D

Dell  $\sim \mathcal{D}$ お問い合わせ [119](#page-119-0) Dell へのお問い合わせ [7](#page-6-0), [105](#page-105-0), [111](#page-111-0)

## あ

オーディオ設定 [59](#page-58-0) オーディオ入力 [59](#page-58-1) オンスクリーンディスプレイ [45](#page-44-0) その他 [58](#page-57-0) ピクチャ(PC モード)[47](#page-46-0) ピクチャ(ビデオモード)[48](#page-47-0) メインメニュー [45](#page-44-1) ランプ [53](#page-52-0) 自動調整 [47](#page-46-0) 設定 [53](#page-52-1) 入力選択 [46](#page-45-0) 表示 (PC モード) [50](#page-49-0) 表示 (ビデオモード) [52](#page-51-0)

#### か

クイックシャットダウン [60](#page-59-0) クローズドキャプション [63](#page-62-0) コントロールパネル [33](#page-32-0)

## さ

サポート Dell へのお問い合わせ [119](#page-119-0) スクリーン [59](#page-58-2) スクリーンキャプチャ [59](#page-58-3) スクリーン設定 [59](#page-58-4) スピーカー [59](#page-58-5) セキュリティ設定 [60](#page-59-1)

#### た

テストパターン [67](#page-67-0) トラブルシューティング [103](#page-103-0) Dell へのお問い合わせ [103](#page-103-1)

## は

パスワード [61](#page-60-0) パワー設定 [60](#page-59-2) プロジェクタのズームとフォー カスの調整 [30](#page-29-0) フォーカスリング [30](#page-29-1) プロジェクタの接続 HDMI ケーブル [22](#page-21-0), [23](#page-22-0), [25](#page-24-0) HDMI ケーブルでの接続 [22](#page-21-1) RS232 ケーブル [16](#page-15-0) RS232 ケーブルを使ったコン ピュータの接続 [16](#page-15-1), [17](#page-16-0) S ビデオケーブルでの接続 [19](#page-18-0)

S ビデオケーブル [19](#page-18-1) USB - USB ケーブル [14](#page-13-0) USB-A - USB-B ケーブル [17](#page-16-1) VGA - VGA ケーブル [14](#page-13-1), [15](#page-14-0) VGA - YPbPr ケーブル [21](#page-20-0) コンピュータへ [14](#page-13-2) コンポーネントケーブルでの 接続 [21](#page-20-1) コンポジットケーブルでの接 続 [20](#page-19-0) コンポジットビデオケーブル [20](#page-19-1) 電源コード [14](#page-13-3), [15](#page-14-1), [16](#page-15-2), [17](#page-16-2), [19](#page-18-2), [20](#page-19-2), [21](#page-20-2), [22](#page-21-2), [23](#page-22-1), [24](#page-23-0), [25](#page-24-1) プロジェクタの電源を入れる / 切る プロジェクタの電源を切る [28](#page-27-0) プロジェクタの電源を入れる [28](#page-27-1) ボリューム [59](#page-58-6) まわり まいしゃ まいしゃ まいしゃ まいしゃ まいしゃ まいしゃ

メニュータイムアウト [58](#page-57-1) メニューの透明度 [58](#page-57-2) メニュー位置 [58](#page-57-3) メニュー設定 [58](#page-57-4)

## ら

ランプの交換 [111](#page-111-1) リセット [59](#page-58-7) リセット 、出荷時 [67](#page-67-1) リモコン [35](#page-34-0)

IR レシーバ [34](#page-33-0)

仕様 I/O コネクタ [114](#page-114-0) RS232 プロトコル [117](#page-117-0) オーディオ [114](#page-114-1) カラーホイール速度 [113](#page-113-0) コントラスト比 [113](#page-113-1) ノイズレベル [114](#page-114-2) ビデオ互換性 [113](#page-113-2) ライトバルブ [113](#page-113-3) 画素数 [113](#page-113-4) 環境条件 [114](#page-114-3) 均質性 [113](#page-113-5) 質量 [114](#page-114-4) 消費電力 [113](#page-113-6) 寸法 [114](#page-114-5) 電力供給 [113](#page-113-7) 投影レンズ [113](#page-113-8) 投影画面サイズ [113](#page-113-9) 投影距離 [113](#page-113-10) 表示可能な色 [113](#page-113-11) 明るさ [113](#page-113-12) 消音 [59](#page-58-8) 省電力 [60](#page-59-3) 接続ポート +12V DC アウトコネクタ [12](#page-11-0) HDMI コネクタ [12](#page-11-1) RJ45 コネクタ [12](#page-11-2) RS232 コネクタ [12](#page-11-3) S ビデオコネクタ [12](#page-11-4)

USB タイプ A ビューアコネク タ [12](#page-11-5)

#### 索引 Ⅰ 125

USB タイプ B ディスプレイコ ネクタ [12](#page-11-6) VGA-A 出力(モニターループ スルー) [12](#page-11-7) VGA-A 入力 (D サブ) コネク タ [12](#page-11-8) VGA-B 入力(D サブ)コネク タ [12](#page-11-9) アンテナコネクタ [12](#page-11-10) オーディオ -A 入力コネクタ [12](#page-11-11) オーディオ -B 右チャンネル入 力コネクタ [12](#page-11-12) オーディオ -B 左チャンネル入 力コネクタ [12](#page-11-13) オーディオ出力コネクタ [12](#page-11-14) コンポジットビデオコネクタ [12](#page-11-15) セキュリティケーブルスロッ ト [12](#page-11-16) セキュリティバー [12](#page-11-17) マイクコネクタ [12](#page-11-18) リモートマウス用ミニ USB、 対話型機能およびファー ムウェアアップグレード。 [12](#page-11-19) 電源コードコネクタ [12](#page-11-20) 対話型ペン LED インジケータ [10](#page-9-1) コントロールパネル [10](#page-9-2) セキュリティバー [10](#page-9-3) バッテリカバー [10](#page-9-4) レンズ [10](#page-9-5) 交換用ニブ [10](#page-9-6) 対話型ペンと接続する 12V DC プラグ [26](#page-25-0)

USB-A - ミニ USB-B ケーブル [26](#page-25-1) VGA - VGA ケーブル [26](#page-25-2) 自動スクリーン [26](#page-25-3) 対話型ペン [26](#page-25-4) 電源コード [26](#page-25-5) 電話番号 [119](#page-119-1) 投影画像の調整 [29](#page-28-0) プロジェクタの高さ調整 [29](#page-28-1) プロジェクタを下げる 傾斜調整ホイール [29](#page-28-2) 前面傾斜調整ホイール [29](#page-28-3) 本体 [9](#page-8-0)

IR レシーバ [9](#page-8-1) アンテナ [9](#page-8-2) コントロールパネル [9](#page-8-3) フォーカスタブ [9](#page-8-4) レンズ [9](#page-8-5) レンズキャップ [9](#page-8-6)